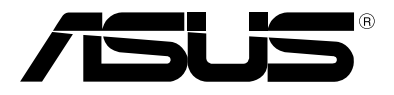

# **โน้ตบุ๊ค PC คู่มืออิเล็กทรอนิกส์**

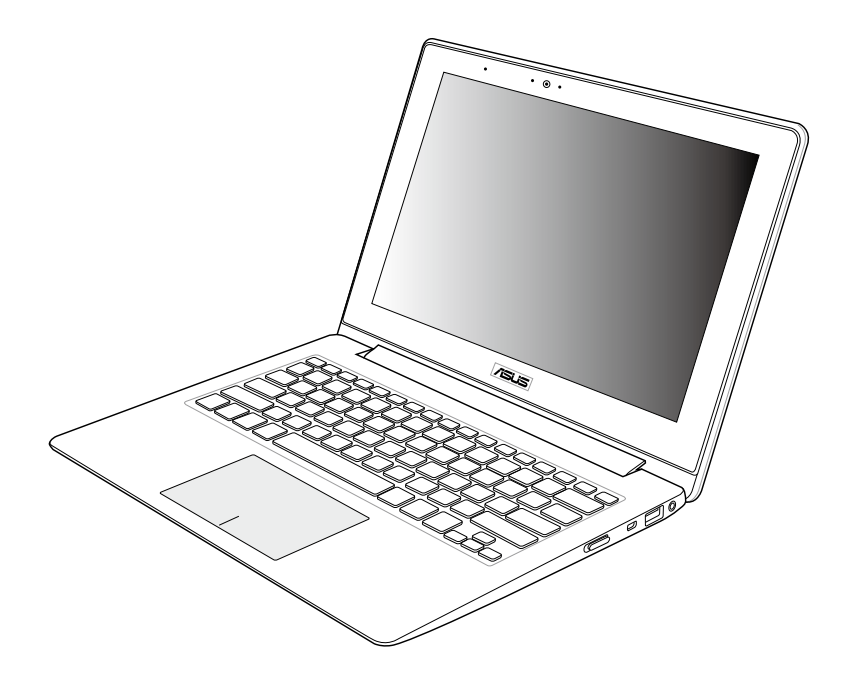

#### **TH7553 สิงหาคม 2012**

#### **ข้อมูลเกี่ยวกับลิขสิทธิ์**

ห้ามทำซ้ำ ส่งต่อ คัดลอก เก็บในระบบที่สามารถเรียกกลับมาได้ หรือแปลส่วนหนึ่งส่วนใดของคู่มือฉบับนี้เป็นภาษาอื่น ชั่งรวมถึงผลิตภัณฑ์และชอฟตุ้แวร์ที่บรรจุอยู่ภายใน ยกเว้นเอกสารที่ผู้ชื้อเป็นผู้เก็บ"วเพื่อจุดประสง ค์ในการสำรองเท่านั้น โดยไม่ได้รับความยินยอมเป็นลายลักษณ์อักษรอย่างชัดแจ้งจาก ASUSTeK COMPUTER INC. ("ASUS") ASUS ให้คู่มือฉบับนี้ "ในลักษณะที่เป็น" โดยไม่มีการร ับประกันใดๆ ไม่ว่าจะโดยชัดแจ้งหรือเป็นนัย ซึ่งรวมถึงแต่ไม่จำกัดอยู่เพียงการรับประกัน หรือเงื่อนใขของความสามารถเชิงพาณิชย์ หรือความเข้ากันใด้สำหรับวัตถุประสงค์เฉพาะ ไม่มีเหตุการณ์ใดที่ ASUS, คณะผู้บริหาร, เจ้าหน้าที่, พนักงาน หรือตัวแทนของบริษัทต้องรับผิดชอบต่อความเสียหาย ไม่ว่าจะเป็นความเสียหายทางอ้อม, ความเสียหายพิเศษ, อุบัติเหตุ หรือความเสียหายที่เกิดขึ้นตามมา (รวมทั้งความเสียหายที่เกิดจากการสูญเสียผลกำไร, ความเสียหายทางธุรกิจ, ความเสียหายของการใ ู้ชั้ข้อมูล, การหยุดชะงักทางธุรกิจ หรือลักษณะอื่นๆ) แม้ว่า ASUS จะใด้รับการบอกกล่าวว่าอาจมีควา ้มเสียหายเหล่านั้นเกิดขึ้นจากข้อบกพร่อง หรือข้อผิดพลาดในคู่มือหรือผลิตภัณฑ์น การรับประกันผลิตภัณฑ์หรือบริการ จะใม่ขยายออกใปถ้า: (1) ผลิตภัณฑ์ใด้รับการซ่อมแซม, ดัดแปลง หรือเปลี่ยนแปลง ถ้าการซ่อมแซม, การดัดแปลง หรือการเปลี่ยนแปลงนั้นไม่ได้รับอนุญาตเป็นลายลักษณ์อักษรจาก ASUS; หรือ (2) หมายเลขผลิตภัณฑ์ของผลิตภัณฑ์ถูกขีดฆ่า หรือหายใป ูข้อมูลจำเพาะและข้อมูลที่บรรจุในคู่มือฉบับนี้ มีใว้สำหรับเป็นข้อมูลประกอบเท่านั้น

และอาจเปลี่ยนแปลงได้โดยไม่ต้องแจ้งให้ทราบล่วงหน้า และไม่ควรถือเป็นพันธะสัญญาจาก ASUS ASUS ไม่รับผิดชอบต่อข้อผิดพลาด หรือความไม่เที่ยงตรงใดๆ ที่อาจปรากฏในคู่มือฉบับนี้ รวมถึงผลิตภัณฑ และซอฟต์แวร์ที่อธิบายอยู่ภายใน

ลิขสิทธิ์ถูกต้อง ฉ 2012 ASUSTeK COMPUTER INC. สงวนลิขสิทธิ์

#### **ข้อจำกัดของความรับผิดชอบ**

อาจมีเหตุการณ์บางอย่างเกิดขึ้นเนื่องจากส่วนของ ASUS หรือความรับผิดชอบอื่น คุณมีสิทธิ์ที่จะกู้คืนความเสียหายจาก ASUS ในสถานการณ์ดังกล่าว โดยไม่คำนึงถึงหลักการที่คุณมีสิทธิ์ที่จะเรียกร้องความเสียหายจาก ASUS, ASUS จะรับผิดชอบเป็นจำนวนเงินของความเสียหายสำหรับการบาดเจ็บของร่างกาย (รวมทั้งการเสียชีวิต) และความเสียหายที่เกิดขึ้นกับทรัพย์สินจริง และทรัพย์สินส่วนบุคคลที่สามารถจับต้องได้; หรือความเสียหายที่แท้จริงอื่น และความเสียหายทางตรงที่เป็นผลจากความละเลย หรือการใม่ปกิบัติตามหน้าที่ทางกภหมายภายใต้ถ้อยแถลงของการรับประกันนี้ ไม่มากไปกว่าราคาที่แสดงไว้ของผลิตภัณฑ์แต่ละอย่าง

ASUS จะรับผิดชอบเฉพาะความเสียหาย เนื่องจากการสูญหาย ความเสียหาย หรือการเรียกร้องใดๆ ตามที่ระบุภายใต้ถ้อยแถลงการรับประกันนี้

ข้อจำกัดนี้ยังใช้กับผู้จำหน่ายและร้านค้าปลีกของ ASUS ด้วย นี่เป็นความรับผิดชอบสูงสุดที่ ASUS, ผู้ จำหน่าย หรือร้านค้าปลีกของคุณจะรับผิดชอบ

ASUS จะไม่รับผิดชอบใดๆ เกี่ยวกับสถานการณ์เหล่านี้: (1) บริษัทอื่นเรียกร้องความเสียหายจากคุณ; (2) การสูญหาย หรือความเสียหายของรายการบันทึกหรือข้อมูลของคุณ; หรือ (3) ความเสียหายพิเศษ, อุบัติเหตุ หรือความเสียหายทางอ้อม หรือความเสียหายที่เกิดขึ้นตามมา (รวมทั้งการสูญเสียผลกำไร ี่ หรือการที่ใม่สามารถประหยัดใด) แม้ว่า ASUS, ผู้จำหน่าย หรือร้านค้าปลีกของคุณจะใด้ร*ั*บแจ้งว่าอ าจมีความเป็นไปได้ที่จะเกิดความเสียหายเหล่านั้น

#### **การบริการและสนับสนุน**

เยี่ยมชมเว็บไซต์หลายภาษาของเราที่ http://support.asus.com

### สารบัญ

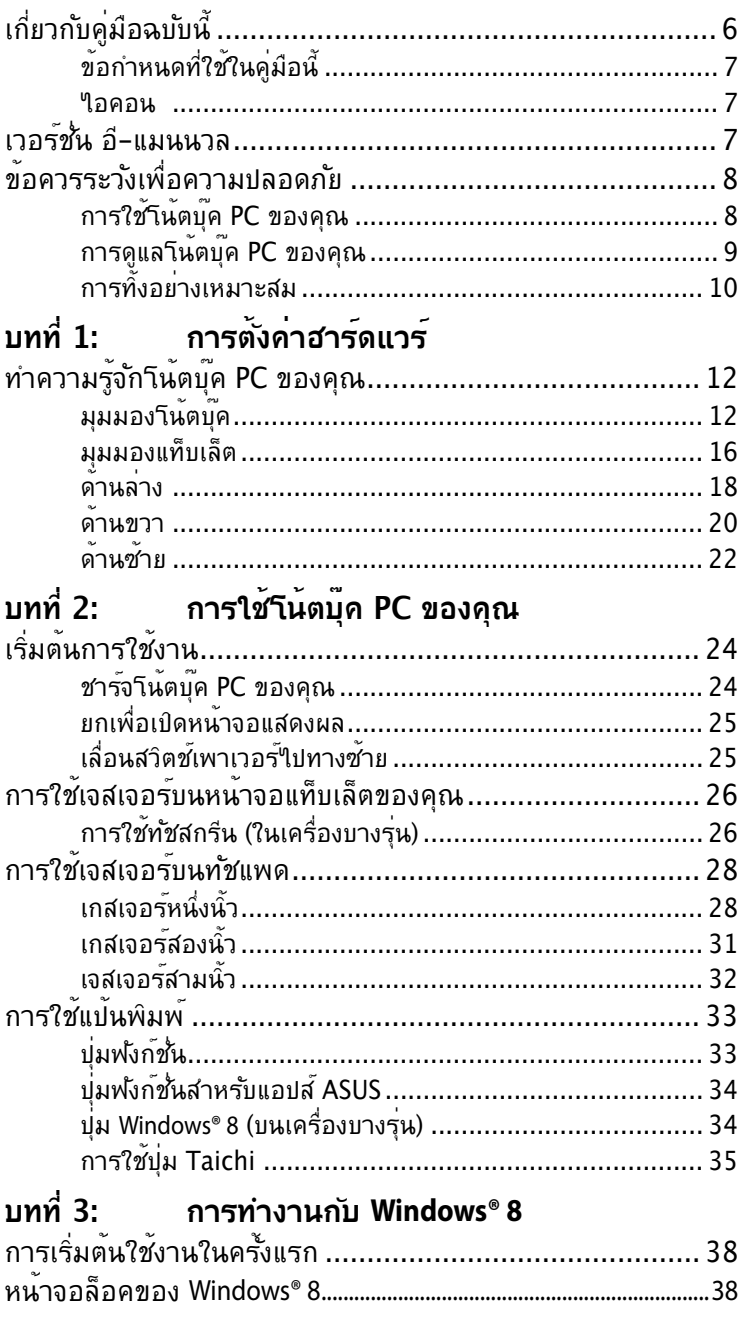

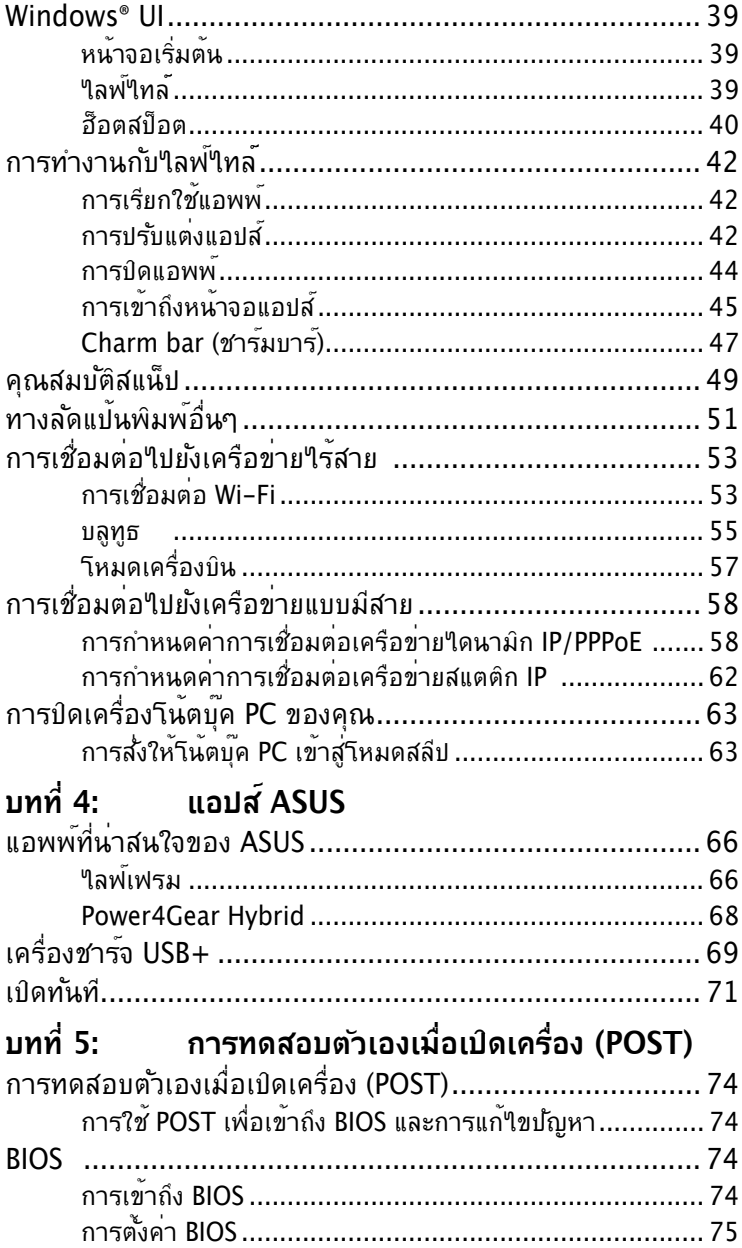

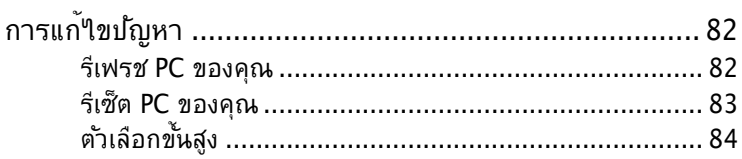

#### **[ภาคผนวก](#page-86-0)**

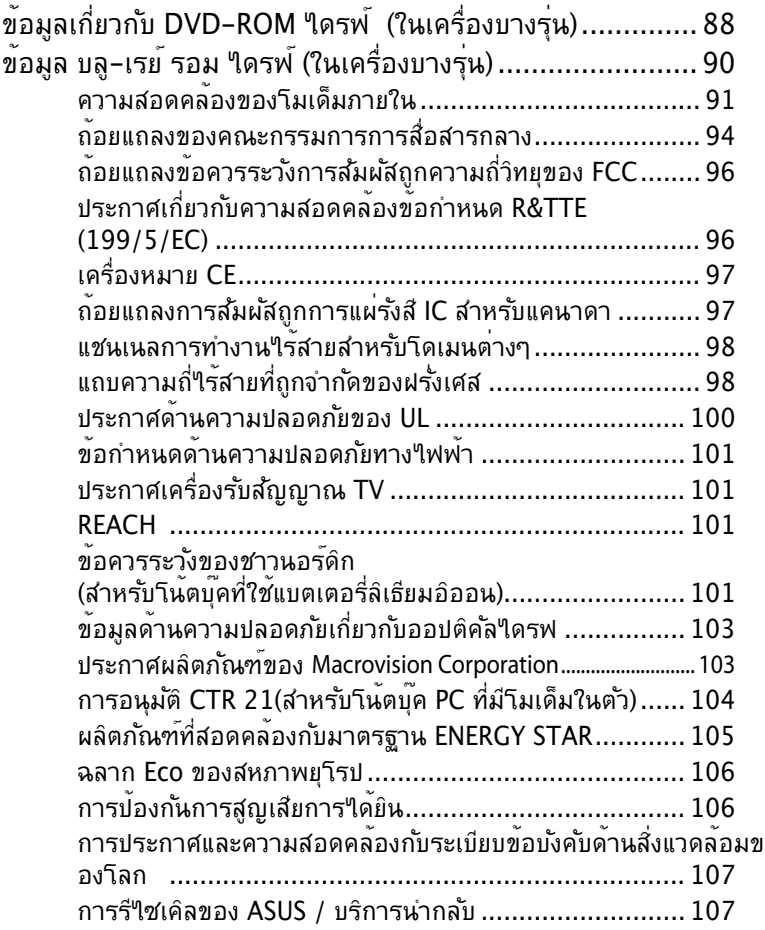

## <span id="page-5-0"></span>**เกี่ยวกับคู่มือฉบับนี้**

คู่มือนี้ให้ข้อมูลเกี่ยวกับคุณสมบัติด้านฮาร์ดแวร์และซอฟต์แวร์ของโน้ต บุ๊ค PC ของคุณ โดยจัดหมวดหมู่เป็นบทต่างๆ ดังนี้:

#### **บทที่ 1: การตั้งค่าฮาร์ดแวร์**

บทนี้ให้รายละเอียดเกี่ยวกับองค์ประกอบด้านฮาร์ดแวร์ของโน้ตบุ๊ค PC ของคุณ

#### **บทที่ 2: การใช้โน้ตบุ๊ค PC ของคุณ**

บทนี้แสดงถึงวิธีการใช้ส่วนต่างๆ ของโน้ตบุ๊ค PC ของคุณ

#### **บทที่ 3: การทำงานกับ Windows® 8**

บทนี้ให้ภาพรวมเกี่ยวกับการใช้ Windows® 8 ในโน้ตบุ๊ค PC ของคุณ

#### **บทที่ 4: แอปส์ ASUS**

บทนี้อธิบายเกี่ยวกับแอปส์ ASUS ที่มาพร้อมกับโน้ตบุ๊ค PC ของคุณ

#### **บทที่ 5: การทดสอบตัวเองเมื่อเปิดเครื่อง (POST)**

บทนี้แสดงถึงวิธีการใช้ POST เพื่อเปลี่ยนแปลงการตั้งค่าต่างๆ ของโน้ตบุ๊ค PC ของคุณ

#### **ภาคผนวก**

ี่ ส่วนนี้ครอบคลุมข้อมูลเกี่ยวกับความปลอดภัยและการแจ้งเตือนใน เครื่องโน้ตบุ๊ค PC ของคุณ

## <span id="page-6-0"></span>**ข้อกำหนดที่ใช้ในคู่มือนี้**

เพื่อเน้นข้อมูลสำคัญในคู่มือนี้ ข้อความจะถูกนำเสนอดังนี้:

**สำคัญ!** ข้อความนี้ประกอบด้วยข้อมูลสำคัญที่คุณต้องทำตาม เพื่อทำงานให้สมบูรณ์

**หมายเหตุ:** ข้อความนี้ประกอบด้วยข้อมูลเพิ่มเติม และเทคนิคต่างๆ ที่สามารถช่วยให้ทำงานสมบูรณ์

**คำเตือน!** ข้อความนี้ประกอบด้วยข้อมูลสำคัญที่คุณต้องปฏิบัติตาม เพื่อให้คุณปลอดภัยในขณะที่ทำงานบางอย่าง และป้องกันความเสียหายต่อข้อมูลและชิ้นส่วนต่างๆ ของโน้ตบุ๊ค PC ของคุณ

#### **ไอคอน**

ไอคอนด้านล่าง ระบุถึงอุปกรณ์ที่สามารถใช้สำหรับทำงานหรือกระบ วนการบนโน้ตบุ๊ค PC ให้เสร็จ

= ใช้หน้าจอแท็บเล็ต = ใช้ทัชแพด = ใช้แป้นพิมพ

### **เวอร์ชั่น อี-แมนนวล**

เพื่อเรียนรู้เพิ่มเติมเกี่ยวกับคุณสมบัติของซอฟต์แวร์และรายละเอียดด้า นฮาร์ดแวร์ของโน้ตบุ๊ค PC ของคุณ ให้ดาวน์โหลดอี-แมนนวลภาษาอั งกฤษจาก:

#### **http://support.asus.com/download/options.aspx?SLanguage=en**

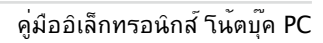

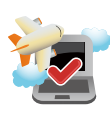

ติดต่อพนักงานสายการบินของคุณ เพื่อเรียนรู้เกี่ยวกับบริการบนเครื่องที่เกี่ยวข้องที่สามารถใช้ได้ และข้อจำกัดต่างๆ ที่ต้องปฏิบัติตามเมื่อใช้โน้ตบุ๊ค PC ของคุณในเที่ยวบิน

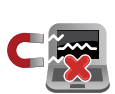

คุณสามารถส่งโน้ตบุ๊ค PC ของคุณผ่านเครื่องเอ็กซ์เรยที่สนามบน (ที่ใช้ตรวจสิ่งของที่วางบนสายพาน) แต่อย่าให้โน้ตบุ๊คสัมผัสถูกตัวตรวจจับแม่เหล็ก และอุปกรณ์ที่ใช้มือถือ

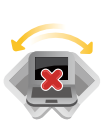

อย่าวางโน้ตบุ๊ค PC บนพื้นผิวทำงานที่ไม่สม่ำเสมอ หรือใม่มั่นคง

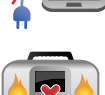

ในขณะที่เปิดเครื่อง ให้แน่ใจว่าไม่ถือหรือปกคลุมโน้ตบุ๊ค PC ด้วยวัสดุใดๆ ที่สามารถลดการไหลเวียนของอากาศ

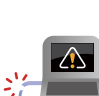

อย่าใช้สายไฟ อุปกรณ์เสริม และอุปกรณ์ต่อพ่วงที่ชำรุดเสียหายกับโน้ตบุ๊คพีซีของคุณ

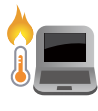

อยาวาง<sub>โ</sub>นตบุค PC ใวบนตก หรือไกลส่วนใดส่วนหนึ่งของรางกาย เพื่อบองกันใม่ให้เกิดอาการ เมลบายตัว หรือบาดเจ็บเนื่องจากความร้อน

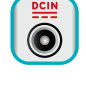

อย่าถือ หรือปกคลุมโน้ตบุ๊คพีซีในขณะ ที่เปิดเครื่องอยู่ด้วยวัสดุใดๆ เนื่องจาก จะทำให้การระบายอากาศลดลง เช่น การใส่ไว้ในกระเป๋าถือ

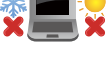

คุณควรใช้ โน้ตบุ๊คพีซีเฉพาะในสภาพแวดล้อมที่มีอุณหภูมิอยู่ระหว่าง 5˚C (41˚F) ถึง 35˚C (95˚F)

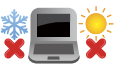

**การใช้โน้ตบุ๊ค PC ของคุณ**

<span id="page-7-0"></span>**ข้อควรระวังเพื่อความปลอดภัย**

### <span id="page-8-0"></span>**การดูแลโน้ตบุ๊ค PC ของคุณ**

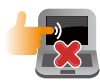

ถอดสายไฟ AC และถอดแบตเตอรี่แพคออก (ถ้าทำได้) ก่อนทำความสะอาดโน้ตบุ๊ค PC ของคุณ ใช้ฟองน้ำเซลลูโลสหรือผ้าชามัวร์ที่สะอาด ชุบสารละลายผงซักฟอกที่ไม่มีฤทธิ์กัด ผสมน้ำอุ่นเล็กน้อย เช็ดความชื้นส่วนเกินออกจากโน้ตบุ๊ค PC ของคุณโดยใช้ผ้าแห้ง

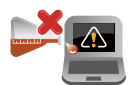

อย่าใช้สารที่มีความเข้มข้น เช่น ทินเนอร์ เบนซิน หรือสารเคมีอื่นๆ บนหรือใกล้โน้ตบุ๊ค PC ของคุณ

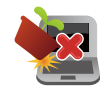

อย่าวางวัตถุใดๆ บนโน้ตบุ๊ค PC ของคุณ

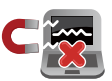

อย่าให้โน้ตบุ๊ค PC สัมผัสถูกสนามแม่เหล็ก ์<br>หรือสนามใฟพ้าพล*ั*งสูง<br>พรือสนามใฟพ้าพล*ั*งสูง

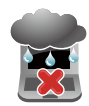

อย่าใช้ หรือให้โน้ตบุ๊ค PC สัมผัสกับของเหลว ฝน หรือความชื้น

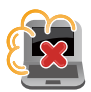

อย่าให้โน้ตบุ๊ค PC สัมผัสกับสภาพแวดล้อมที่มีฝุ่นมาก

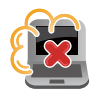

อย่าใช้โน้ตบุ๊ค PC ใกล้บริเวณที่มีแก๊สรั่ว

### <span id="page-9-0"></span>**การทิ้งอย่างเหมาะสม**

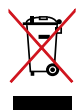

อย่าทงานตบุ๊คพีซีบะบนกับของเลี้ยจากภาย เนบาน ตรวจ ผลิตภูณฑนใดรับการออกแบบเพื่อให้นาชิ้นส่วนต่างๆ มา*เช่*ซา และร<sub>ี</sub>เซเคล เดอย่างเหมาะสม สัญลักษณ์ถังขยะติดล้อที่มีเครื่องหมายกากบาท เป็นการระบุว่าไม่ควรทิ้งผลิตภัณฑ์ (อุปกรณ์ไฟฟ้า, อิเล็กทรอนิกส์ และแบตเตอร์เหรียญทุมส่วนบระกอบของบรอท) บะบนใบกับของเลยทว่เบจากภายในบาน สอบกฏข้อบังคับในการทิ้งผลิตภัณฑ์อิเล็กทรอนิกส์

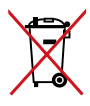

อย่าทิ้งแบตเตอรี่บะบนกับของเสียทั่วไปภายในบ้าน ลัญลักษณ์ถังขยะติดลอทมเครื่องหมายกากบาท เปนการระบุวาใม่ควรทงผลตภณฑปะปนใปกบของเสียทั่วไป จากภายในบ้าน

# <span id="page-10-0"></span>**บทที่ 1: การตั้งค่าฮาร์ดแวร์**

## <span id="page-11-0"></span>**ทำความรู้จักโน้ตบุ๊ค PC ของคุณ มุมมองโน้ตบุ๊ค**

#### **หมายเหตุ:**

ลักษณะของแป้นพิมพ์อาจแตกต่างกันไปตามภูมิภาคหรือประเทศ มุมมองานดบุคอาจมลกษณะแตกตางกน ขนอยูกบรุนานดบุค PC

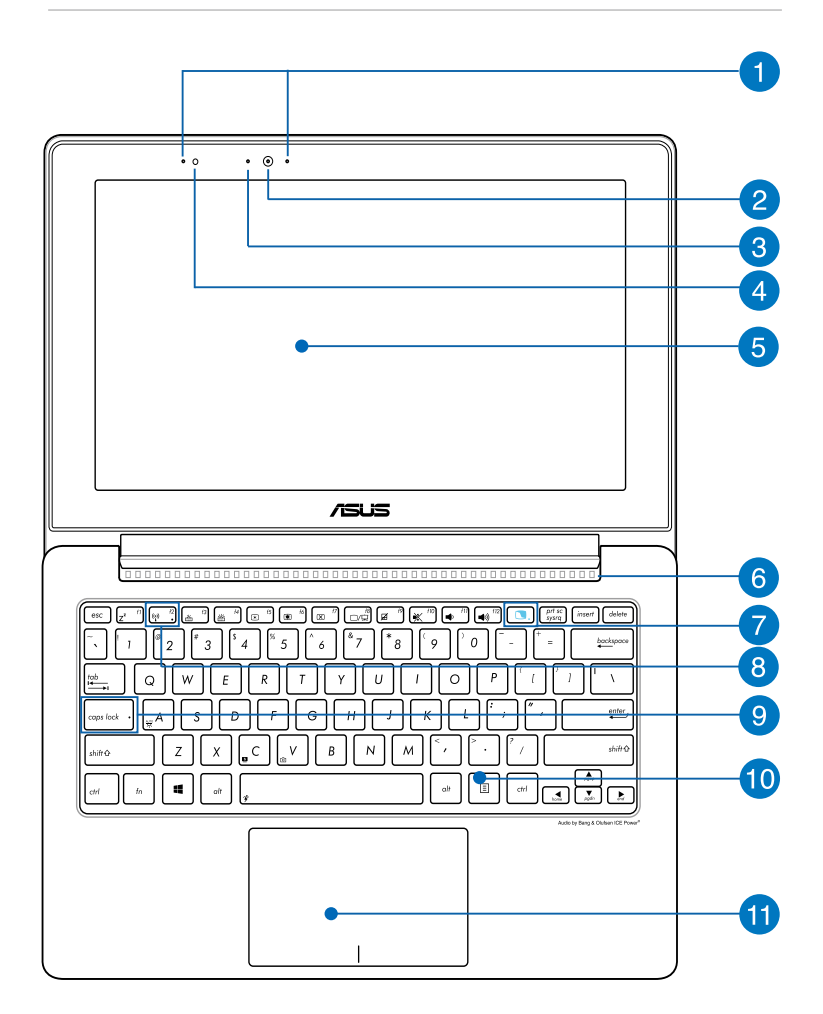

#### **อ**ิวาเรย**์**ใม<sub>่</sub>โครโฟน

อาเรย์ไมโครโฟน มีคุณสมบัติในการตัดเสียงก้อง การตัดเสียงรบกวน และฟังก์ชั่นบีมฟอร์มมิ่ง เพื่อให้ได้ยินและสามารถบันทึกเสียงได้ดีขึ้น

#### **กล้อง**

กล้องในตัว ใช้สำหรับการถ่ายภาพ หรือบันทึกวิดีโอโดยใช้โน้ตบุ๊ค PC ของคุณ

#### **ตัวแสดงสถานะกล้อง**

ตัวแสดงสถานะกล้องจะแสดงเมื่อกำลังใช้งานกล้องในตัว

#### **เซนเซอร์แสงแวดล้อม**

เซนเซอร์แสงแวดล้อม ตรวจจับปริมาณของแสงแวดล้อมในสภาพแวดล้อมของคุณ โดยทำให้ระบบปรับความสว่างของจอแสดงผลตามสภาพของแสงแว ดล้อมโดยอัตโนมัต

### **หน้าจอโน้ตบุ๊ค**

หน้าจอโน้ตบุ๊ค อนุญาตให้คุณดูภาพถ่าย วิดีโอ และไฟล์อื่นๆ บนโน้ตบุ๊ค PC ของคุณ

### **ช่องระบายอากาศ**

ช่องระบายอากาศ อนุญาตให้อากาศเย็นไหลเข้ามาในโน้ตบุ๊ค PC และอากาศอุ่นระบายออกไปนอกเครื่อง

**สำคัญ!** ตรวจดูให้แน่ใจว่าไม่มีกระดาษ หนังสือ เสื้อผ้า สายเคเบิล หรือวัตถุอื่นๆ ขวางกั้นทางระบายอากาศ ้เพื่อป้องกันใม่ให้เครื่องร<sup>ั</sup>้อนเกินใป

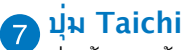

ปุ่มนี้เปิดหน้าหลัก Taichi บนโน้ตบุ๊ค PC ของคุณ เพื่อที่คุณสา มารถสลับระหว่างโหมดหน้าจอต่างๆ ได้: **Notebook Mode (โหมดโน้ตบุ๊ค), Dual Screen Mode (โหมดหน้าจอค)ู่, MIrror Mode (โหมดกระจกเงา), Tablet Mode (โหมดแท็บเล็ต)**

**หมายเหตุ:** สำหรับรายละเอียดเพิ่มเติม ให้ดูส่วน การใช้ปุ่ม Taichi ในคู่มือฉบับนี้

#### **ไฟแสดงสถานะหน้าจอแท็บเล็ต**

ไฟแสดงสถานะนี้ติดขึ้นเมื่อหน้าจอแท็บเล็ตเปิดทำงาน

#### ี<mark>8</mark>) Bluetooth / ใฟแสดงสถานะระบบใร้สาย

ไฟแสดงสถานะนี้จะสว่างขึ้นเมื่อฟังก์ชั่นไร้สาย (บลูทูธ หรือ Wi-Fi) ของโน้ตบุ๊ค PC ของคุณเปิดทำงาน

### **ไฟแสดงสถานะ Capital Lock**

ไฟแสดงสถานะนี้สว่างขึ้นเมื่อฟังก์ชั่นล็อคตัวพิมพ์ใหญ่เปิดทำงาน การใช้การล็อคตัวพิมพ์ใหญ่ อนุญาตให้คุณพิมพ์ตัวพิมพ์ใหญ่ (เช่น A, B, C) โดยใช้แป้นพิมพ์ของโน้ตบุ๊ค PC

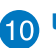

### **แป้นพิมพ์**

แป้นพิมพ์ให้ปุ่มคิวเวอร์ตี้ขนาดมาตรฐาน พร้อมระยะลึกในการกดปุ่มที่กำลังสบาย นอกจากนี้ แป้นพิมพ์ยังอนุญาตให้ใช้ปุ่มฟังก์ชั่น เพื่อให้การเข้าถึงยัง Windows® และควบคุมฟังก์ชั่นมัลติมีเดียอื่นๆ ได้รวดเร็ว

**หมายเหตุ:** ลักษณะของแป้นพิมพ์แตกต่างกันในแต่ละรุ่น หรือแต่ละประเทศ

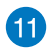

### **ทัชแพด**

ทัชแพดอนุญาตให้ใช้มัลติเกสเจอร์เพื่อควบคุมหน้าจอ ซึ่งให้ประสบการณ์การใช้งานที่ผู้ใช้สามารถเรียนรู้ได้เอง ระบบนี้ยังจำลองฟังก์ชั่นของเมาส์ปกติด้วย

**หมายเหตุ:** สำหรับรายละเอียดเพิ่มเติม ให้ดูส่วน เจสเจอร์สำหรับทัชแพด ในคู่มือฉบับนี้

### **การสื่อสารระยะใกล้ (NFC) (ในเครื่องบางรุ่น)**

แท็ก NFC ในตัวอนุญาตให้คุณแชร์รายชื่อ รูปภาพ วิดีโอ นามบัตร และไฟล์อื่นๆ ในแอปพลิเคชั่นที่เกี่ยวข้องได้อย่างสะดวกสบาย ในการใช้ NFC, วางอุปกรณ์ที่มีคุณสมบัติ NFC อกเครองหน<sub>ึ่</sub>งใวทดานซายของท<sub>ี่</sub>ชแพดของโนตบุค PC

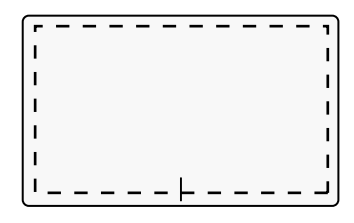

**หมายเหตุ:** บริเวณนอกเส้นประเปิดใช้งานฟังก์ชั่น NFC และไม่สามารถใช้สำหรับเจสเจอร์ทัชแพดได้

### <span id="page-15-0"></span>**มุมมองแท็บเล็ต**

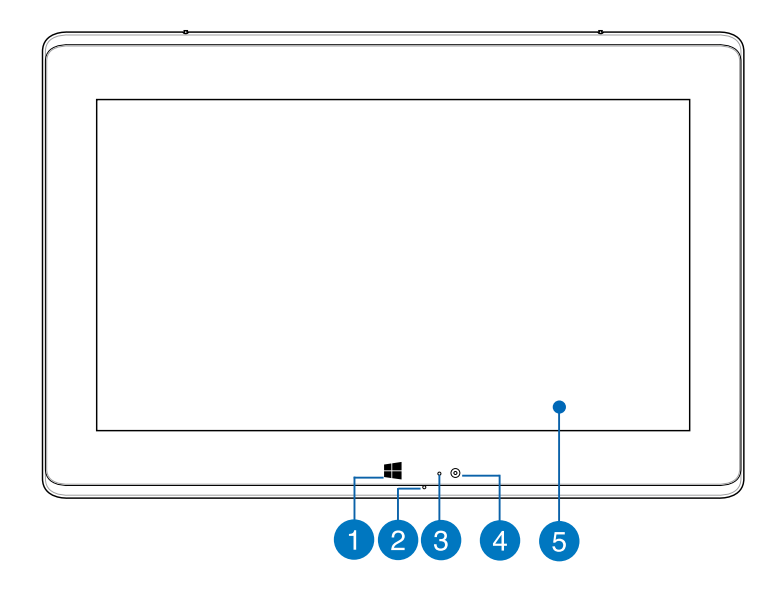

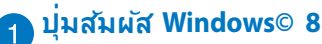

แตะปุ่มนี้เพื่อกลับไปยังหน้าจอเริ่ม ถ้าคุณอยู่ในหน้าจอเริ่มอยู่แล้ว, แตะปุ่มนี้เพื่อกลับไปยังแอปส์สุดท้ายที่คุณเปิด

### **ไมโครโฟน**

ไมโครโฟนในตัว สามารถใช้ในการประชุมทางวิดีโอ การบรรยายด้วยเสียง หรือการอัดเสียงแบบง่ายๆ ได้

### **เซนเซอร์แสงแวดล้อม**

เซนเซอร์แสงแวดล้อม ตรวจจับปริมาณของแสงแวดล้อมในสภาพแวดล้อมของคุณ โดยทำให้ระบบปรับความสว่างของจอแสดงผลตามสภาพของแสงแวด ล้อมโดยอัตโนมัต

### **กล้อง**

กล้องในตัว ใช้สำหรับการถ่ายภาพ หรือบันทึกวิดีโอโดยใช้โน้ตบุ๊ค PC ของคุณ

### **หน้าจอแท็บเล็ต**

หน้าจอแท็บเล็ตอนุญาตให้คุณสั่งการโน้ตบุ๊ค PC ของคุณโดยใช้เจสเจอร์แบบสัมผัสได้

#### **หมายเหตุ:**

สำหรับรายละเอียดเพิ่มเติมเกี่ยวกับการใช้เจสเจอร์สัมผัส ให้ดูส่วน การใช้เจสเจอร์บนหน้าจอแท็บเล็ตของคุณ ในคู่มือฉบับนี้

### <span id="page-17-0"></span>**ด้านล่าง**

**หมายเหตุ:** ปุ่มด้านล่างอาจมีลักษณะแตกต่างกัน ขึ้นอยู่กับรุ่น

**คำเตือน!** งาน หรือในขณะท<sub>ี่</sub>กำลังชารัจแบตเตอร์แพค เมื่อทำงานบนานตบุค PC ของคุณ อย่าวางใวบนพนผวทสามารถบดกนชองระบายอากาศใด

**สาคฺญ!** ระยะเวลาการทางานของแบตเตอรขนกบการใชงาน และขอมูลจาเพาะสาหร<sub>ั</sub>บานตบุค PC น<sub>ี</sub> แบตเตอรี่แพคไม่สามารถถูกถอดชิ้นส่วนได

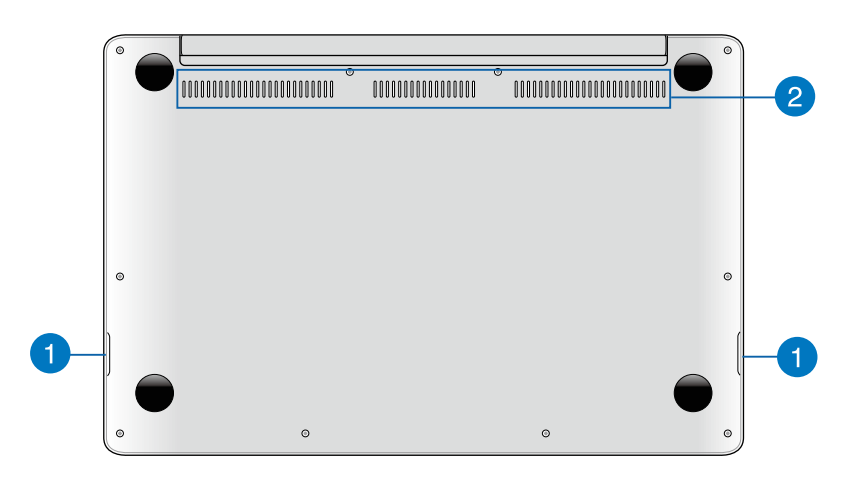

#### **ลำโพง**

โน้ตบุ๊ค PC นี้ใช้เทคโนโลยี SonicMaster ที่พัฒนาขึ้นร่วมกับ Bang & Olufsen ICEPower®, ทำให้คุณได้ยินเสียง ตรงจากโน้ตบุ๊ค PC ของคุณ คุณสมบัติของโน้ตบุ๊ค PC นี้ได้รับการควบคุมผ่านซอฟต์แวร์

#### **ช่องระบายอากาศ**

ช่องระบายอากาศ อนุญาตให<sup>้</sup>อากาศเย็นใหลเข้ามาในโน้ตบุ๊ค PC และอากาศอุ่นระบายออกไปนอกเครื่อง

**สำคัญ!** ตรวจดูให้แน่ใจว่าไม่มีกระดาษ หนังสือ เสื้อผ้า สายเคเบล หรือวัตถุอนๆ ขวางกนทางระบายอากาศ เพอบองกน<sub>์</sub>แม่ให้เครื่องร้อนเกน<sub>็</sub>เบ

### <span id="page-19-0"></span>**ด้านขวา**

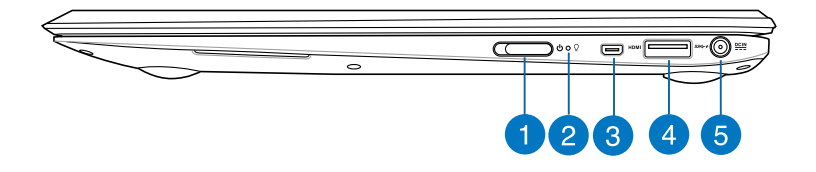

#### **สวิตช์เพาเวอร์**

เลื่อนสวิตช์เพาเวอร์ไปทางซ้าย เพื่อเปิดหรือปิดเครื่องโน้ตบุ๊ค PC นอกจากนี้ คุณสามารถใช้สวิตช์เพาเวอร์เพื่อสั่งให้โน้ตบุ๊ค PC เข้าสู่โหมดสลีป หรือโหมดไฮเบอร์เนต และปลุกเครื่องขึ้นจากโหมดสลีป หรือโหมดใฮเบอร์เนตใด้ด้วย

ในกรณีที่โน้ตบุ๊ค PC ของคุณไม่ตอบสนอง ้ ให้เลื่อนสวิตช์เพาเวอร์ใปทางซ้ายค้างใว้เป็นเวลาประมาณสี่ (4) วินาทีจนกระทั่งโน้ตบุ๊ค PC ของคุณปิดเครื่อง

#### **ไฟแสดงสถานะเพาเวอร์**

ไฟแสดงสถานะเพาเวอร์สว่างขึ้น เมื่อโน้ตบุ๊ค PC เปิดเครื่อง และกะพริบช้าๆ เมื่อโน้ตบุ๊ค PC อยู่ในโหมดสลีป

#### **พอร์ตไมโคร HDMI**

พอร์ตนี้ใช้สำหรับขั้วต่อไมโครไฮเดฟฟินิชั่นมัลติมีเดียอินเตอร์เฟซ (HDMI) และสอดคล้องกับ HDCP สำหรับการเล่น HD DVD, บลูเรย์ และเนื้อหาที่มีการป้องกันอื่นๆ

#### **พอร์ต USB 3.0 พร้อมเครื่องชาร์จ USB+**

พอร<sup>ั</sup>ต USB 3.0 กับใอคอน $\,$  <del>1</del> มาพร้อมกับคุณสมบัติเครื่องชาร์จ USB+ เครื่องชาร์จ USB+ อนุญาตให้คุณชาร์จอุปกรณ์มือถืออย่างรวดเร็ว และสามารถใช้ได้แม้ในขณะที่โน้ตบุ๊คพีซีอยู่ในโหมดสลีป ไฮเบอร์เนต หรือปิดเครื่องอยู่ (ในเครื่องบางรุ่น)

#### **พลังงาน (DC) เข้า**

เสียบอะแดปเตอร์เพาเวอร์ที่มาพร้อมเครื่องลงในพอร์ตนี้เพื่อชาร์จแบ ตเตอรี่แพค และจ่ายพลังงานให้กับโน้ตบุ๊ค PC ของคุณ

**คำเตือน!** อะแดปเตอร์อาจอุ่นหรือร้อนขึ้นในขณะที่ใช้งาน อย่าปกคลุมอะแดปเตอร์ และวางให้ห่างจากร่างกายของคุณในข ณะที่เชื่อมต่ออยู่กับแหล่งพลังงาน

**สำคัญ!** ใช้เฉพาะอะแดปเตอร์เพาเวอร์ที่มาพร้อมเครื่องเพื่อชาร์จ แบตเตอรี่แพค และจ่ายพลังงานให้กับโน้ตบุ๊ค PC ของคุณ

### <span id="page-21-0"></span>**ด้านซ้าย**

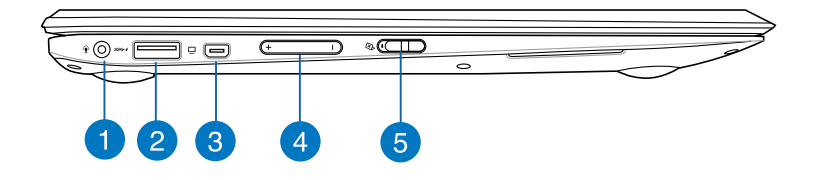

#### **พอร์ตแจ็คคอมโบเอาต์พุตหูฟัง/อินพุตไมโครโฟน**

พอร์ตนี้อนุญาตให้คุณเชื่อมต่อโน้ตบุ๊ค PC ึ ของคุณเข้ากับลำโพงที่มีแอมปลิฟายขับ หรือหูฟัง ี้ คุณยังสามารถใช้พอร์ตนี้เพื่อเชื่อมต่อโน้ตบุ๊ค PC ไปยังไมโครโฟนภายนอกได้ด้วย

### **พอร์ต USB 3.0 พร้อมเครื่องชาร์จ USB+**

พอร์ต USB 3.0 กับใอคอน $\,$   $\,$   $\,$ มาพร้อมกับคุณสมบัติเครื่องชาร์จ USB+ เครื่องชาร์จ USB+ ื่อนุญาตให้คุณชาร์จอปกรณ์มือถืออย่างรวดเร็ว และสามารถใช้ได้แม้ในขณะที่โน้ตบุ๊คพีซีอยู่ในโหมดสลีป ไฮเบอร์เนต หรือปิดเครื่องอยู่ (ในเครื่องบางรุ่น)

### **พอร์ตมินิ VGA**

พอร์ตมินิ VGA อนุญาตให้คุณเชื่อมต่อโน้ตบุ๊ค PC ของคุณ<sup>ู</sup>เปยังอุปกรณ์ที่ใช้งานใด้กับ VGA มาตรฐาน เช่น จอภาพหรือโปรเจ็กเตอร์ โดยใช้สายเคเบิล VGA

#### **ปุ่มระดับเสียง**

ปุ่มนี้เพิ่มหรือลดระดับเสียงของโน้ตบุ๊ค PC ของคุณ

#### **สวิตช์ล็อคหน้าจอแท็บเล็ต** 5

สวิตช์นี้อนุญาตให้คุณเปิดใช้งานและปิดใช้งานหน้าจอแท็บเล็ต

# <span id="page-22-0"></span>**บทที่ 2: การใช้โน้ตบุ๊ค PC ของคุณ**

## <span id="page-23-0"></span>**เริ่มต้นการใช้งาน**

### **ชาร์จโน้ตบุ๊ค PC ของคุณ**

- A. เสียบอะแดปเตอร์เพาเวอร์ AC เข้ากับแหล่งจ่ายไฟ 100V~240V
- B. เสียบขั้วต่อเพาเวอร์ DC เข้ากับอินพุตไฟ (DC) ของโน้ตบุ๊ค PC ของคุณ

ชาร์จโน้ตบุ๊ค PC เป็นเวลา **3 ชั่วโมง** ก่อนที่จะใช้ในครั้งแรก

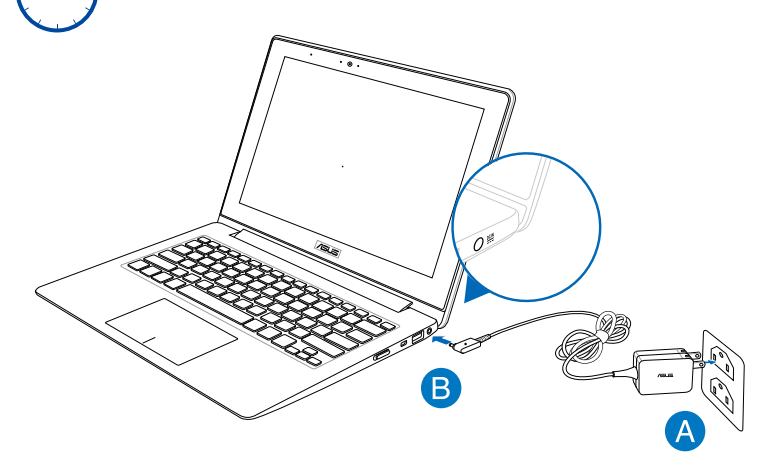

#### **สำคัญ!**

- ให้แน่ใจว่าโน้ตบุ๊คพีซีของคุณเชื่อมต่ออยู่กับอะแดปเตอร์ ไฟฟ้าก่อนที่จะเปิดเครื่องในครั้งแรก
- ค้นหาฉลากอินพุต/เอาต์พุตบนโน้ตบุ๊ค PC ของคุณ และตรวจดให้แน่ใจว่าตรงกับข้อมูลอินพต/ เอาต์พุตที่ระบุบนอะแดปเตอร์เพาเวอร์ของคุณ
- ในขณะที่ใช้โน้ตบุ๊คพีซีของคุณในโหมดอะแดปเตอร์เพาเวอร์ เต้าเสียบไฟฟ้าต้องอยู่ใกล้กับเครื่อง และสามารถเข้าถึงได้ง่าย
- ข้อมูลอะแดปเตอร์เพาเวอร์:
	- แรงดันไฟฟ้าขาเข้า: 100–240Vac
	- ความถี่ไฟฟ้าขาเข้า: 50-60Hz
	- กระแสไฟฟ้าขาออกที่ระบุ: 2.37A
	- -แรงดันไฟฟ้าขาออกที่ระบุ: 19Vdc

### <span id="page-24-0"></span>**ยกเพื่อเปิดหน้าจอแสดงผล**

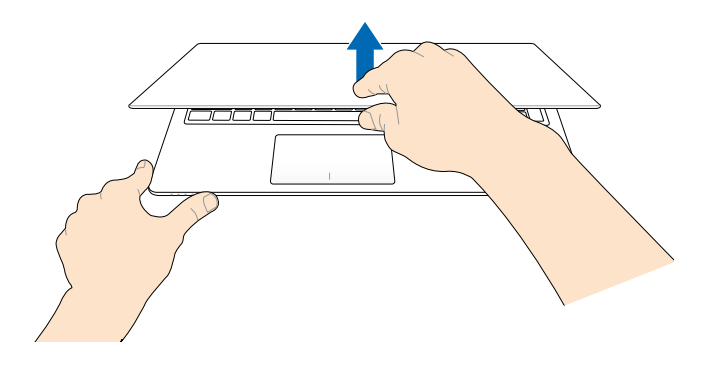

**เลื่อนสวิตช์เพาเวอร์ไปทางซ้าย**

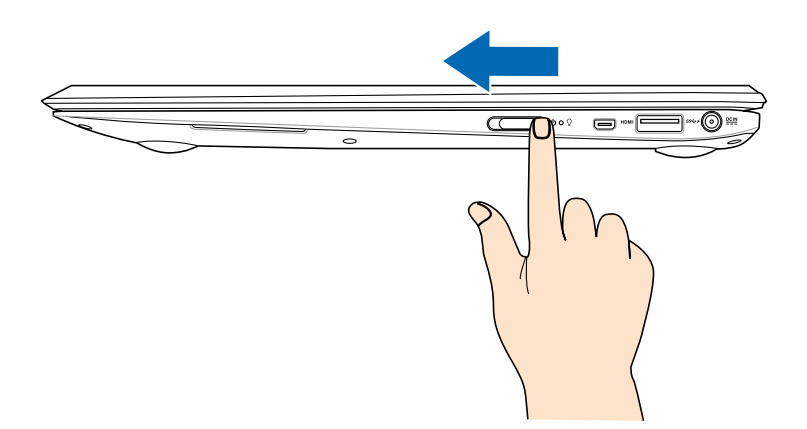

### <span id="page-25-0"></span>**การใช้เจสเจอร์บนหน้าจอแท็บเล็ตของคุณ**

เจสเจอร์อนุญาตให้คุณเปิดโปรแกรม และเข้าถึงการตั้งค่าต่างๆ ของานตบุค PC ของคุณ ดูภาพบระกอบตอใบน เมื่อใช้เจสเจอร์มือบนหน้าจอแท็บเล็ตของคุณ

### **การใช้ทัชสกรีน (ในเครื่องบางรุ่น)**

#### **ปัดขอบซ้าย ปัดขอบขวา**

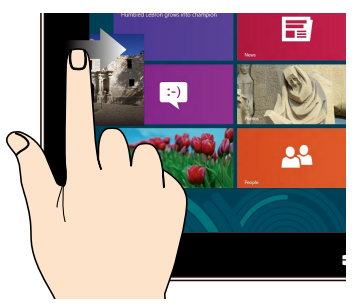

ปัดจากขอบซ้ายของหน้าจอเพื่อสลับแ อพพ์ที่กำลังรันอยู่

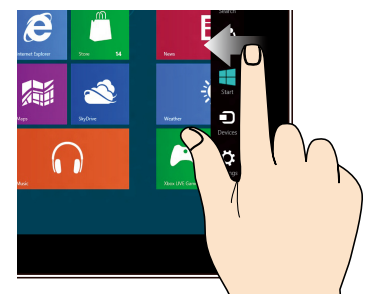

ปัดจากขอบขวาของหน้าจอเพื่อเปิ ดชาร์ม บาร์

#### **ซูมออก ซูมเข้า**

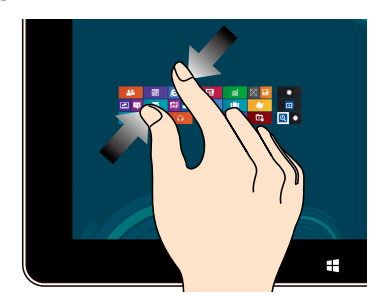

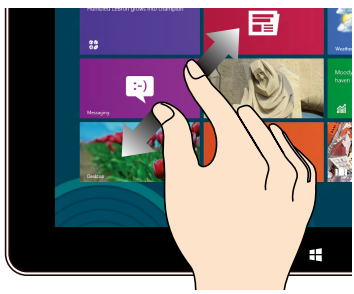

ใช้สองนิ้วร่วมกันบนหน้าจอสัมผัส แยกสองนิ้วออกจากกันบนหน้าจอสั มผัส

#### **ปัดขอบบน สไลด์นิ้ว**

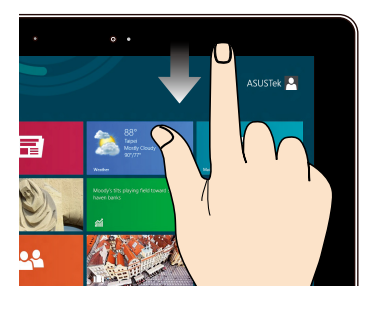

- ในหน้าจอเริ่มต้น ปัดจากขอบบนของหน้าจอเพื่ อดูแถบแอพพ์ ทั้งหมด
- ในแอพพ์ที่กำลังรันอยู่ ให้ปัดขอบบนของหน้าจอเพื่อ ดูเมนู

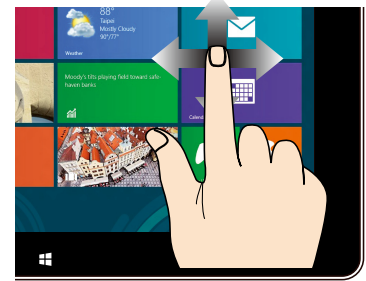

สไลด์นิ้วเพื่อเลื่อนขึ้นและลง และสไลด์นิ้วเพื่อแพนหน้าจอไปท างซ้ายหรือขวา

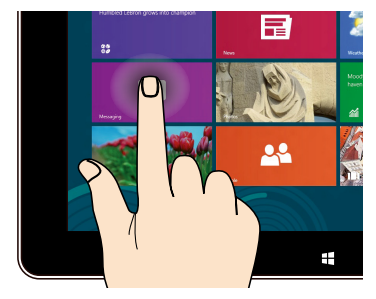

- ในการย้ายแอพพ์ แทบทสเหลยมของแอพพคาง ไว้ จากนั้น ลากไปยังตำแหน่ งใหม
- เพื่อที่จะปิดแอพพ์ แทปด้านบ นของแอพพ์ที่รันอยู่ค้างไว้ แล้วลากลงไปยังด้านล่างของ หน้าจอเพื่อปิดแอพพ์

### **แทปค้าง แทป/ดับเบิลแทป**

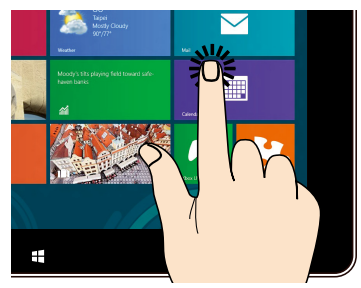

- แทปที่แอพพ์เพื่อเรียกใช้งา นแอพพ์
- บนโหมดเดสก์ทอป ดับเบิลแทปที่แอพพ์เพื่อเปิด ใช้งาน

### <span id="page-27-0"></span>**การใช้เจสเจอร์บนทัชแพด**

ดูภาพประกอบต่อไปนี้ เมื่อใช้เจสเจอร์มือบนทัชแพดของคุณ

### **เกสเจอร์หนึ่งนิ้ว**

#### **แทป/ดับเบิลแทป**

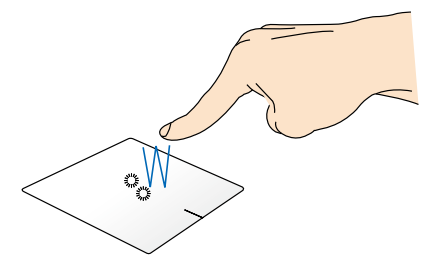

- ในหน้าจอ เริ่ม, แทปแอปเพื่อเปิดแอป
- ในโหมด เดสก์ทอป, ดับเบิลแทปรายการ เพื่อเปิดแอป

#### **ลากและปล่อย**

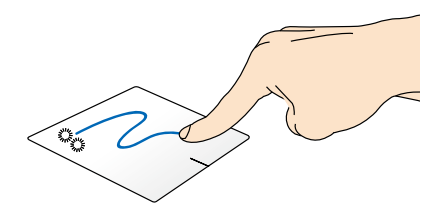

ดับเบิลแทปรายการ จากนั้นเลื่อนนิ้วเดียวกันโดยไม่ต้องยกออกจากทัชแพด ในการปล่อยรายการไปยังตำแหน่งใหม่ ให้ยกนิ้วของคุณออกจากทัชแพด

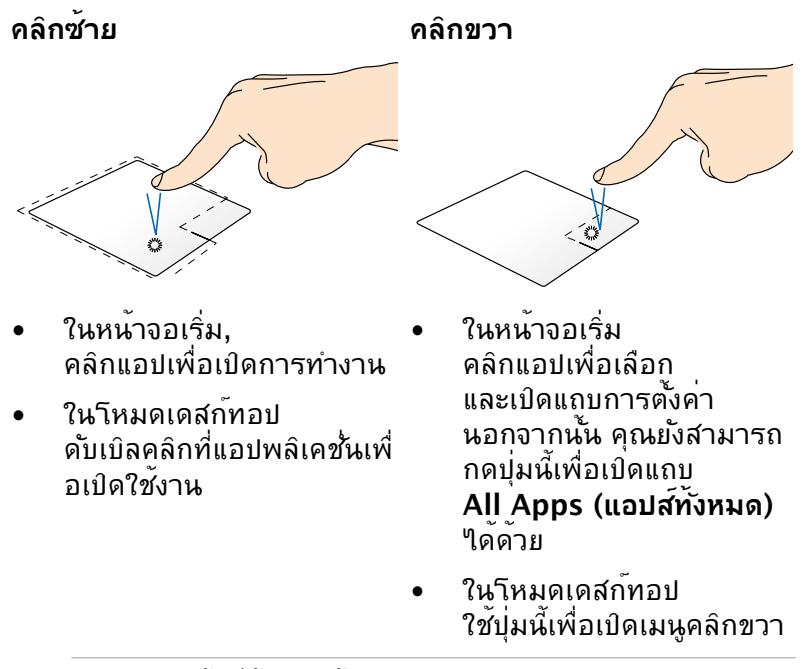

**หมายเหตุ:** พื้นที่ด้านในเส้นประ แทนตาแหน่งของบุ่มเมาส<sub>์</sub>ซายและบุ่มเมาส<sub>์</sub>ขวาบนท<sub>ี่</sub>ชแพด

#### **ปัดขอบบน**

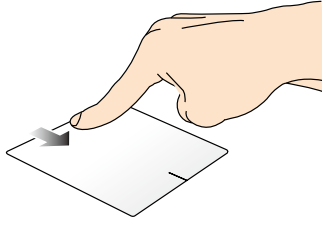

- ในหน้าจอ เริ่ม, ปัดจากขอบบนเพื่อเปิดแถบ **All apps (แอปส์ทั้งหมด)**
- ในแอปที่รันอยู่ ปัดจากขอบบน เพื่อดูเมนูของแอป

**ปัดขอบซ้าย ปัดขอบขวา** 

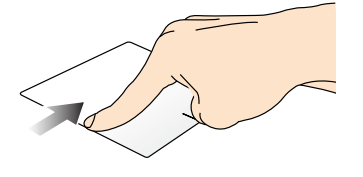

ปัดจากขอบซ้าย เพื่อสลับแอปส์ที่กำลังรันอยู่

ปัดจากขอบขวาเพื่อเปิด **Charm bar**

### <span id="page-30-0"></span>**เกสเจอร์สองนิ้ว**

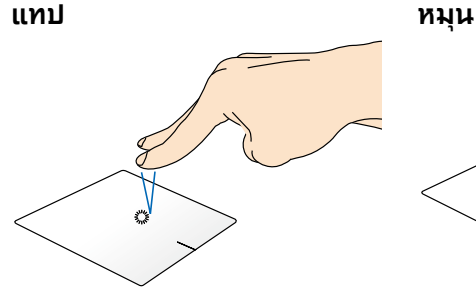

แทปสองนิ้วบนทัชแพด เพื่อจำลองฟังก์ชั่นคลิกขวา

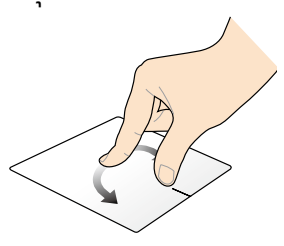

ในการหมุนภาพ วางสองนิ้วบนทัชแพด จากนั้นหมุนนิ้วหนึ่งตามเต็มนาฬิกาห รอทวนเขมนาูพกา ในขณะที่อีกนิ้วหนึ่งอยู่กับที่

**เลื่อนสองนิ้ว (ขึ้น/ลง) เลื่อนสองนิ้ว (ซ้าย/ขวา)**

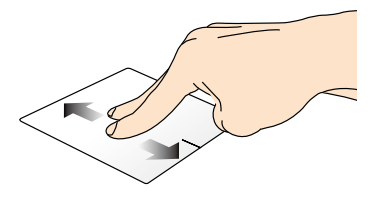

สไลด์สองนิ้ว เพื่อเลื่อนขึ้นหรือลง สไลด์สองนิ้ว

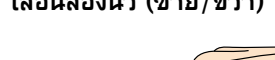

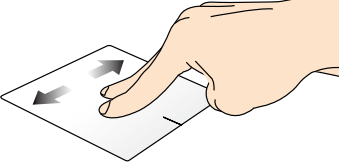

เพื่อเลื่อนไปทางซ้ายหรือขวา

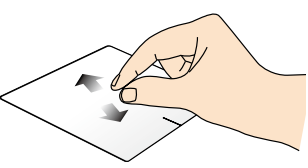

หุบนิ้วทั้งสองเข้าหากันบนทัชแพด แยกนิ้วทั้งสองออกจากกันบนทัชแพดี่

**ซูมออก ซูมเข้า**

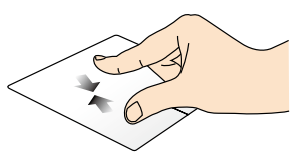

#### <span id="page-31-0"></span>**ลากและปล่อย**

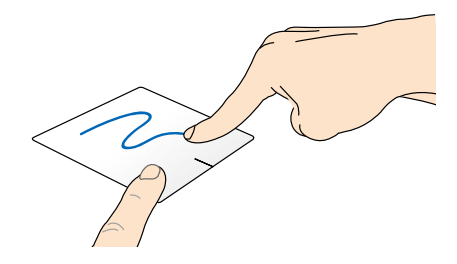

เลือกรายการ จากนนุกดบุมคลุกซายคางใว ใช้นิ้วอื่น เลื่อนทัชแพดลง เพื่อลากและปล่อยรายการไปยังตตำแหน่งใหม่

### **เจสเจอร์สามนิ้ว**

**ปัดขึ้น ปัดลง**

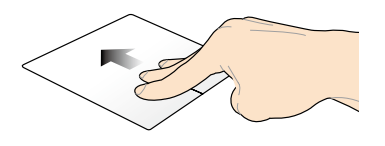

บุคสามนาขน เพอแสดงแอบพลเคชน บุคสามนาลง ที่รันอยู่ทั้งหมด

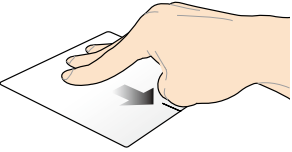

เพื่อแสดงโหมดเดสก์ทอป

### <span id="page-32-0"></span>**การใช้แป้นพิมพ์**

### **ปุ่มฟังก์ชั่น**

ปุ่มฟังก์ชั่นบนแป้นพิมพ์ของโน้ตบุ๊ค PC ของคุณสามารถทริกเกอร์คำสั่งต่อไปนี้ได้:

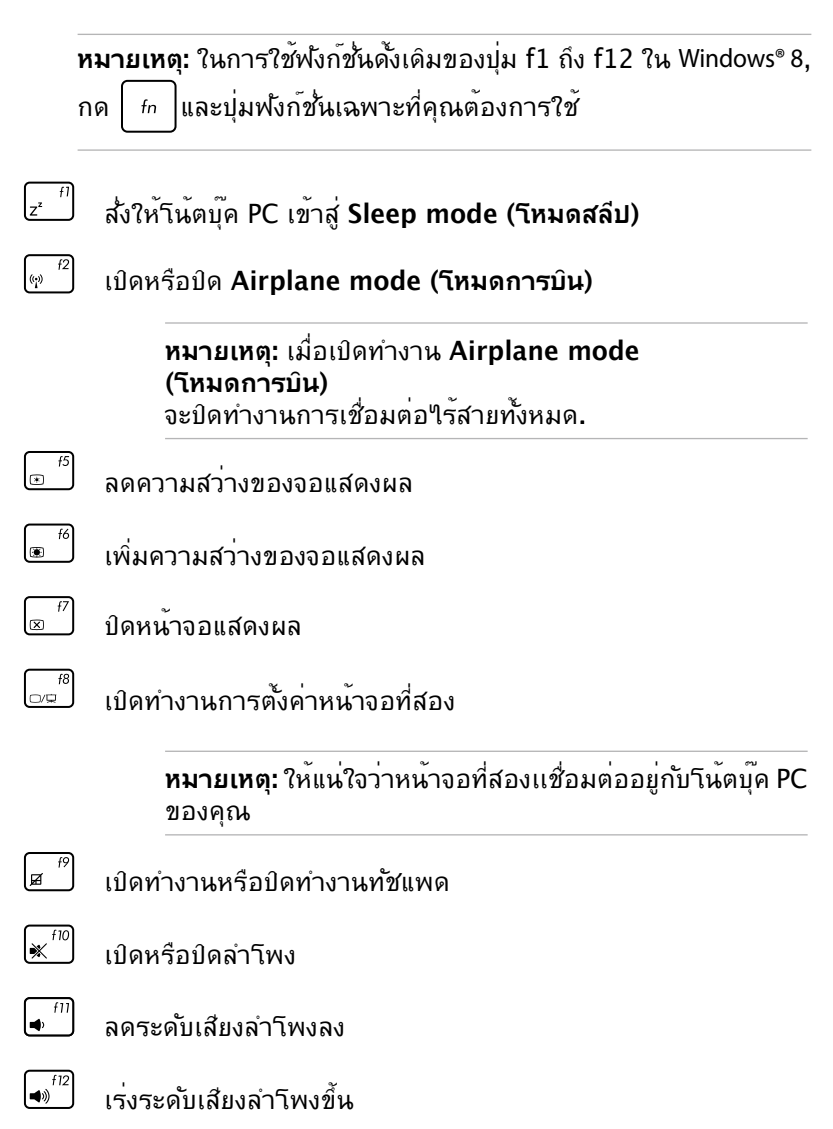

<span id="page-33-0"></span>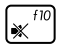

เปิดหรือปิดลำโพง

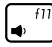

ลดระดับเสียงลำโพงลง

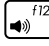

เร่งระดับเสียงลำโพงขึ้น

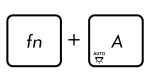

**(บนเครื่องบางรุ่น)**  ้<br>สลับระหว่างการเปิดหรือปิดเซนเซอร์แสงแวดล้อม

## **ปุ่มฟังก์ชั่นสำหรับแอปส์ ASUS**

้นอกจากนี้ โน้ตบ<sup>ุ</sup>๊ค PC ของคุณยังมาพร้อมกับชุดของป<sup>ุ่</sup>มฟังก*์ชั่*นพิเศษ ที่สามารถใช้เพื่อเปิดแอปส์ ASUS

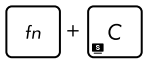

**สลับระหว่างแอพพ์ ASUS Splendid Video Enhancement Technology** เพื่อสลับระหว่างโหมดสีในการแสดงผลเหล่านี้: Gamma Correction (การแก้ไขแกมม่า), Vivid Mode (โหมดสดใส), Theater Mode (โหมดโรงภาพยนตร์), Soft Mode (โหมดซอฟต์), My Profile (โปรไฟล์ของฉัน) และ Normal (ปกติ)

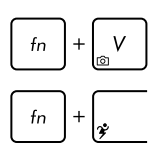

**เรียกใช้แอพพ์ ASUS Life Frame**

**เรียกใช้แอพพ์ ASUS Power4Gear Hybrid** 

## **ปุ่ม Windows® 8 (บนเครื่องบางรุ่น)**

มีปุ่ม Windows® พิเศษสองปุ่มบนแป้นพิมพ์ของโน้ตบุ๊ต PC ของคุณโดยใช้งานตามที่แสดงด้านล่าง:

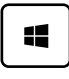

กดปุ่มนี้เพื่อกลับไปยังหน้าจอ เริ่ม ถ้าคุณอยู่ในหน้าจอ เริ่มอยู่แล้ว, กดปุ่มนี้เพื่อกลับไปยังแอปสุดท้ายที่คุณเปิด

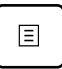

กดปุ่มนี้เพื่อจำลองฟังก์ชั่นคลิกขวา

### <span id="page-34-0"></span>**การใช้ปุ่ม Taichi**

ปุ่ม Taichi บนแป้นพิมพ์ของโน้ตบุ๊ค PC ของคุณ อนุญาตให้คุณเข้าไปยังโหมดหน้าจอทั้งสี่โหมดผ่านหน้าหลักของ ASUS Taichi:

ในการเปิดใช้งานโหมดที่ต้องการ:

- $1.$  กด  $\overline{1}$  เพื่อเปิดหน้าหลัก Taichi
- 2. บนหน้าหลัก Taichi, กด **Mode Switch (สวิตช์เปลี่ยนโหมด)** จากนั้นใช้ปุ่มลูกศรเพื่อเลือกโหมดหน้าจอที่คุณต้องการเปิดใช้งาน

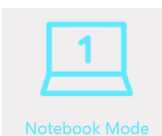

#### **Notebook Mode (โหมดโน้ตบุ๊ค) -**  โหมดนี้จะเปิดใช้งานหน้าจอโน้ตบุ๊คเท่านั้น

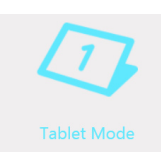

#### **Tablet Mode (โหมดแท็บเล็ต) -**  โหมดนี้จะเปิดใช้งานหน้าจอแท็บเล็ต และอนุญาตให้ คุณใช้เจสเจอร์สัมผัสบนโน้ตบุ๊ค PC ของคุณ

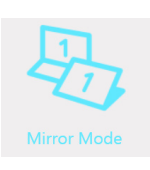

**Mirror Mode (โหมดกระจกเงา) -**  โหมดนี้จะเปิดใช้งานทั้งหน้าจอแท็บเล็ตและโน้ตบุ๊คบ นโน้ตบุ๊ค PC ของคุณ การใช้โหมดนี้ คุณสามารถทำซ้ำการกระทำจากหน้าจอโน้ตบุ๊คไปยั งหน้าจอแท็บเล็ต และดำเนินการในทางกลับกันได้

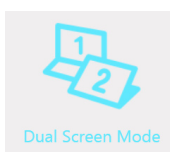

**Dual Screen Mode (โหมดหน้าจอคู)่ -**  โหมดนี้จะเปิดใช้งานทั้งหน้าจอแท็บเล็ตและโน้ตบุ๊คบ นโน้ตบุ๊ค PC ของคุณ การใช้โหมดนี้ คุณสามารถใช้ทั้งสองหน้าจอเพื่อดูการแสดงผลที่แต กต่างกัน และใช้ฟังก์ชั่นที่แตกต่างกันได้

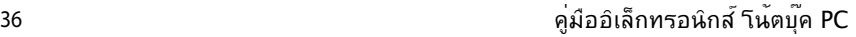

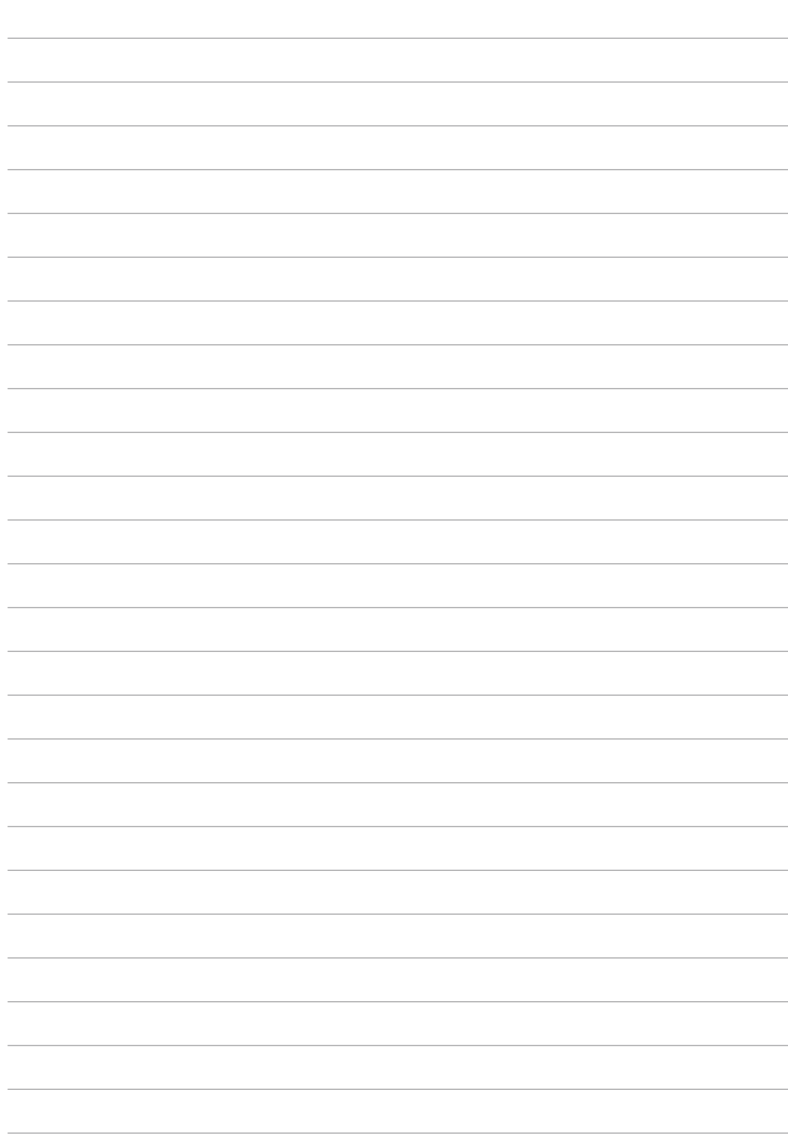
# **บทที่ 3: การทำงานกับ** *Windows® 8*

# **การเริ่มต้นใช้งานในครั้งแรก**

เมื่อคุณใช้เริ่มคอมพิวเตอร์ในครั้งแรก จะมีหน้าจอต่างๆ ปรากฏขึ้นมาเป็นชุด เพื่อแนะนำคุณในการกำหนดค่าการตั้งค่าพื้นฐ านต่างๆ สำหรับระบบปฏิบัติการ Windows® 8 ของคุณ

ในการเริ่มต้นโน้ตบุ๊ค PC ในครั้งแรก:

- 1. กดปุ่มเพาเวอร์บนโน้ตบุ๊ค PC ของคุณ รอสองสามนาที จนกระทั่งหน้าจอตั้งค่าปรากฏขึ้น
- 2. จากหน้าจอตั้งค่า เลือกภาษาที่จะใช้บนโน้ตบุ๊ค PC ของคุณ
- 3. อ่านข้อตกลงใบอนุญาตการใช้งานอย่างละเอียด กาเครื่องหมาย **I accept the terms for using Windows (ข้าพเจ้ายอมรับข้อตกลงการใช้งานสำหรับ Windows)** และคลิกที่ **Accept (ยอมรับ)**
- ่ 4. ปฏิบัติตามคำแนะนำบนหน้าจอเพื่อตั้งค่ารายการพื้นฐานดังต่อใ ปนี้:
	- รักษา PC ของคุณให้ปลอดภัย
	- ปรับแต่งความเป็นส่วนตัว
	- ไร้สาย
	- การตั้งค่า
	- ลงชื่อเข้าใช้ PC ของคุณ
- 5. หลังจากที่กำหนดค่ารายการพื้นฐานแล้ว บทช่วยสอน Windows® 8 จะปรากฏขึ้น ชมการบรรยาย เพื่อเรียนรู้เพิ่มเติมเกี่ยวกับคุณสมบัติของ Windows® 8

# **หน้าจอล็อคของ Windows® 8**

หน้าจอล็อคของ Windows® 8 อาจปรากฏขึ้นเมื่อโน้ตบุ๊ค PC ของคุณเข้าสู่ระบบปฏิบัติการ Windows® 8 เพื่อที่จะดำเนินการต<sup>่</sup>อใป ให้แทปที่หน้าจอล็อค หรือกดปุ่มใดๆ บนแป้นพิมพ์ของโน้ตบุ๊ค PC ของคุณ

### **Windows® UI**

Windows® 8 มาพร้อมระบบติดต่อผู้ใช้ (UI) ี แบบสี่เหลี่ยมเรียงติดกัน ซึ่งอนุญาตให้คุณจัดระเบียบ และเรียกใช้แอพพ์ Windows® จากหน้าจอเริ่ม ได้อย่างง่ายดาย นอกจากนี้ ยังประกอบด้วยคุณสมบัติต่อไปนี้ ที่คุณสามารถใช้ในขณะที่ทำงานบนโน้ตบุ๊ค PC ของคุณ

#### **หน้าจอเริ่มต้น**

หน้าจอเริ่มต้น ปรากฏหลังจากที่ลงชื่อเข้าใช้ยังบัญชีผู้ใช้ของคุณสำเร็จ หน้าจอนี้ช่วยจัดระเบียบโปรแกรมและแอพพลิเคชั่นทั้งหมดที่คุณจำเป็ นต้องใช้ไว้ในสถานที่เดียว

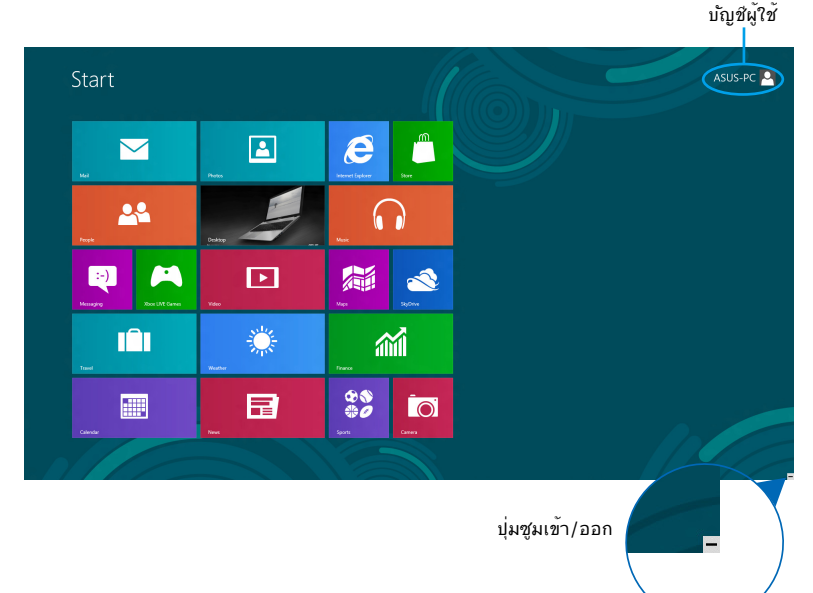

## **ไลฟ์ไทล์**

แอปส์เหล่านี้จะอยู่บนหน้าจอเริ่ม และแสดงในรูปแบบสี่เหลี่ยมเรียงติดกันเพื่อให้ง่ายแก่การเข้าถึง

**หมายเหตุ:** แอพพ์บางตัว จำเป็นต้องให้คุณลงชื่อเข้าใช้ยังบัญชี Microsoft ของคุณก่อนที่คุณจะสามารถเปิดใช้งานได้

# **ฮ็อตสป็อต**

ฮ็อตสป็อตบนหน้าจอ ใช้สำหรับเปิดโปรแกรม และเข้าถึงการตั้งค่าต่างๆ ของโน้ตบุ๊ค PC ของคุณ พงกชน (นออตสบอตเหล่าน สามารถเบดทางานาดย (ชทชแพด

### **ฮ็อตสป็อตบนแอพพ์ที่เปิดขึ้นมาแล้ว**

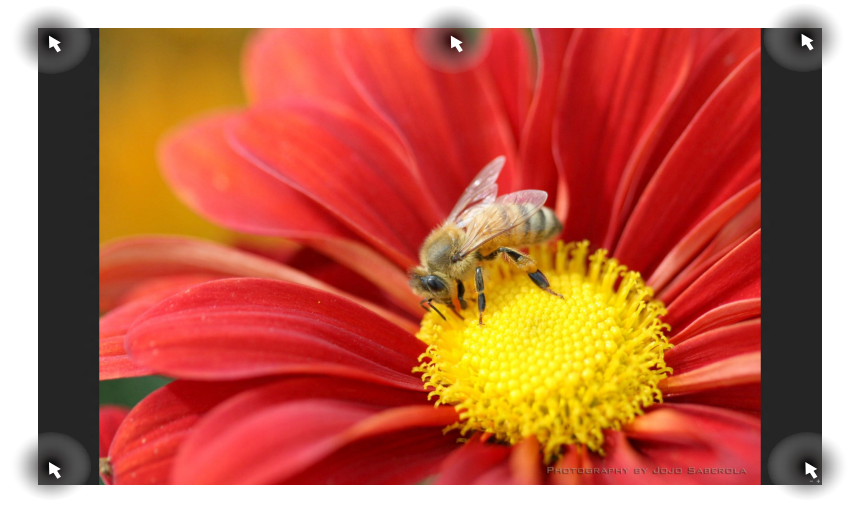

## **ฮ็อตสป็อตบนหน้าจอเริ่มต้น**

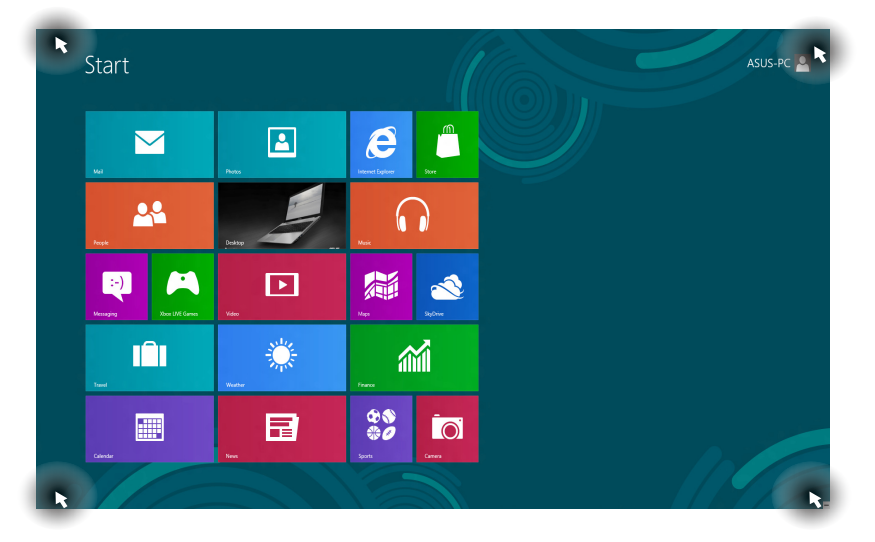

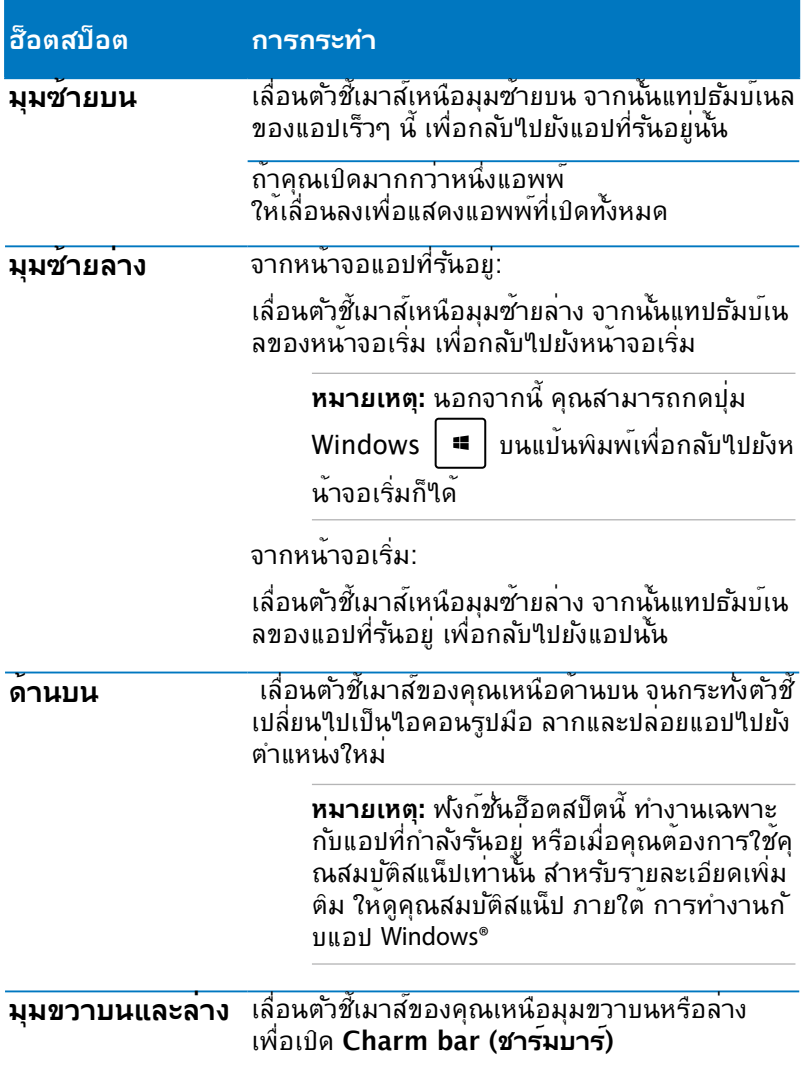

# **การทำงานกับไลฟ์ไทล์**

ใช้หน้าจอแท็บเล็ต ทัชแพด หรือแป้นพิมพ์ของโน้ตบุ๊ค PC ของคุณเพื่อเรียกใช้ ปรับแต่ง และปิดแอปส์

# **การเรียกใช้แอพพ์**

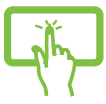

แทปที่แอปเพื่อเรียกใช้งานแอป

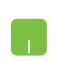

วางตำแหน่งตัวชี้เมาส์ของคุณใว้เหนือแอพพ จากน<sub>ั้</sub>นคล<sub>ิ</sub>กซาย หรือแทบหน<sub>ึ่</sub>งครั้งเพื่อเบิดแอพพ

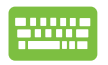

ึกด <u>(ซ่ะ สองครั้ง จากนั้นใช</u>้ปมลูกศร

เพื่อเรียกดูระหว่างแอปส์ต่างๆ กด เพื่อเปิดแอป.

# **การปรับแต่งแอปส์**

คุณสามารถยาย เบลยุนขนาด หรอเลกบกหมุดแอบส์จากหนาจอเรม ้<br><mark>โดยใช้ขนตอนตอใปน</mark>ั

## **การเคลื่อนย้ายแอปส์**

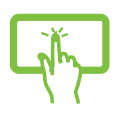

แทปที่แอปค้างไว้ จากนั้น ลากไปยังตำแหน่งใหม่

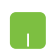

ดับเบิลแทปที่แอป จากนั้นลากและปล่อยไปยังตำแหน่งใหม่

#### **การปรับขนาดแอป**

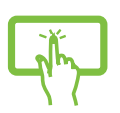

1. ปัดสี่เหลี่ยมของแอปลง เพื่อเลือกและเปิดแถบการตั้งค่า

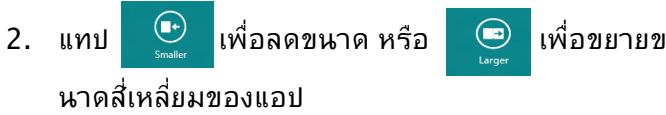

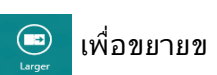

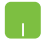

คลิกขวาที่แอป เพื่อเปิดทำงานแถบการตั้งค่าของแอป

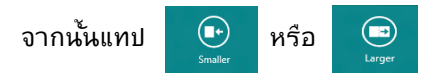

#### **การถอดแอปส์**

1. ปัดสี่เหลี่ยมของแอปลง เพื่อเลือกและเปิดแถบการตั้งค่า 2. แทป เพื่อถอดแอปออก คลิกขวาที่แอป เพื่อเปิดทำงานแถบการตั้งค่า จากนั้นแทป  $\propto$ 

## **การปิดแอพพ์**

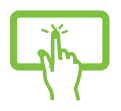

แทบดานบนของแอบทรนอยู่ค่าง า แล้วลากลง เบยงด้านล่างขอ งหนาจอเพอบดแอบ

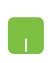

- 1. เลื่อนตัวชี้เมาส์ของคุณไปไว้ที่ด้านบนของแอพพ์ที่เปิ ดอยู่ จากนั้นรอให้ตัวชี้เปลี่ยนเป็นไอคอนรูปมือ
- 2. ลากและปล่อยแอพพ์ไปไว้ยังด้านล่างของหน้าจอเพื่อ ปิดแอพพ์

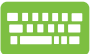

จากหน้าจอแอพพ์ที่เบิดอยู่ กด $\boxed{$  alt  $\boxed{+ \begin{bmatrix} - \frac{14}{6} \end{bmatrix}}$ .

# **การเข้าถึงหน้าจอแอปส์**

นอกเหนือจากแอปส์ที่ถูกวางไว้บนหน้าจอเริ่มของคุณแล้ว คุณยังสามารถเปิดแอปพลิเคชั่นอื่นๆ ผ่านหน้าจอแอปส์ ได้ด้วย

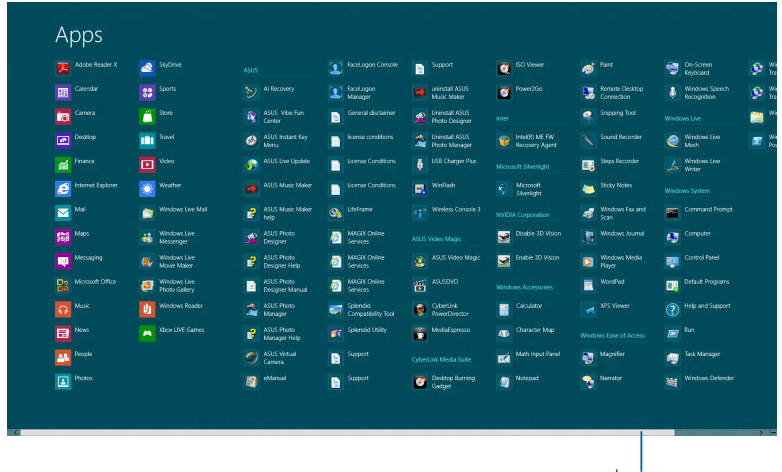

แถบเลื่อนแนวนอน

## **การเปิดหน้าจอแอปส์**

เปิดหน้าจอแอปส์โดยใช้หน้าจอแท็บเล็ต ทัชแพดหรือ แป้นพิมพ์ของโน้ตบุ๊ค PC ของคุณ

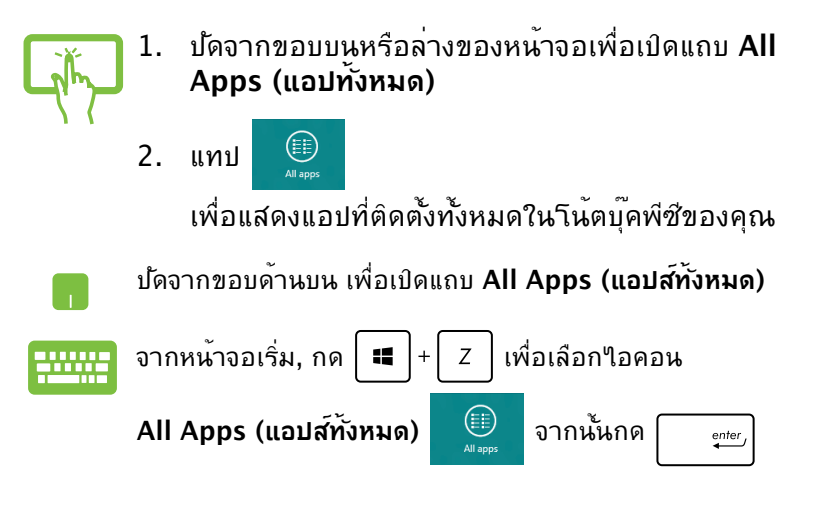

# **การเพิ่มแอปส์มากขึ้นบนหน้าจอเริ่ม**

คุณสามารถเพิ่มแอปส์มากขึ้นบนหน้าจอเริ่มโดยใช้หน้าจอแท็บเล็ต หรือทัชแพดของคุณ

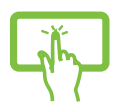

- 1. ในหน้าจอแอป ปัดแอปลง เพื่อเลือกและเปิดแถบการ ตั้งค่า
- 2. แทป  $\bigcirc$ <sub>Pin to Start</sub>

เพื่อเพิ่มแอปที่เลือกลงในหน้าจอเริ่มต้น

- 1. วางตำแหน่งตัวชี้เมาส์เหนือแอพพ์ที่คุณต้องการเพิ่ม บนหน้าจอเริ่มต้น
	- 2. คลิกขวาที่แอพพ์ เพื่อเปิดทำงานการตั้งค่าของแอพพ์

3. แทปที่ไอคอน

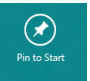

# **Charm bar (ชาร์มบาร์)**

ชาร์มบาร์ เป็นแถบเครื่องมือที่สามารถเปิดขึ้นมาที่ด้านขวาของหน้าจ อของคุณได้ ซึ่งประกอบด้วยเครื่องมือหลายอย่าง ซึ่งอนุญาตให้คุณแชร์แอพพลิเคชั่นต่างๆ และให้การเขาถึงอย่างรวดเร็วเพื่อบรับแต่งการตั้งค่าต่างๆ ของโน้ตบุ๊ค PC ของคุณ

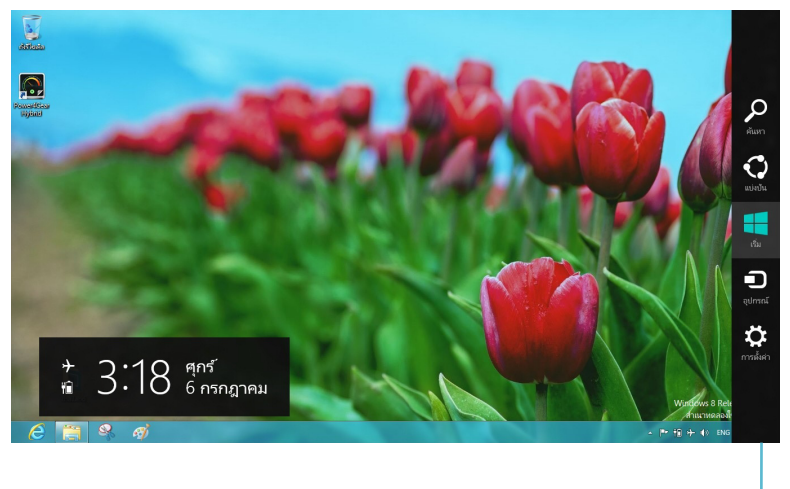

ชาร์มบาร์

#### **การเปิดชาร์มบาร์**

**หมายเหตุ:** เมื่อเรียกชาร์มบาร์ออกมา แรกสุดจะปรากฏเป็นชุดของไอคอนสีขาว ภาพด้านบนแสดงว่าชาร์มบาร์มีลักษณะอย่างไรหลังจากที่ถูกเรียกขึ้นมา

ใช้หน้าจอแท็บเล็ต ทัชแพด หรือแป้นพิมพ์ของโน้ตบุ๊ค PC ของคุณเพื่อเรียกใช้ชาร์มบาร์

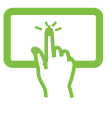

ปัดจากขอบขวาของหน้าจอเพื่อเปิด **Charm bar (ชาร์มบาร์)**

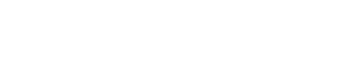

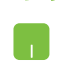

เลื่อนตัวชี้เมาส์ของคุณไปที่มุมขวาหรือซ้ายบนของหน้าจอ

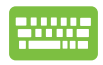

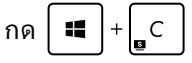

#### **ภายในชาร์มบาร์**

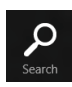

#### **Search (ค้นหา)**

เครื่องมือนี้ ใช้สำหรับค้นหาไฟล์ แอพพลิเคชั่น หรือโปรแกรมต่างๆ ในโน้ตบุ๊ค PC ของคุณ

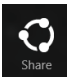

#### **Share (แชร์)**

เครื่องมือนี้ อนุญาตให้คุณแชร์แอพพลิเคชั่นต่างๆ ผ่านไซต์เครือข่ายสังคมออนไลน์หรืออีเมล

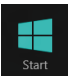

#### **Start (เริ่ม)**

เครื่องมือนี้สั่งให้จอแสดงผลกลับไปยังหน้าจอเริ่มต้น จากหน้าจอเริ่มต้น คุณสามารถใช้ปุ่มนี้ เพื่อกลับไปยังแอพพ์ที่เปิดอยู่ล่าสุดได้ด้วย

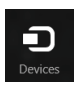

#### **Devices (อุปกรณ์)**

เครื่องมือนี้ใช้สำหรับเข้าถึงและแชร์ไฟล์กับอุปกรณ์ต่างๆ ที่ต่ออยู่กับโน้ตบุ๊ค PC ของคุณ เช่นจอแสดงผลภายนอก หรือเครื่องพิมพ์

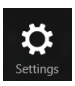

#### **Settings (การตั้งค่า)**

เครื่องมือนี้ อนุญาตให้คุณเข้าถึงการตั้งค่า PC ของโน้ตบุ๊ค PC ของคุณ

## **คุณสมบัติสแน็ป**

#### คุณลมุบตลแนบ แลดงลองแอพพเคยงขางกน ช่วยให้คุณทางานหรือสลับใบมาระหว่างแอพพทั้งสองใด

**สำคัญ!** ตรวจดูให้แน่ใจว่าความละเอียดหน้าจอของโน้ตบุ๊ค PC ของคุณถูกตั้งค่าไว้ที่ 1366 x 768 พิกเซลหรือสูงกว่า ก่อนที่จะใช้คุณสมบัติสแน็ป

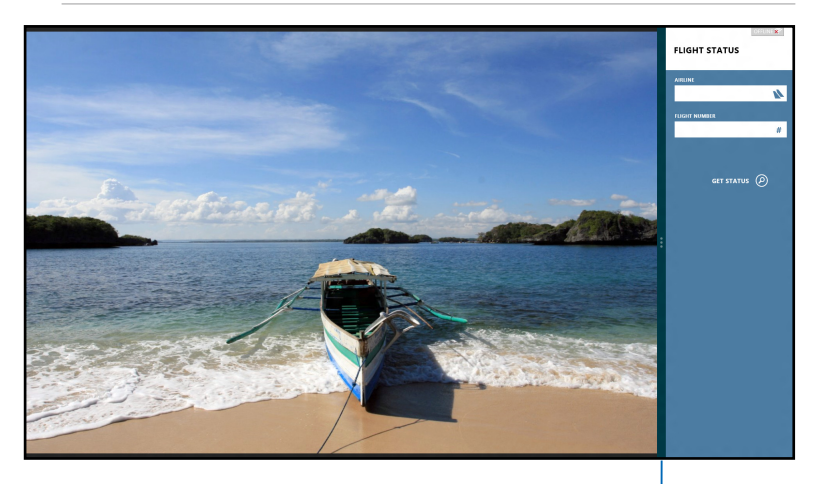

สแน็ปบาร์

#### **การใช้ทัชแพด**

ใช้หน้าจอแท็บเล็ต ทัชแพด หรือแป้นพิมพ์ของโน้ตบุ๊ค PC ของคุณเพื่อเรียกใช้คุณสมบัติสแน็ป

- 
- 1. เปิดแอพพ์ที่ต้องการสแนป
- 2. แทปส่วนบนสุดของแอปคางใว แล้วลากใปทางซ้ายหร อขวาของหนาจอจนกระทงสแนปบารปรากฏ
- 3. เปิดแอพพ์อื่น

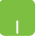

- 1. เปิดแอพพ์ที่ต้องการสแนป
- 2. เลื่อนตัวชี้เมาส์ไว้ที่ด้านบนของหน้าจอ
- 3. หลังจากทูตาชี้เบลยนใบเป็นใอคอนรูปมือ ้าหลากแล้วบล่อยแอพพ่ใบที่ด้านซ้ายหรือด้านขวาของ หน้าจอแสดงผล
- 4. เปิดแอพพ์อื่น

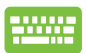

- 1. เปิดแอพพ์ที่ต้องการสแนป
- 2. กด $\boxed{1}$  +  $\boxed{\cdot}$
- 3. เปิดแอพพ์อื่น
- 4. เพื่อที่จะสลับระหว่างแอพพ์ กด .

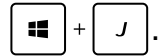

# **ทางลัดแป้นพิมพ์อื่นๆ**

นอกจากน ด้วยการเขแบนพิมพุของคุณ คุณยงลามารถ*เข*ทางลัดต่อ เบนเพื่อช่วยคุณเบิดแอพพลเคชั่น ูและเคลื่อนที่ใน Windows®8 ใดด<sub>้</sub>วย

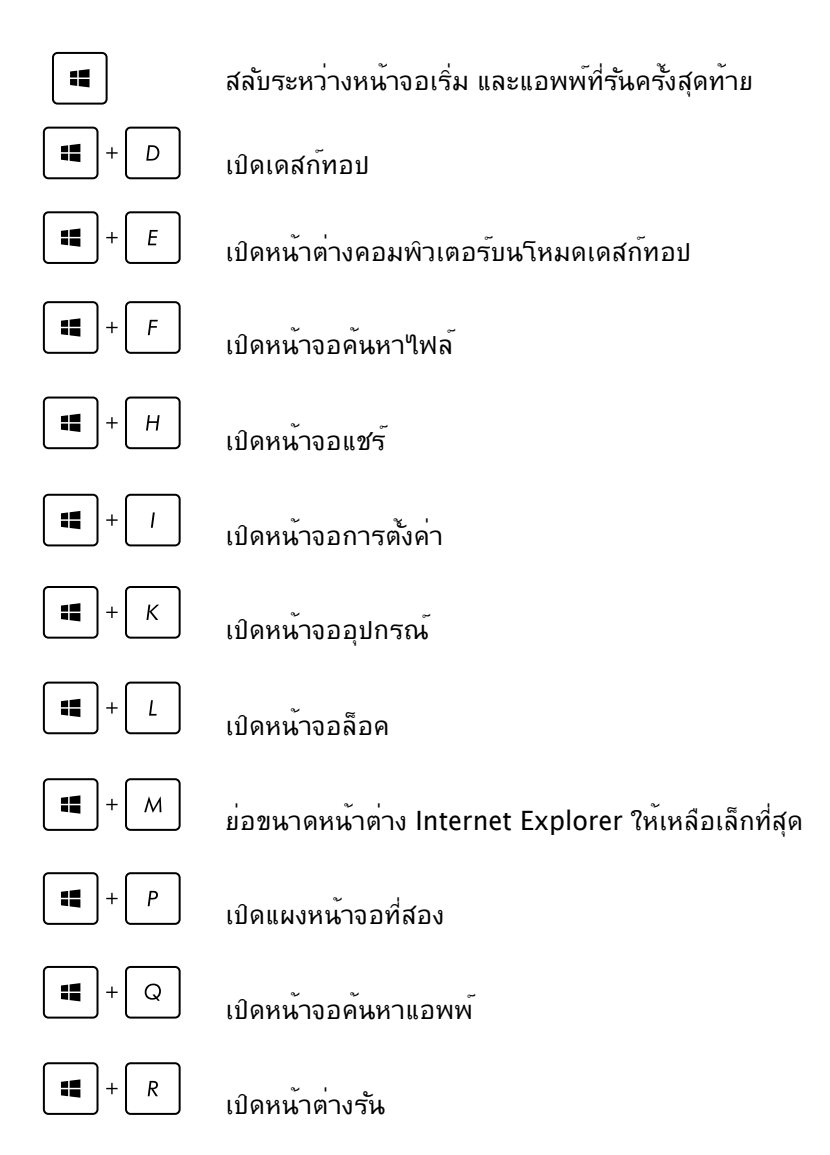

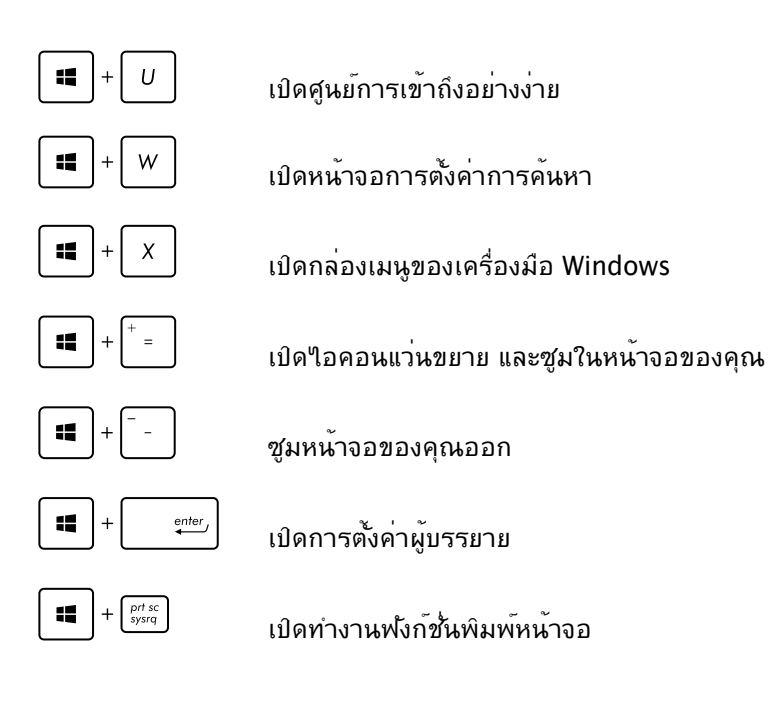

# **การเชื่อมต่อไปยังเครือข่ายไร้สาย**

## **การเชื่อมต่อ Wi-Fi**

เข้าถึงอีเมล ท่องอินเทอร์เน็ต และแชร์แอพพลิเคชั่นผ่านไซต์เครือข่า ยสังคมออนไลน์ โดยใช้โน้ตบุ๊ค PC ของคุณผ่านการเชื่อมต่อ Wi-Fi

**สำคัญ!** ให้แน่ใจว่า **Airplane mode (โหมดการบิน)** ปิด เพื่อเปิดฟังก์ชั่น Wi-Fi ของโน้ตบุ๊ค PC ของคุณ สำหรับรายละเอียดเพิ่มเติม ให้ดูส่วน โหมดการบิน ในคู่มือฉบับนี้

#### **การเปิดทำงาน Wi-Fi**

เปิดใช้งาน Wi-Fi ในโน้ตบุ๊ค PC ของคุณโดยใช้ขั้นตอนต่อไปนี้บนหน้าจอแท็บเล็ตหรือทัชแพดของคุณ

- n.
- 1. เปิดใช้งาน **Charm bar (ชาร์มบาร์)**

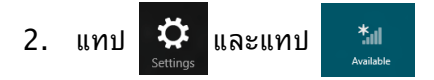

3. เลือกแอคเซสพอยต์จากรายการของการเชื่อมต่อ Wi-Fi ที่มี

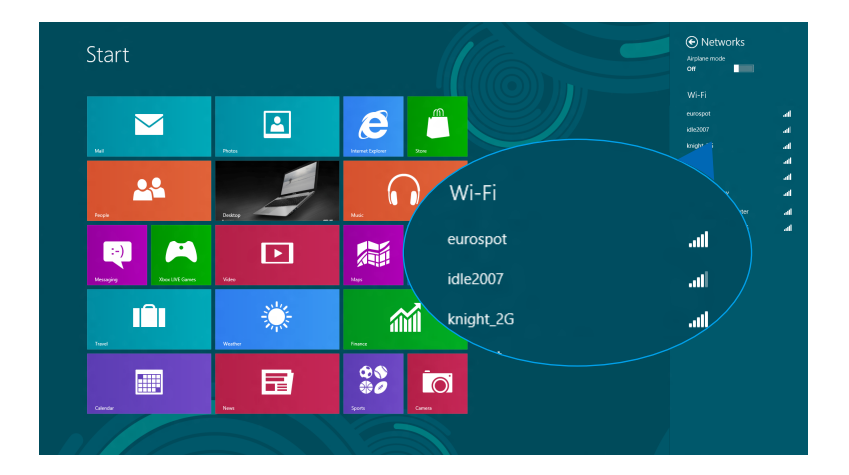

4. แทป **Connect (เชื่อมต่อ)** เพื่อเริ่มการเขือมต่อเครือข่าย

> **หมายเหตุ:** คุณอาจถูกขอใหป่อนรหสรกษาความปลอดภ<sub>ั</sub>ย เพื่อเปิดใช้งานการเชื่อมต่อ Wi-Fi

5. ถ้าคุณต้องการเปิดทำงานการแชร์ระหว่างโน้ตบุ๊ค PC และระบบที่มีคุณสมบัติไร้สายอื่นๆ, แทป **Yes** , **turn on sharing and connect to devices (ใช่ เปิดการแชร์ และเชื่อมต่อไปยังอุปกรณ์).**  แทป **No, don't turn on sharing or connect to devices (ไม่ ไม่เปิดการแชร์ หรือเชื่อมต่อไปยังอุปก รณ์)** ถ้าคุณใม่ต<sup>้</sup>องการเปิดทำงานฟังก์ช*ั*่นการแชร*์* 

#### **บลูทูธ**

ใช้บลูทูธเพื่อถ่ายโอนข้อมูลไร้สายแบบง่ายๆ ึกับอุปกรณ์ที่มีคุณสมบัติบลุทธอื่น

> **สำคัญ!** ให้แน่ใจว่า **Airplane mode (โหมดการบิน)** ปิด เพื่อเปิดฟังก์ชั่นบลูทูธของโน้ตบุ๊ค PC ของคุณ สำหรับรายละเอียดเพิ่มเติม ให้ดูส่วน โหมดการบิน ในคู่มือฉบับนี้

#### **การจับคู่กับอุปกรณ์ที่มีคุณสมบัติบลูทูธอื่น**

คุณจำเป็นต้องจับคู่โน้ตบุ๊คพีซีของคุณกับอุปกรณ์ที่มีคุณสมบัติบลูทูธ อื่น เพื่อเปิดใช้งานการถ่ายโอนข้อมูล ในการดำเนินการ ใช้หน้าจอแท็บเล็ตหรือทัชแพดของคุณดังนี้:

- 1. เปิดใช้งาน **Charm bar (ชาร์มบาร์)**
- 2. แทป จากนั้นแทป **Change PC Settings (เปลี่ยนแปลงการตั้งค่า PC)**
- 3. ภายใต้ **PC Settings (การตั้งค่า PC),** เลือก **Devices (อุปกรณ์)** จากนั้นแทป **Add a Device (เพิ่มอุปกรณ์)**  เพื่อค้นหาอุปกรณ์ที่มีคุณสมบัติบลูทูธ

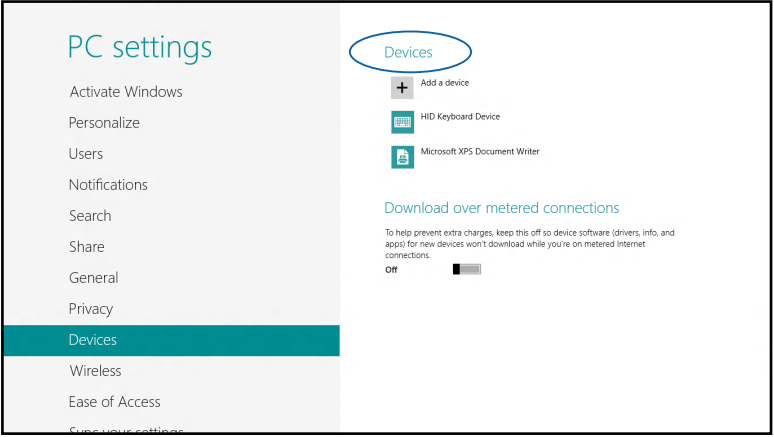

4. เลือกอุปกรณ์จากรายการ เบร<sub>ี</sub>ยบเทยบรหลผ่านบนโน้ตบุค PC ของคุณกบุรหลผ่านที่ส่งใบยังอุปกรณ์ที่เลือกใวของคุณ ถ้าเหมือนกัน แทป **Yes (ใช่)** เพื่อ ดำเนินการจับคู่โน้ตบุ๊ค PC ของคุณกับอุปกรณ์

**หมายเหตุ:** สำหรับอุปกรณ์ที่มีคุณสมบัติบลูทูธบางอย่าง คุณอาจถูกขอให้ป้อนรหัสผ่านของโน้ตบุ๊ค PC ของคุณ

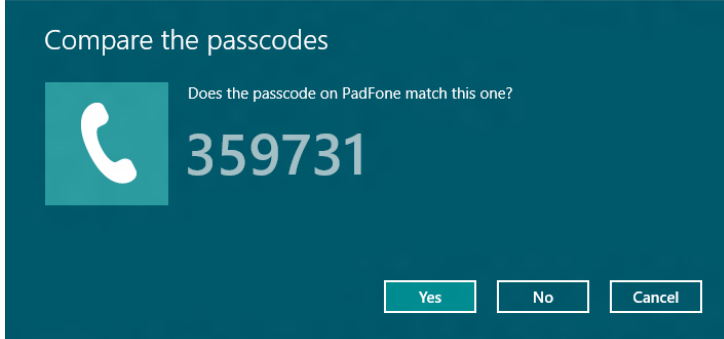

# **โหมดเครื่องบิน**

**Airplane mode (โหมดการบิน)** จะปิดทำงานการสื่อสารไร้สาย ช่วยให้คุณใช้โน้ตบุ๊ค PC ได้อย่างปลอดภัยในระหว่างที่อยู่บนเครื่องบิน

#### **การเปิดโหมดการบิน**

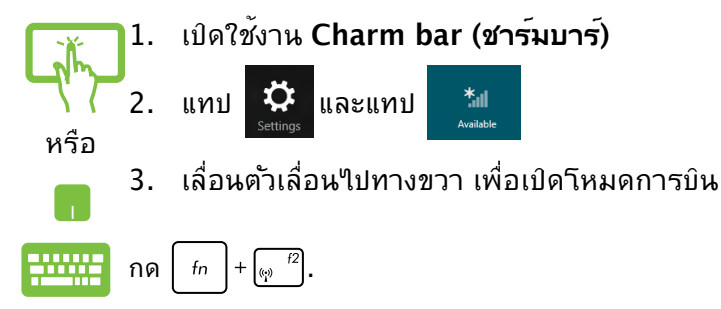

#### **การปิดโหมดการบิน**

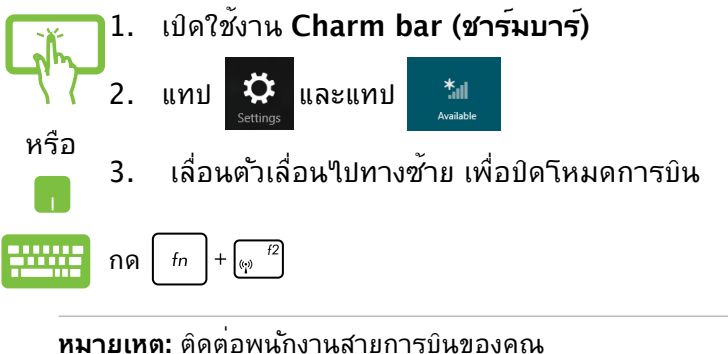

**หมายเหตุ:** ติดต่อพนักงานสายการบินของคุณ เพื่อเรียนรู้เกี่ยวกับบริการบนเครื่องที่เกี่ยวข้องที่สามารถใช้ได้ และข้อจำกัดต่างๆ ที่ต้องปฏิบัติตามเมื่อใช้โน้ตบุ๊ค PC ของคุณในเที่ยวบิน

# **การเชื่อมต่อไปยังเครือข่ายแบบมีสาย**

นอกจากนี้ คุณยังสามารถเชื่อมต่อไปยังเครือข่ายแบบมีสาย เช่น เครือข่ายแลน และการเชื่อมต่ออินเทอร์เน็ตบรอดแบนด์ โดยใช้พอร์ต LAN ของโน้ตบุ๊ค PC ของคุณได้ด้วย

**หมายเหตุ:** ติดต่อผู้ให้บริการอินเทอร์เน็ต (ISP) ของคุณสำหรับรายละเอียด หรือผู้ดูแลระบบเครือข่ายของคุณเพื่อขอค วามช่วยเหลือในการตั้งค่าการเชื่อมต่ออินเทอร์เน็ต

ในการกำหนดค่าการตั้งค่าของคุณ ให้ดูกระบวนการต่อไปนี้

**สำคัญ!** ให้แน่ใจว่าสายเคเบิลเครือข่ายเชื่อมต่ออยู่ระหว่างพอร์ต LAN ของโน้ตบุ๊ค PC และเครือข่ายแลน ก่อนที่จะดำเนินการกระทำต่างๆ

#### **การกำหนดค่าการเชื่อมต่อเครือข่ายไดนามิก IP/ PPPoE**

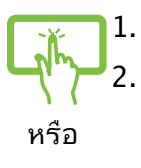

- 1. เปิด **Desktop (เดสก์ทอป)**
- 2. จากทาสก์บาร์ของ Windows®, คลิกขวาที่ไอคอนเครือข่าย จากนั้นแทป **Open Network and Sharing Center (เปิดศูนย์เครือข่า ยและการแชร์)**
- 3. ในหน้าต่าง ศูนย์เครือข่ายและการแชร์, แทป **Change adapter settings (เปลี่ยนแปลงการตั้งค่าอะแดปเ ตอร์)**
- 4. คลิกขวาที่ LAN ของคุณ จากนั้นเลือก **Properties (คุณสมบัติ)**

5. แทป **Internet Protocol Version 4(TCP/IPv4) (อินเทอร์เน็ตโปรโตคอลเวอร์ชั่น 4 (TCP/IPv4))** จากนั้นแทป **Properties (คุณสมบัติ)**

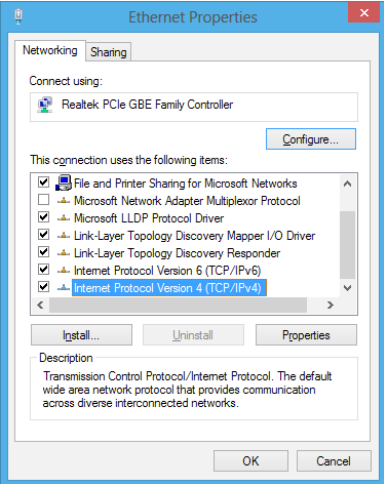

6. แทป **Obtain an IP address automatically (รับ IP แอดเดรสโดยอัตโนมัติ)** จากนั้นแทป **OK (ตกลง)**

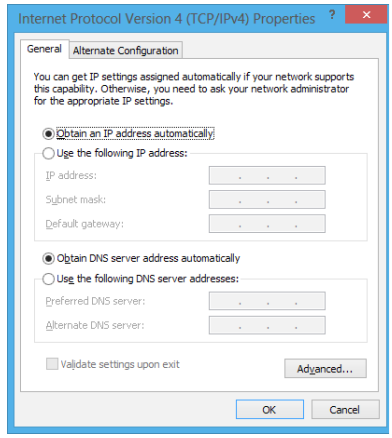

**หมายเหตุ:** ดำเนินการในขั้นตอนถัดไป ถ้าคุณกำลังใช้การเชื่อมต่อ PPPoE 7. กลับไปยังหน้าต่าง **Network and Sharing Center (ศูนย์เครือข่ายและการแชร์)** จากนั้นแทป **Set up a new connection or network (ตั้งค่าการเชื่อมต่อหรือเครือข่ายใหม่**

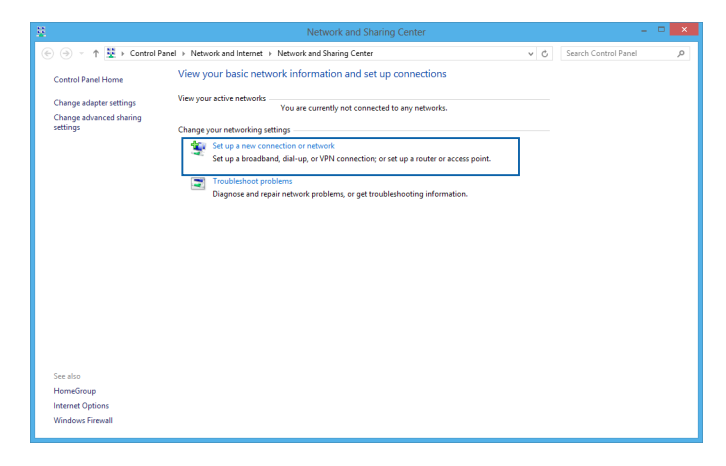

8. เลือก **Connect to the Internet (เชื่อมต่อไปยังอินเทอร์เน็ต)** จากนั้นแทป **Next (ถัดไป)**

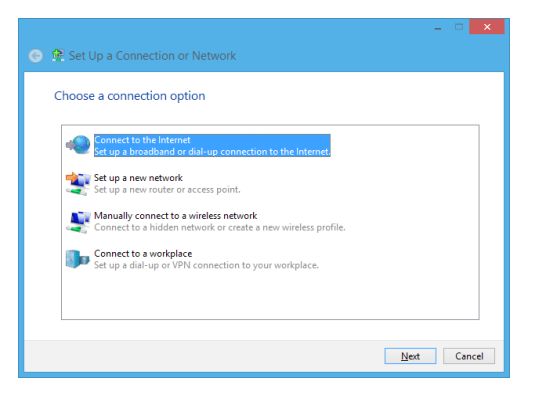

9. แทป **Broadband (PPPoE) (บรอดแบนด์ (PPPoE))**

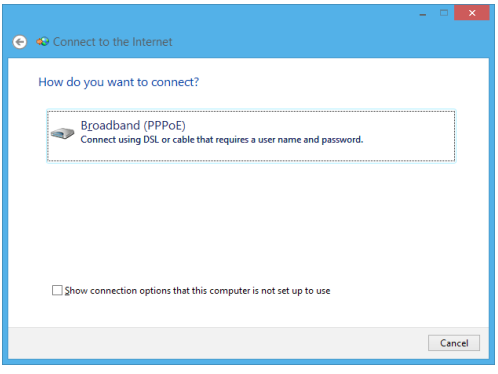

- 10. พิมพ์ชื่อผู้ใช้, รหัสผ่าน และชื่อการเชื่อมต่อของคุณ จากนั้นแทป **Connect (เชื่อมต่อ)**
- 11. แทป **Close (ปิด)** เพื่อเสร็จสิ้นการกำหนดค่า
- 12. แทป

บนทาสก์บาร์ จากนั้นแทปการเชื่อมต่อที่คุณเพิ่งสร้างขึ้น

13. พิมพ์ชื่อผู้ใช้และรหัสผ่านของคุณ จากนั้นแทป **Connect (เชื่อมต่อ)**  เพื่อเริ่มการเชื่อมต่อไปยังอินเทอร์เน็ต

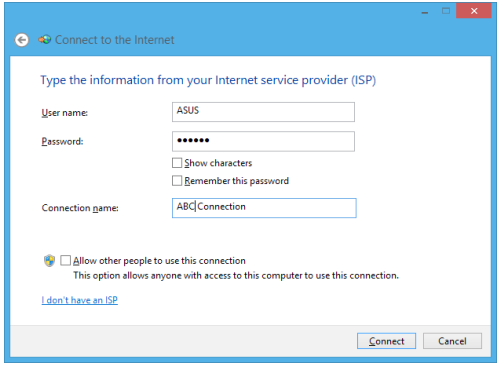

## **การกำหนดค่าการเชื่อมต่อเครือข่ายสแตติก IP**

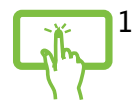

- 1. ทาซาขนตอนที่ 1 ถึง 5 ภายใต้ การกำหนดค่าการเชื่อมต่อเครือข่ายไดนามิก IP/PPPoE
- หรือ **A**
- 2 แทป **Use the following IP address (ใช้ IP แอดเดรสต่อไปนี้)**
- 3. พิมพ์ IP แอดเดรส, ซับเน็ตมาสก์ และเกตเวย์เริ่มต้น จากผู้ให้บริการของคุณ
- 4. ถาจาเบน คุณสามารถพมพ บทร เซร<sub>ี</sub>พเวอร<sub>์</sub>แอดเดรลทเลอกใช และ DNS เซิร์ฟเวอร์แอดเดรสทางเลือก จากนั้นแทป **OK (ตกลง)** ได้ด้วย

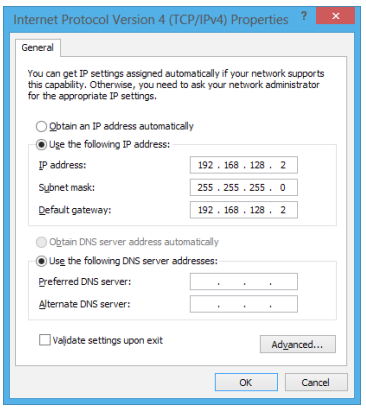

# **การปิดเครื่องโน้ตบุ๊ค PC ของคุณ**

คุณสามารถปิดเครื่องโน้ตบุ๊ค PC ของคุณโดยการดำเนินการอย่างใดอย่างหนึ่งต่อไปนี้:

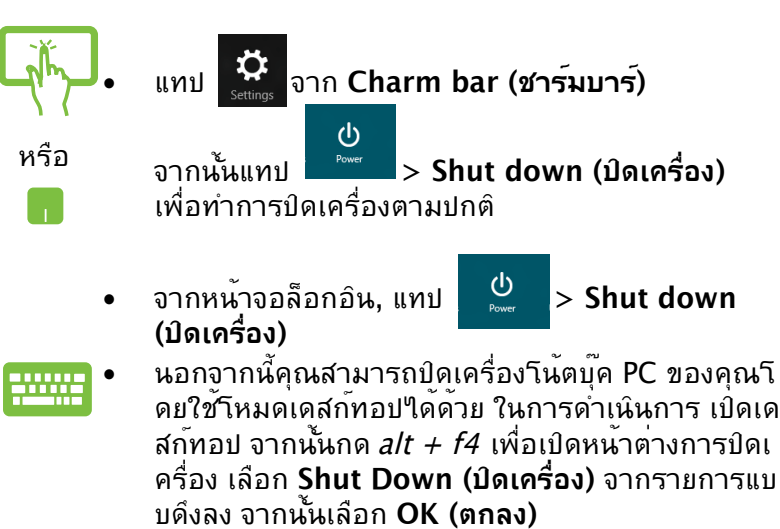

• ถ้าโน้ตบุ๊ค PC ของคุณค้าง, ให้กดปุ่มเพาเวอร์ค้างไว้เป็นเวลาสี่ (4) วินาที จนกระทั่งโน้ตบุ๊ค PC ของคุณปิดเครื่อง

# **การสั่งให้โน้ตบุ๊ค PC เข้าสู่โหมดสลีป**

ในการสั่งให้โน้ตบุ๊ค PC ของคุณเข้าสู่โหมดสลีป, ให้กดปุ่มเพาเวอร์หนึ่งครั้ง

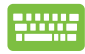

คุณสามารถสั่งให้โน้ตบุ๊ค PC ของคุณเข้าสู่โหมดสลีปโดยใ ช้โหมดเดสก์ทอปได้ ในการดำเนินการ เปิดเดสก์ทอป ้จากนั้นกด *alt + f4* เพื่อเปิดหน้าต<sup>่</sup>างการปิดเครื่อง เลือก **Sleep (สลีป)** จากรายการแบบดึงลง จากนั้นเลือก **OK (ตกลง)**

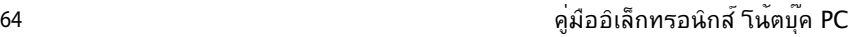

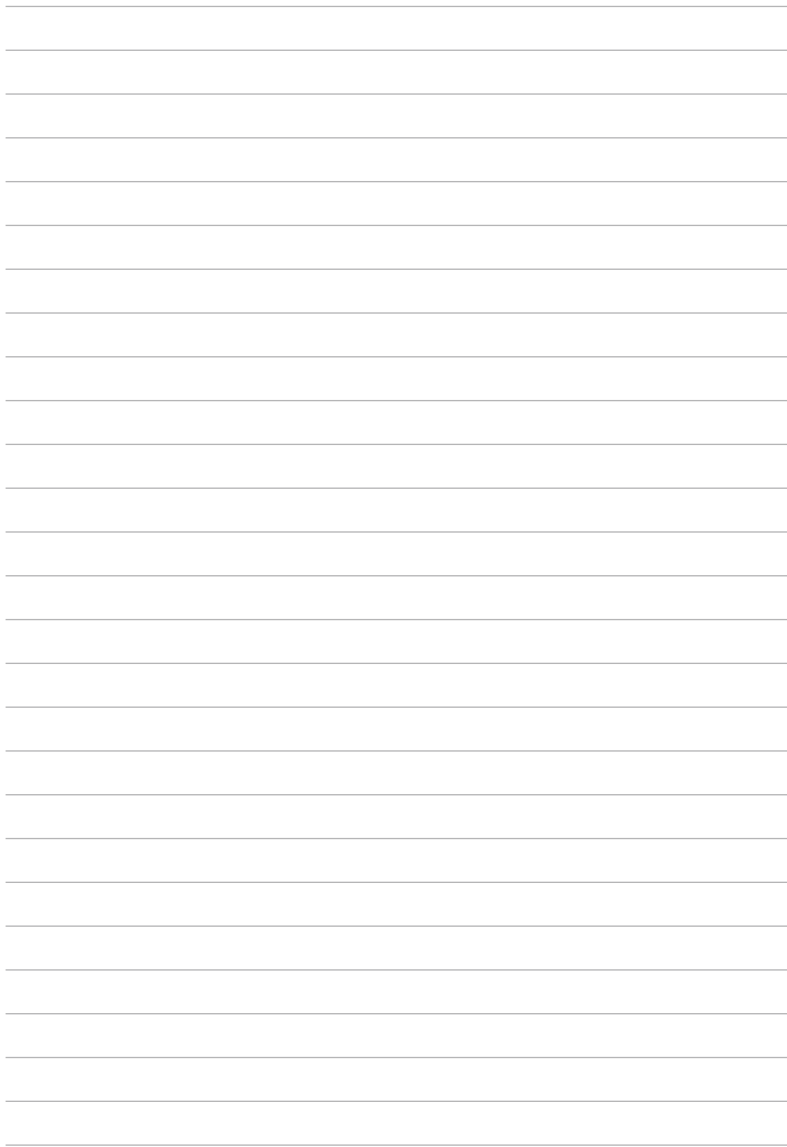

# **บทที่ 4: แอปส์ ASUS**

# **แอพพ์ที่น่าสนใจของ ASUS**

### **ไลฟ์เฟรม**

ใช้ความสามารถของเว็บแคมผ่านแอพพ์ไลฟ์เฟรม ถ่ายภาพ ้แก<sup>้</sup>ไขภาพ บันทึกวิดีโอ บันทึกใฟล<sup>์</sup>เสียง ใช้เว็บแคมของคุณเป็นอุปกรณ์ตรวจดูแลระบบรักษาความปลอดภัย และเล่นเกมต่างๆ โดยใช้แอพพ์นี้

#### **ในการเรียกใช้ไลฟ์เฟรม**

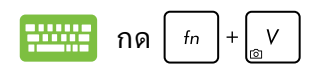

แถบเครื่องมือเก็บถาวร แส ดงไฟล์ที่บันทึกไว้ของฟังก์ ้านในมุมมองธัมบ์เนล **2400000040000000**  $\overline{22}$  $\overline{a}$ ปุ่มการกระทำ ปุ่มการตรวจจับใบหน้าโหมด จ*ั*บภาพ | *ชุมเข้า/ออก* การตั้งค่าเว็บแคม

#### ้ฟ**ังก**์ชั่น<sup>ๆ</sup>ลพ์เฟรม

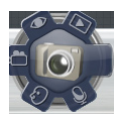

#### **Camera (กล้อง)**

ใช้ฟังก์ชั่นนี้เพื่อถ่ายภาพโดยใช้เว็บแคมของคุณ

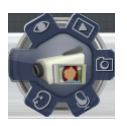

#### **Camcorder (กล้องวิดีโอ)** ใช้ฟังก์ชั่นนี้เพื่อถ่ายวิดีโอโดยใช้เว็บแคมของคุณ

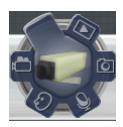

#### **Monitor (ตรวจดูแล)**

พงก์มหหอห์ข้าผู้เหย่นเมเว็บแคมของฝนทก็หยุกบุ๊ยนนั้นอย่างดี แลดานระบบรกษาความบลอดภัย เนื่องจากกล้องจะตรวจจับคว ามเคลื่อนใหว จากนั้นบันทึกเบ็นภาพถ่ายเก็บใว

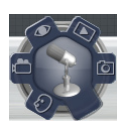

#### **Voice Recorder (เครื่องบันทึกเสียง)** ใช้ฟังก์ชั่นนี้เพื่อบันทึกไฟล์เสียงในโน้ตบุ๊ค PC ของคุณ

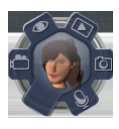

#### **Game (เกม)** ฟังก์ชั่นนี้อนุญาตให้คุณเล่นเกมโดยใช้เว็บแคม

## **Power4Gear Hybrid**

#### ปรับแต่งสมรรถนะของโน้ตบุ๊ค PC ของคุณให้ดีที่สุดโดยใช้โหมดการประหยัดพลังงานใน Power4Gear

**หมายเหตุ:** การถอดปลั๊กโน้ตบุ๊ค PC จากอะแดปเตอร์เพาเวอร์ จะเปลี่ยน Power4Gear Hybrid เป็นโหมดการประหยัดแบตเตอรี่โดยอัตโนมัติ

#### **ในการเรียกใช้ Power4Gear Hybrid**

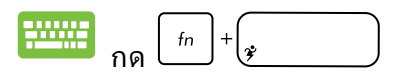

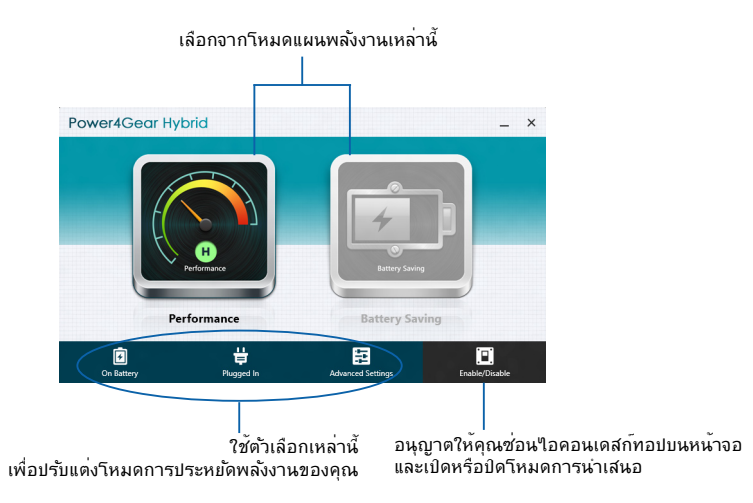

#### **โหมดสมรรถนะ**

ใช้โหมดนี้ในขณะที่กำลังทำกิจกรรมที่ต้องใช้ความสามารถเครื่องสูง เช่น กำลังเล่นเกม หรือกำลังนำเสนองานธุรกิจโดยใช้โน้ตบุ๊ค PC ของคุณ

#### **โหมดการประหยัดแบตเตอรี่**

```
โหมดนี้ช่วยยืดอายุแบตเตอรี่โน้ตบุ๊ค PC 
ของคุณในขณะที่เสียบอยู่กับอะแดปเตอร์เพาเวอร์ 
หรือในขณะที่ทำงานโดยใช้พลังงานแบตเตอรี่เพียงอย่างเดียว
```
# **เครื่องชาร์จ USB+**

เครื่องชาร์จ USB+ อนุญาตให้คุณชาร์จอุปกรณ์มือถืออย่างเร็ว ผ่านพอร์ตชาร์จ USB ของ ASUS โน้ตบุ๊คพีซีของคุณ

นอกจากนั้น คุณสมบัตินี้ยังสามารถถูกใช้ในขณะที่โน้ตบุ๊ค PC ของคุณอยู่ในโหมดสลีป ไฮเบอร์เนต หรือปิดเครื่องได้ด้วย (ใช้ได้บนเครื่องบางรุ่นเท่านั้น)

**หมายเหตุ:** เครื่องชาร์จ USB+ ใช้ได้ในพอร์ต USB 3.0 ด้วยใกลอน $\overline{\mathbf{z}}$ 

**คำเตือน!** ถ้าอุปกรณ์ที่เชื่อมต่ออยู่ร้อนเกินไป ให้ถอดออกทันที

### **การใช้การตั้งค่า เครื่องชาร์จ USB+**

การตั้งค่า เครื่องชาร์จ USB+ อนุญาตให้คุณตั้งค่าขีดจำกัดของเครื่อ ง ชาร์จ USB+ เมื่อ ASUS โน้ตบุ๊คพีซีทำงานโดยใช้พลังงานแบตเตอรี่ นอกจากนั้น คุณสมบัตินี้ยังอนุญาตให้คุณชาร์จอุปกรณ์ต่างๆ ขณะที่โน้ตบุ๊ค PC ของคุณอยู่ในโหมดสลีป ไฮเบอร์เนต หรือปิดเครื่องใด้ด้วย

- 1. คลิกขวาที่ไอคอน เครื่องชาร์จ USB+ บนถาดเดสก์ทอป, จากนั้นคลิก **การตั้งค่า**
	- 2. ทำเครื่องหมายที่ **Enable USB Charger+ in battery mode (เปิดทำงาน เครื่องชาร์จ USB+ ในโหมดแบตเตอรี่)**

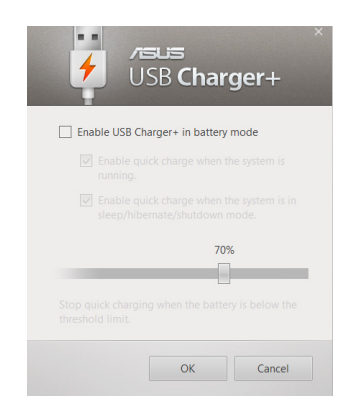

3. เลือกตัวเลือกการชาร์จที่ต้องการ: **Enable quick charge when the system is running (เปิดทำงานการชาร์จอย่างเร็วเมื่อระบบกำลังทำงาน)** หรือ **Enable quick charge when the system is in sleep/hibernate/shutdown mode (เปิดทำงานการชาร์จอย่างเร็วเมื่อระบบอยู่ในโหมดสลีป/ ไฮเบอร์เนต/ปิดเครื่อง)** 

**หมายเหตุ:** ในเครื่องบางรุ่น เครื่องชาร์จ USB+ จะเลือกตัวเลือกทั้งสองให้โดยอัตโนมัติ คุณสามารถยกเลิกการเลือกตัวเลือกทั้ง 2 ตัวเลือกนี้ได้ ถ้าจำเป็น

- 4. เลื่อนตัวเลื่อนเปอร์เซ็นต์ไปทางซ้ายหรือไปทางขวา เพื่อตั้งค่า ขีดจำกัดสำหรับการชาร์จอุปกรณ์
- 5. คลิก ตกลง เพื่อบันทึกการตั้งค่าที่ทำ ไม่เช่นนั้น คลิก ยกเลิก

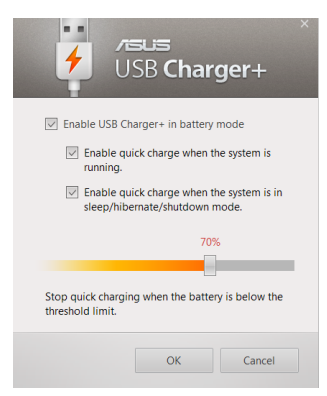

## **เปิดทันที**

ประหยัดพลังงานแบตเตอรี่ในขณะที่โน้ตบุ๊ค PC ของคุณอยู่ในโหมดดีพสลีป (ดีพ S3) โดยใช้ เปิดเครื่องทันที

**หมายเหตุ:** ดีพ S3 เป็นเทคโนโลยีที่อนุญาตให้คุณประหยัดพลังงานแ บตเตอรี่ได้มากขึ้น ในขณะที่ ASUS โน้ตบุ๊คพีซีของคุณอยู่ในโหมดสลีป

**สำคัญ!** เวลาสแตนด์บายจะแตกต่างกันไปขึ้นอยู่กับความจุแบตเตอรี่ที่เ หลือ รุ่นคอมพิวเตอร์ การกำหนดค่า และเงื่อนไขการใช้งานของโน้ตบุ๊คพีซีของคุณ

#### **โหมดสมรรถนะ**

ตามค่าเริ่มต้น โหมดสมรรถนะถูกเปิดทำ งานในโน้ตบุ๊คพีซีของคุณ โหมดนี้อนุญาตให้ระบบกลับไปยังสถานะ การทำงานสุดท้ายในสองวินาที แม้หลังจากที่โน้ตบุ๊คพีซีของคุณเข้าไปยัง โหมดดีพสลีปแล้ว

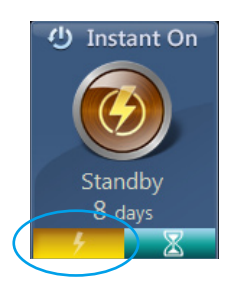

#### **โหมดการประหยัดแบตเตอรี่**

โหมดนี้ให้ระยะเวลาสแตนด์บายที่นานกว่า โดยให้แบตเตอรี่อยู่ได้นานถึงสามสิบ (30) วนหรอมากกวา เมอเบดทางาน เนตบุค PC จะกลบใบยงสถานะการทางานก่อนหน่าใด อย่างรวดเร็วเพียง 7 วินาที หลังจากที่เข้าสู่โหมดดีพสลีป 4 ชั่วโมง

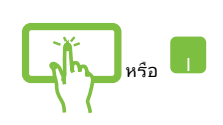

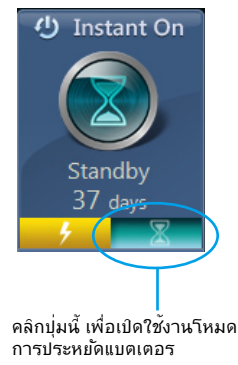

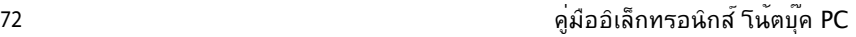

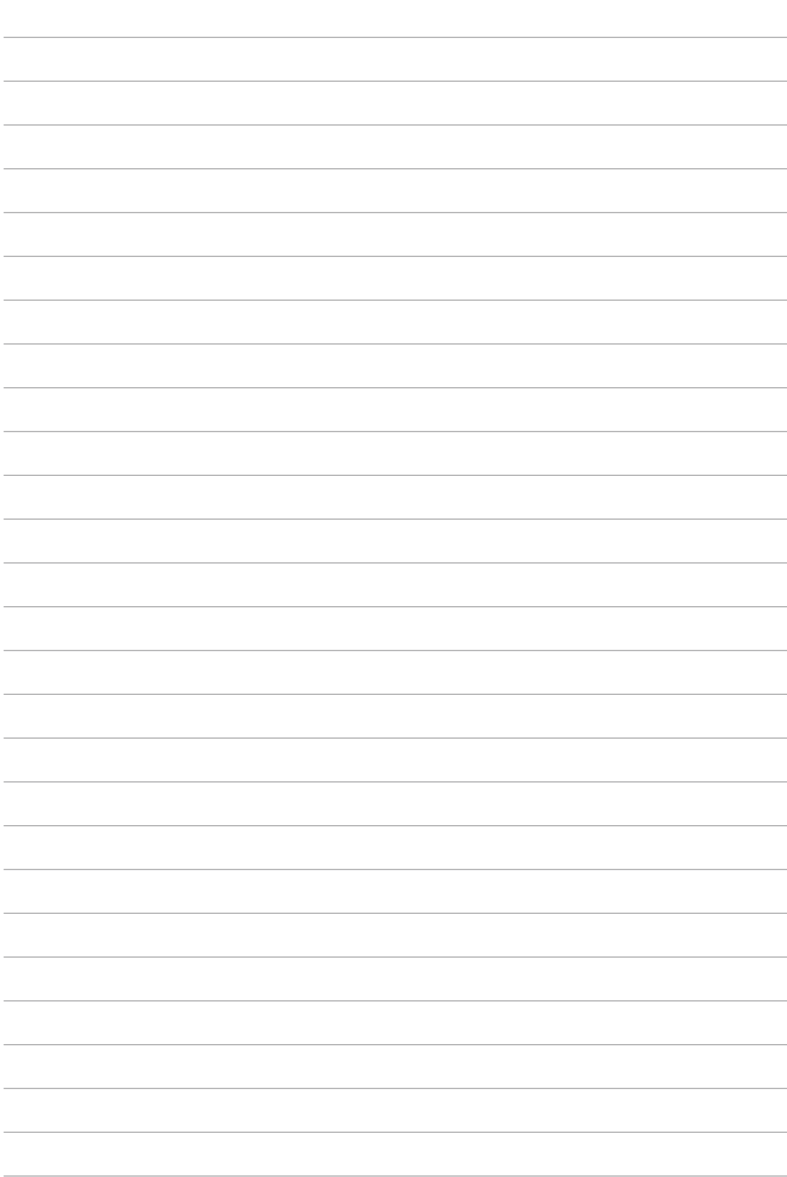
# **บทที่ 5: การทดสอบตัวเองเมื่อเปิดเครื่อง (POST)**

## **การทดสอบตัวเองเมื่อเปิดเครื่อง (POST)**

การทดสอบตัวเองเมื่อเปิดเครื่อง (POST) เป็นชุดของการทดสอบวินิจฉัยที่ควบคุมโดยซอฟต์แวร์ ซึ่งรันเมือคุณเปิดเครื่อง หรือเริ่มโน้ตบุ๊ค PC ใหม่ ซอฟต์แวร์ที่ควบคุม POST ถูกติดตั้งเป็นส่วนถาวรของสถาปัตยกรรมของโน้ตบุ๊ค PC

## **การใช้ POST เพื่อเข้าถึง BIOS และการแก้ไขปัญหา**

ระหว่างกระบวนการ POST, คุณสามารถเข้าถึงการตั้งค่า BIOS หรือรันตัวเลือกการแก้ไขปัญหา โดยใช้ปุ่มฟังก์ชั่นของโน้ตบุ๊ค PC ของคุณ คุณสามารถดูข้อมูลต่อไปนี้ สำหรับรายละเอียดเพิ่มเติม

## **BIOS**

ระบบอินพุตเอาต์พุตพื้นฐาน (BIOS) เก็บการตั้งค่าฮาร์ดแวร์ของระบบ ซึ่งจำเป็นสำหรับการเริ่มต้นระบบในโน้ตบุ๊ค PC

การตั้งค่า BIOS มาตรฐาน ใช้กับเงื่อนไขส่วนใหญ่ของโน้ตบุ๊ค PC ของคุณ อย่าเปลี่ยนการตั้งค่า BIOS มาตรฐานยกเว้นในสถานการณ์ต่อไปนี้:

- มีข้อความผิดพลาดปรากฏขึ้นบนหน้าจอระหว่างการบูต และขอให้คุณรันโปรแกรมตั้งค่า BIOS
- คุณติดตั้งส่วนประกอบของระบบใหม่ ซึ่งจำเป็นต้องมีการตั้งค่า BIOS เพิ่มเติม หรืออัปเดตต่างๆ

**คำเตือน:** การใช้การตั้งค่า BIOS ที่ไม่เหมาะสม อาจเป็นผลให้ระบบขาดเสถียรภาพ หรือบตล*้*มเหลวใด<sup>้</sup> เราแนะนำให<sup>้</sup>คณเปลี่ยนแปลงการตั้งค่า BIOS ด้วยความช่วยเหลือของช่างบริการที่ได้รับการฝึกอบรมมาเท่านั้น

## **การเข้าถึง BIOS**

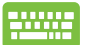

ี เริ่มโน้ตบุ๊ค PC ของคุณใหม่ จากนั้นกด  $\left[\begin{smallmatrix} \epsilon_9 & ^{f2} \end{smallmatrix}\right]$ 

ระหว่างกระบวนการ POST

## **การตั้งค่า BIOS**

#### **คำเตือน:** ตำแหน่งที่แท้จริงของพอร์ต LAN แตกต่างกันในแต่ละรุ่น ดูบทก่อนหน้า เพื่อค้นหาพอร์ต LAN

#### **บูต**

เมนูนี้อนุญาตให้คุณตั้งค่าลำดับความสำคัญของตัวเลือกการบูต คุณสามารถอ้างถึงกระบวนการต่อไปนี้ ในขณะที่ตั้งค่าลำดับความสำคัญของการบูตของคุณ

1. บนหน้าจอ **Boot** (บูต), เลือก **Boot Option #1** (ตัวเลือกการบูต #1)

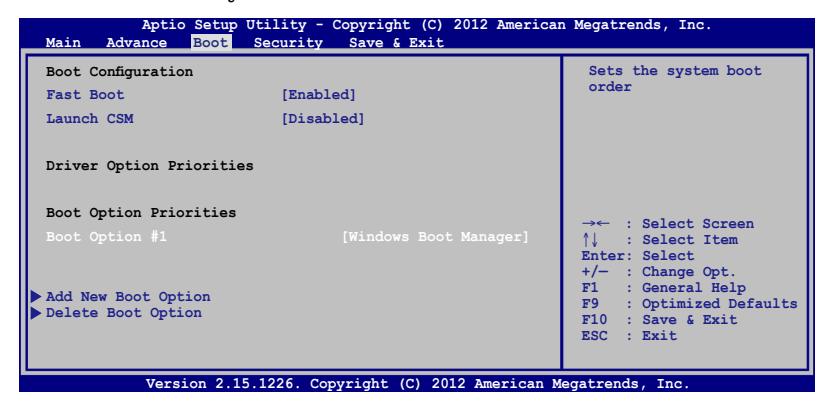

 $e$ nter 2. กด และเลือกอุปกรณ์เป็น **Boot Option #1**  (ตัวเลือกการบูต #1)

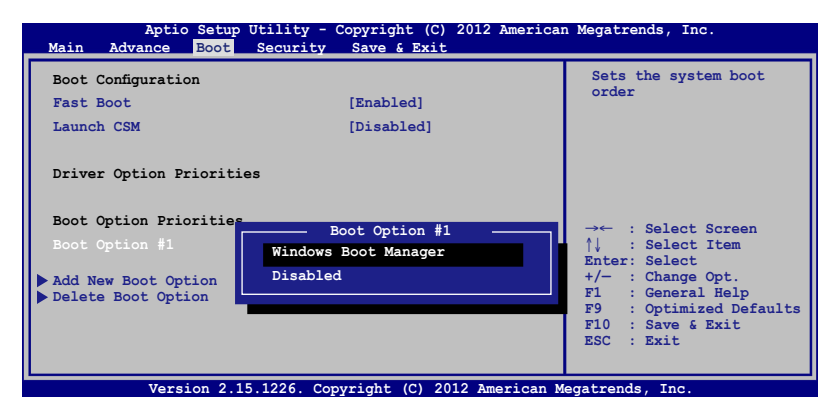

#### **ความปลอดภัย**

เมนูนี้อนุญาตให้คุณตั้งค่ารหัสผ่านผู้ดูแลระบบ และรหัสผ่านผู้ใช้ของโน้ตบุ๊ต PC ของคุณ นอกจากนี้ ยังอนุญาตให้คุณควบคุมการเข้าถึงไปยังฮาร์ดดิสก์ไดรฟ์, ระบบเชื่อมต่ออินพุต/เอาต์พุต (I/O) และระบบเชื่อมต่อ USB ของโน้ตบุ๊ค PC ของคุณอีกด้วย

#### **หมายเหตุ:**

- ถ้าคุณติดตั้ง **User Password (รหัสผ่านผู้ใช้),** คุณจะถูกขอให้ป้อนรหัสนี้ก่อนที่จะเข้าสู่ระบบปฏิบัติการของโ น้ตบุ๊ค PC ของคุณ
- ถ้าคุณติดตั้ง **Administrator Password (รหัสผ่านผู้ดูแลระบบ)**, คุณจะถูกขอให้ป้อนรหัสนี้ก่อนที่จะเข้าสู่ BIOS

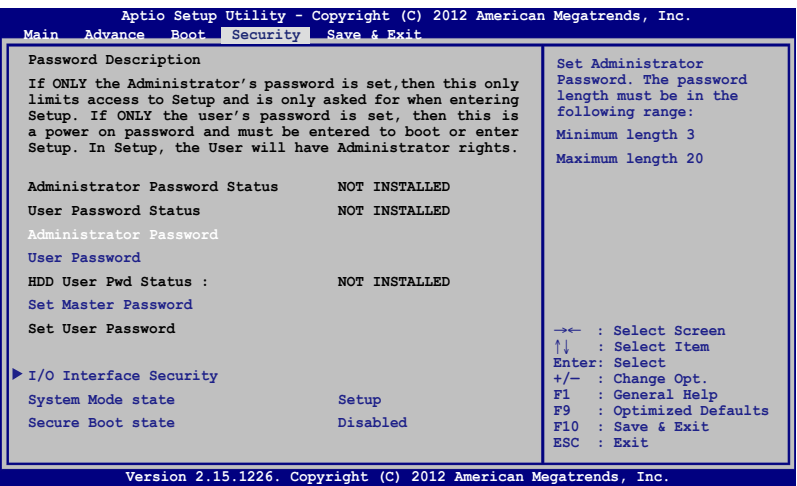

ในการตั้งค่ารหัสผ่าน:

- 1. บนหน้าจอ **Security (ระบบป้องกัน)**, เลือก **Setup Administrator Password (ตั้งรหัสผ่านผู้ดูแลระบบ)** หรือ **User Password (รหัสผ่านผู้ใช้)**
- 2. เลือกแต่ละรายการ และกด เพื่อเลือกอุปกรณ์

3. พิมพ์รหัสผ่านอีกครั้ง และกด

 $e$ nter

ในการล้างรหัสผ่าน:

- 1. บนหน้าจอ **Security (ระบบป้องกัน)**, เลือก **Setup Administrator Password (ตั้งรหัสผ่านผู้ดูแลระบบ)** หรือ **User Password (รหัสผ่านผู้ใช้)**
- 2. ป้อนรหัสผ่านปัจจุบัน และกด
- 3. ปล่อยฟิลด์ **Create New Password (สร้างรหัสผ่านใหม่)** ให้ว่างไว้ และกด  $_{\text{enter}}$
- 4. เลือก **Yes (ใช่)** ในกล่องการยืนยัน จากนั้นกด

#### **ระบบป้องกันอินเตอร์เฟซ I/O**

ในเมนู Security (ระบบรักษาความปลอดภัย), คุณสามารถเข้าถึงระบบรักษาความปลอดภัยระบบเชื่อมต่อ I/O เ พื่อล็อคหรือปลดล็อคฟังก์ชั่นระบบเชื่อมต่อบางอย่างของโน้ตบุ๊ค PC ของคณ<sup>ู</sup>ใด<sup>้</sup>

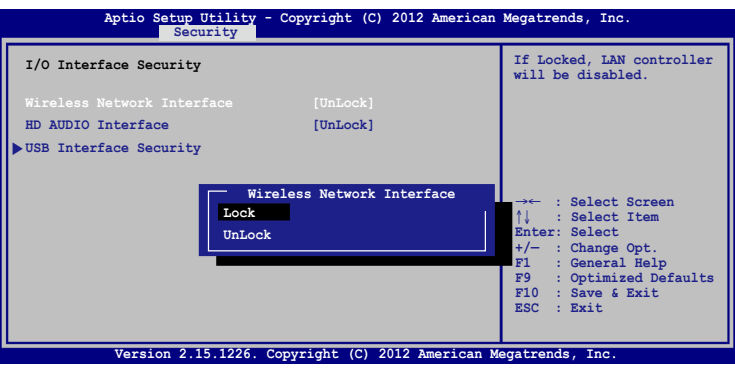

ในการล็อคอินเตอร์เฟซ I/O:

- 1. บนหน้าจอ **Security (ระบบป้องกัน)**, เลือก **I/O Interface Security (ระบบป้องกันอินเตอร์เฟซ I/O)**
- 2. เลือกอินเตอร์เฟซที่คุณต้องการล็อค และคลิก

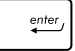

 $enter$ 

3. เลือก **Lock (ล็อค)**

#### **ระบบป้องกันอินเตอร์เฟซ USB** นอกจากนี้ คุณยังสามารถเข้าถึงระบบเชื่อมต่อ USB เพื่อล็อคหรือปลดล็อคพอร์ต และอุปกรณ์ต่างๆ ผ่านเมนู I/O Interface Security (ระบบรักษาความปลอดภัยระบบเชื่อมต่อ I/O) ได้ด้วย

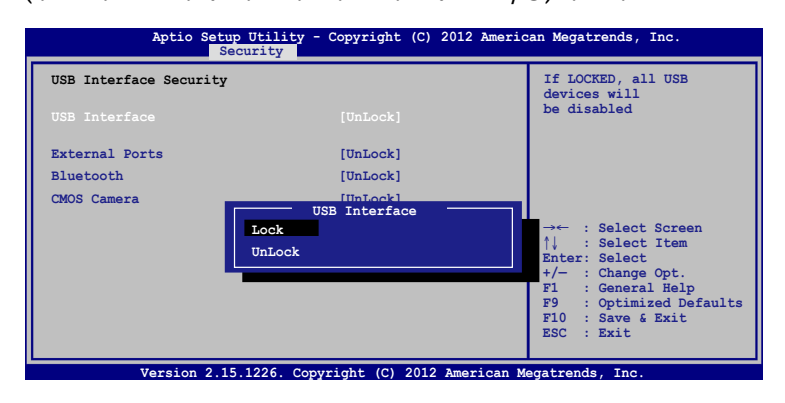

ในการล็อคอินเตอร์เฟซ USB:

- 1. บนหน้าจอ **Security (ระบบป้องกัน)**, เลือก **I/O Interface Security (ระบบป้องกันอินเตอร์เฟซ I/O) > USB Interface Security (ระบบป้องกันอินเตอร์เฟซ USB)**
- 2. เลือกอินเตอร์เฟซที่คุณต้องการล็อค และคลิก **Lock (ล็อค)**

**หมายเหตุ:** การตั้งค่า **USB Interface (ระบบเชื่อมต่อ USB)** เป็น **Lock (ล็อค)** ยังล็อคและซ่อน **พอร์ตภายนอก** และอุปกรณ์อื่นๆ ที่มีภายใต้ **USB Interface Security (ระบบรักษาความปลอดภัยระบบเชื่อมต่อ USB)**

#### **ตั้งรหัสผ่านหลัก**

ในเมนู Security (ระบบรักษาความปลอดภัย), คุณสามารถใช้ **Set Master Password (ตั้งรหัสผ่านหลัก)** เพื่อตั้งค่ารหัสผ่าน ที่ใช้สำหรับเปิดการเข้าถึงไปยังฮาร์ดดิสก์ไดรฟ์ของคุณ

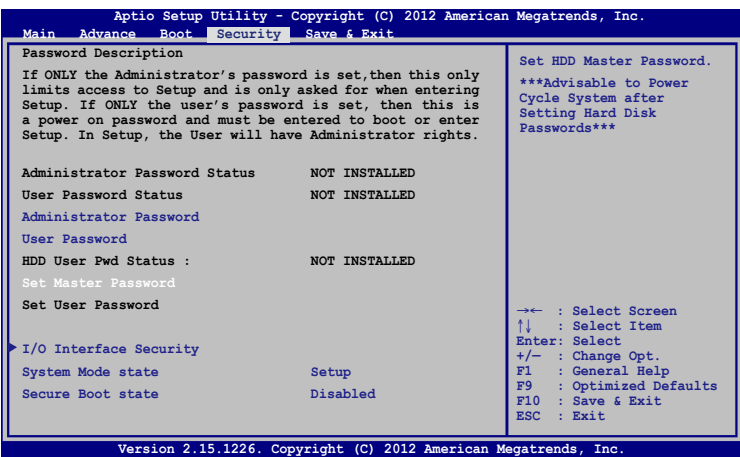

ในการตั้งรหัสผ่าน HDD:

1. บนหน้าจอ **Security (ระบบป้องกัน)**, คลิก **Set Master Password** (**ตั้งรหัสผ่านหลัก)**,

พิมพ์รหัสผ่าน และกด

enter

 $e$ nter

- 2. พิมพ์รหัสผ่านอีกครั้งเพื่อยืนยัน และกด
- 3. คลิก **Set User Password (ตั้งรหัสผ่านผู้ใช)้** และทำขั้นตอนก่อนหน้านี้ซ้ำ เพื่อตั้งค่ารหัสผ่านผู้ใช้
- 4. จากนั้นรหัสผ่านจะถูกตั้งค่า

#### **บันทึก & ออก**

ในการเก็บการตั้งค่าการกำหนค่าต่างๆ ของคุณ, เลือก **Save Changes and Exit (บันทึกการเปลี่ยนแปลงและออก)**  ก่อนที่จะออกจาก BIOS

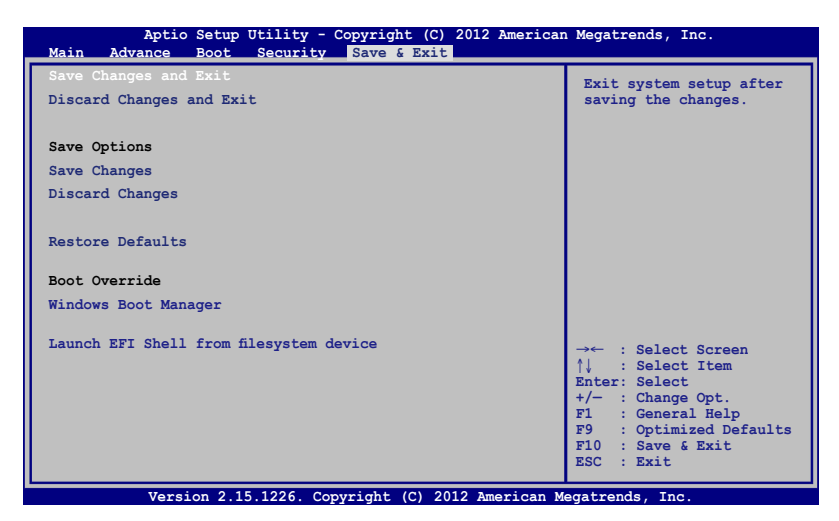

#### **การอัปเดต BIOS**

- 1. ตรวจสอบรุ่นที่แน่นอนของโน้ตบุ๊ค PC จากนั้นดาวน์โหลดไฟล์ BIOS ล่าสุดสำหรับรุ่นของคุณจากเว็บไซต์ ASUS
- 2. บันทึกสำเนาของไฟล์ BIOS ที่ดาวน์โหลดมาใปยังแฟลชดิสก์ใดรพ์
- 3. เชื่อมต่อแฟลชดิสก์ไดรฟ์เข้ากับโน้ตบุ๊ค PC ของคุณ
- 4. เริ่มโน้ตบ<sup>ุ๊</sup>ค PC ของคุณใหม่ จากนั้นกด  $\boxed{\scriptstyle\circ\hspace{0.5cm}}^{\scriptstyle\mathcal{P}}$ ระหว่างกระบวนการ POST
- 5. จากโปรแกรมการตั้งค่า BIOS, คลิก **Advanced (ขั้นสูง)** > **Start Easy Flash (เริ่มแฟลชแบบง่าย)**, จากนั้นกด  $rac{enter}{}$

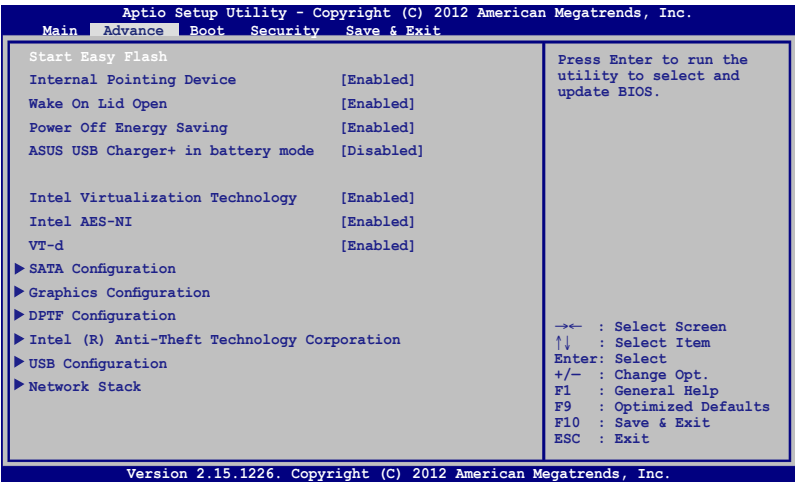

6. ค้นหาไฟล์ BIOS ที่ดาวน์โหลดมาในแฟลชดิสก์ไดรฟ์

 $e^{nter}$ 

จากนั้นกด

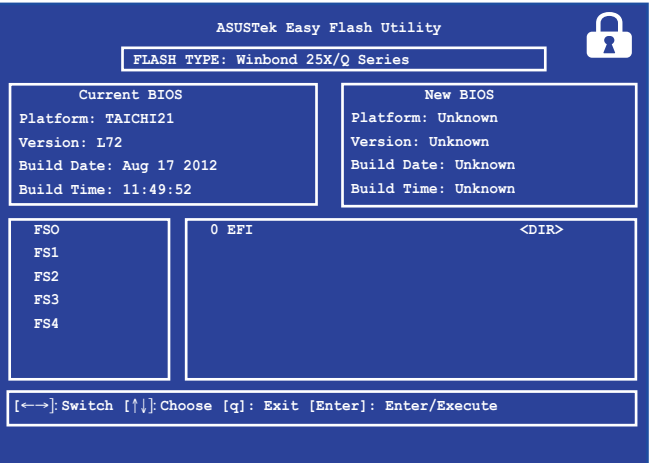

7. หลังจากกระบวนการอัปเดต BIOS, คลิก **Exit (ออก) > Restore Defaults (กูคันคาเริ่มตน)** เพื่อกูคินระบบกล*ั*บเป็น ค่าเริ่มตน

## **การแก้ไขปัญหา**

โดยการกด  $\boxed{\mathbf{z}^{[\ell]} }$  ระหว่างกระบวนการ POST,

คุณสามารถเข้าถึงตัวเลือกการแก้ไขปัญหาของ Windows® 8 ซึ่งบระกอบด้วยสิ่งต่อใบนี้:

- **• รีเฟรช PC ของคุณ**
- **• รีเซ็ต PC ของคุณ**
- **• ตัวเลือกขั้นสูง**

## **รีเฟรช PC ของคุณ**

ใช้ **Refresh your PC (รีเฟรช PC ของคุณ)** ถ้าคุณต้องการรีเฟรช ระบบาดยใม่ทำให้ใพลบจจุบนและแอบพลเคชนต่างๆ หายใบ

ในการเข้าถึงตัวเลือกนี้ระหว่างกระบวนการ POST:

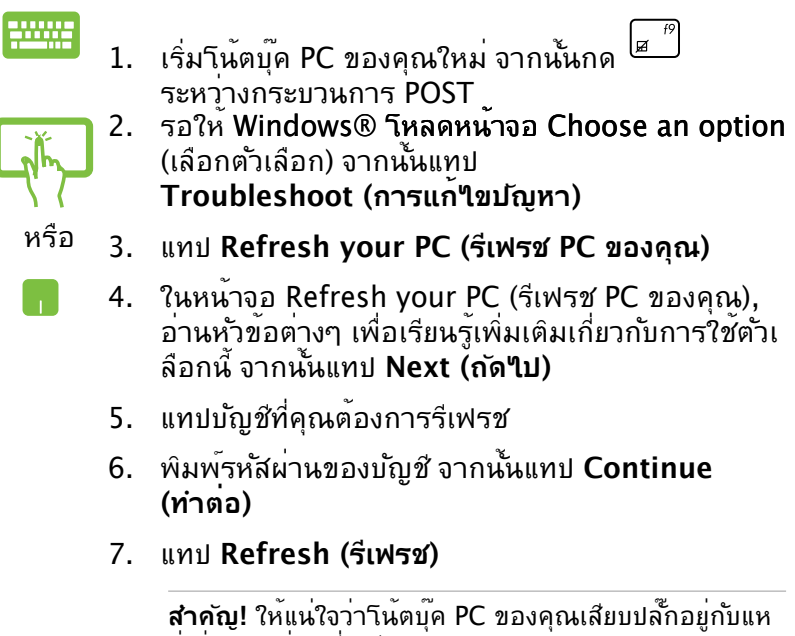

## **รีเซ็ต PC ของคุณ**

**สำคัญ!** 

............<br>สารองข้อมูลทั้งหมดของคุณก่อนที่จะดำเนินการด้วยตัวเลือกนี้

#### ใช้ **Reset your PC (รีเซ็ต PC ของคุณ)** เพื่อกู้คืนโน้ตบุ๊ค PC ของคุณกลับเป็นค่ามาตรฐาน

ในการเข้าถึงตัวเลือกนี้ระหว่างกระบวนการ POST:

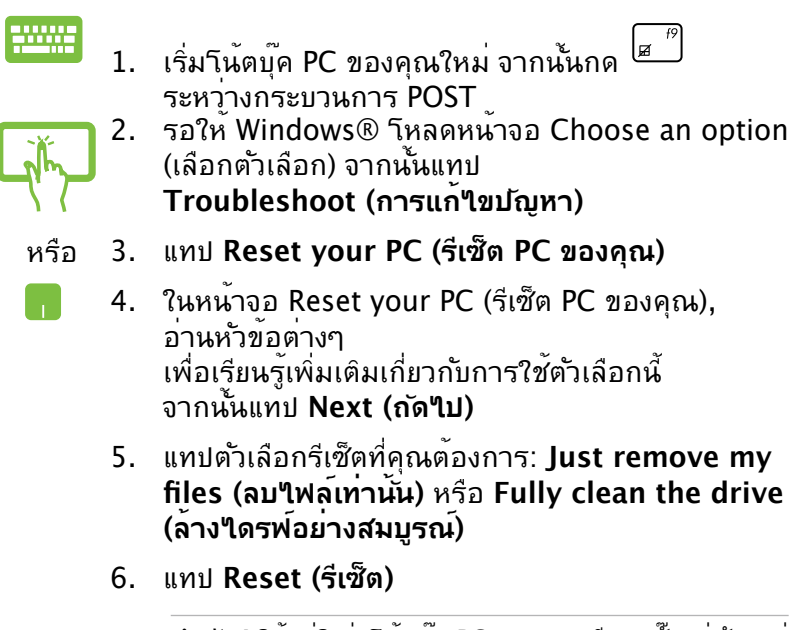

**สำคัญ!** ให้แน่ใจว่าโน้ตบุ๊ค PC ของคุณเสียบปลั๊กอยู่กับแหล่ งจ่ายไฟ ก่อนที่จะรีเซ็ตระบบของคุณ

## **ตัวเลือกขั้นสูง**

ใช้ **Advanced options (ตัวเลือกขั้นสูง)** เพื่อดำเนินการแก้ไขปัญ หาเพิ่มเติมในโน้ตบุ๊ค PC ของคุณ

ในการเข้าถึงตัวเลือกนี้ระหว่างกระบวนการ POST:

1. เริ่มโน้ตบุ๊ค PC ของคุณใหม่ จากนั้นกด ระหว่างกระบวนการ POST

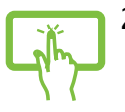

2. รอให้ Windows® โหลดหน้าจอ Choose an option (เลือกตัวเลือก) จากนั้นแทป **Troubleshoot (การแก้ไขปัญหา)**

- หรือ 3. แทป **Advanced options (ตัวเลือกขั้นสูง)**
	- 4. ในหน้าจอ Advanced options (ตัวเลือกขั้นสูง), เลือกตัวเลือกการแก้ไขปัญหาที่คุณต้องการดำเนินการ
		- 5. ปฏิบัติตามขั้นตอนเพื่อดำเนินการให้สมบูรณ์

## **การใช้การกู้คืนด้วยอิมเมจระบบ**

ภายใต้ ตัวเลือกขั้นสูง, คุณสามารถใช้ การกู้คืนอิมเมจระบบ เพื่อกู้คืนระบบของคุณโดยใช้ไฟล์อิมเมจดั้งเดิมของโน้ตบุ๊ค PC

ในการเข้าถึงตัวเลือกนี้ระหว่างกระบวนการ POST:

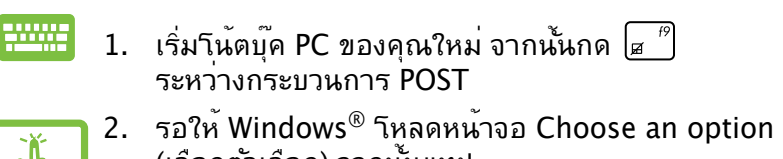

- (เลือกตัวเลือก) จากนั้นแทป **Troubleshoot (การแก้ไขปัญหา)**
- หรือ 3. แทป **Advanced options (ตัวเลือกขั้นสูง)**
- 4. ในหน้าจอ Advanced options (ตัวเลือกขั้นสูง), เลือก **System Image Recovery (การกู้คืนด้วยอิมเมจระบบ)**
- 5. เลือกบัญชีที่คุณต้องการกู้คืนโดยใช้ไฟล์อิมเมจระบบ
- 6. พิมพ์รหัสผ่านของบัญชี จากนั้นแทป **Continue (ทำต่อ)**
- 7. เลือก **Use the latest available system image (recommended) (ใช้อิมเมจระบบที่มีล่าสุด (แนะนำ)),** จากนั้นแทป **Next (ถัดไป)** นอกจากนี้ คุณสามารถเลือก **Select a system image (เลือกอิมเมจระบบ)** ถ้าอิมเมจระบบของคุณอยู่ในอุป กรณ์ภายนอก หรือ DVD ได้ด้วย
- 8. ปฏิบัติตามขั้นตอนเพื่อดำเนินกระบวนการกู้คืนด้วยอิม เมจระบบให้สมบูรณ์

**หมายเหตุ:** แนะนำให้สำรองระบบของคุณเป็นประจำ เพื่อป้องกันการสูญหายของข้อมูลในกรณีที่โน้ตบุ๊ค PC ของคุณหยุดทำงาน

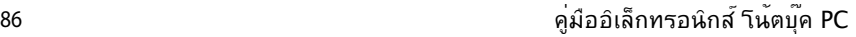

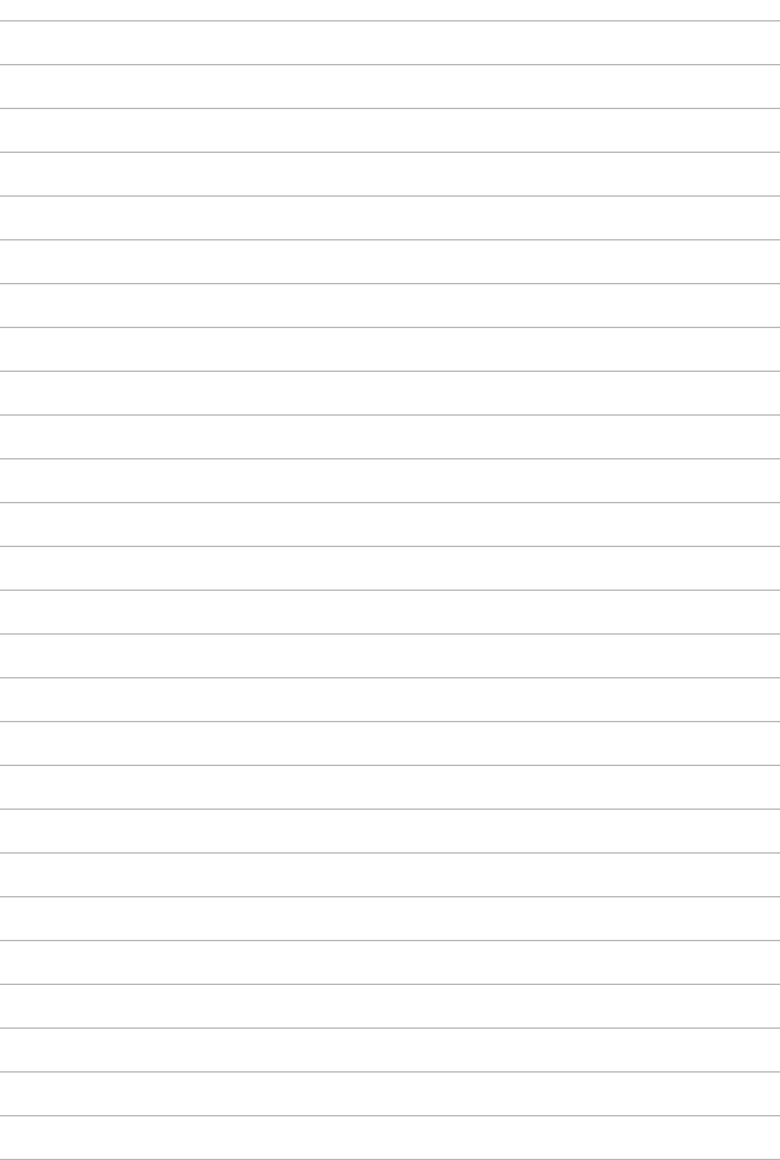

## **ภาคผนวก**

## **ข้อมูลเกี่ยวกับ DVD-ROM ไดรฟ์ (ในเครื่องบางรุ่น)**

DVD-ROM ไดรฟ์ อนุญาตให้คุณดูและสร้างแผ่น CD และ DVD ของคุณเองได้ คุณสามารถซื้อซอฟต์แวร์สำหรับดู DVD เพื่อดู ภาพยนตร์บน DVD <sup>ๆ</sup>ด้

### **ข้อมูลการเล่นในแต่ละภูมิภาค**

การเล่นภาพยนตร์ DVD นั้นมีความเกี่ยวข้องกับการถอดรหัสวิดีโอ MPEG2, เสียงดิจิตอล AC3 และการ ถอดรหัสเนื้อหาที่ได้รับการป้อง กัน CSS CSS (บางครั้งเรียกว่าการป้องกันการคัดลอก) เป็นชื่อที่ตั้งใ ห้กับ วิธีการป้องกันเนื้อหาที่ได้รับการสร้างขึ้นโดยอุตสาหกรรมภาพ ยนตร์ เพื่อให้สามารถป้องกันการคัดลอก เนื้อหาที่ผิดกฎหมายได้อย่ างพอใจ แม้ว่าการออกแบบกฎข้อบังคับจากผู้ออกใบอนุญาต CSS นั้นมี หลายข้อ แต่มีกฎข้อหนึ่งที่มีความเกี่ยวข้องกับข้อจำกัดในการเ ล่นของเนื้อหาที่มีการแบ่งตามเขตภูมิภาค เพื่อให้ความสะดวกแก่ภา พยนตร์ที่มีจำหน่ายในหลายภูมิภาค ภาพยนตร์ DVD จึงมีการออกจำ หน่ายโดย แบ่งตามเขตภูมิภาค ตามที่มีการกำหนดไว้ใน "ข้อกำหนด เขต" ด้านล่าง กฎหมายลิขสิทธิ์กำหนดให้ ภาพยนตร์ DVD ทุกเรื่องต้ องจำกัดเป็นเขตเฉพาะเขตใดเขตหนึ่ง (โดยทั่วไปจะเข้ารหัสเป็นเขตที่ วาง จำหน่ายภาพยนตร์เรื่องนั้น) ในขณะที่เนื้อหาภาพยนตร์ DVD เรื่ องต่างๆ อาจมีจำหน่ายในหลายภูมิภาค กฎการออกแบบ CSS นั้นกำ หนดให้ระบบใดๆ ที่มีความสามารถในการเล่นเนื้อหาที่เข้ารหัส CSS สามารถ เล่นเนื้อหาได้เพียงเขตเดียวเท่านั้น

**สำค***ั***ญ!** คุณอาจเปลี่ยนแปลงการตั้งค่าเขต<sup>ู</sup>่ใดถึง 5 ครั้งโดยใช้ซอฟต์แวร์การดูภาพยนตร์ จากนั้นซอฟต์แวร์จะสามารถเล่นภาพยนตร์ DVD ได้เฉพาะสำหรับเขตสุดท้ายที่เลือกเท่านั้น การเปลี่ยนแปลงรหัสเขตหลังจากนั้น จำเป็นต้องให้โรงงานรีเซ็ตค่าใหม่ ซึ่งไม่ได้รับการคุ้ม ครองโดยการรับประกัน ถ้าผู้ใช้ต้องการให้รีเซ็ตค่าใหม่ ผู้ใช้ต้องเป็นผู้รับผิดชอบค่าใช้จ่าย ในการขนส่ง และการรีเซ็ตเอง

### **ข้อกำหนดเกี่ยวกับเขต**

#### **เขต 1**

แคนาดา, สหรัฐอเมริกา, ดินแดนของสหรัฐอเมริกา

#### **เขต 2**

เช็ก, อียิปต์, ฟินแลนด์, ฝรั่งเศส, เยอรมันนี, กัลฟ์สเตทส์, ฮังการี, ไอซ์แลนด์, อิหร่าน, อิรัก, ไอร์แลนด์, อิตาลี, ญี่ปุ่น, เนเธอร์แลนด์, นอร์เวย์, โปแลนด์, โปรตุเกส, ซาอุกิ อาระเบีย, สก็อตแลนด์, แอฟริกาใต้, สเปน, สวีเดน, สวิตเซอร์แลนด์, ซีเรีย, ตุรกี, สหราชอาณาจักร, กรีซ, สาธารณรัฐยูโกสลาเวีย, สโลวาเกีย

#### **เขต 3**

พม่า, อินโดนีเซีย, เกาหลีใต้, มาเลเซีย, ฟิลิปปินส์, สิงคโปร์, ไต้หวัน, ไทย, เวียดนาม

#### **เขต 4**

ออสเตรเลีย, แคริบเบียน (ยกเว้นดินแดนของสหรัฐอเมริกา), อเมริกากลาง, นิวซีแลนด์, หมู่เกาะแปซิฟิก, อเมริกาใต้

#### **เขต 5**

CIS, อินเดีย, ปากีสถาน, ประเทศในแอฟริกาที่เหลือ, รัสเซีย, เกาหลีเหนือ

#### **เขต 6**

จีน

## **ข้อมูล บลู-เรย์ รอม ไดรฟ์ (ในเครื่องบางรุ่น)**

บลูเรย์ ROM ไดรฟ์ อนุญาตให้คุณดูวิดีโอระดับไฮเดฟฟินิชั่น (HD) และรูปแบบไฟล์บนดิสก์อื่นๆ เช่น DVD และ CD ได้

### **ข้อกำหนดเกี่ยวกับเขต**

#### **เขต A**

ประเทศแถบอเมริกาเหนือ, กลาง และใต้ และดินแดนของประเทศเหล่านั้น; ไต้หวัน, ฮ่องกง, มาเก๊า, ญี่ปุ่น, เกาหลี (ใต้และเหนือ), ประเทศแถบเอเชียตะวันออกเฉียงใต้ และดินแดนของประเทศเหล่านั้น

#### **เขต B**

ยุโรป, แอฟริกา และประเทศแถบเอเชียตะวันตกเฉียงใต้และดินแดนข องประเทศเหล่านั้น; ออสเตรเลีย และนิวซีแลนด์

#### **เขต C**

ประเทศแถบเอเชียกลาง, ใต้, ยุโรปตะวันออกและดินแดนของประเทศเหล่านั้น; จีน และมองโกเลีย

**หมายเหตุ:** สำหรับรายละเอียดเพิ่มเติม ให้ดูเว็บไซต์บลู-เรย์ ดิสก์ที่ www.blu-raydisc.com/en/Technical/FAQs/Blu-rayDsicforVideo.html.

## **ความสอดคล้องของโมเด็มภายใน**

โน้ตบุ๊ค PC ที่มีโมเด็มภายใน สอดคล้องกับมาตรฐาน JATE (ญี่ปุ่น), FCC (สหรัฐอเมริกา, แคนาดา, เกาหลี, ไต้หวัน) และ CTR21 โมเด็มภายในได้รับการรับรองว่าสอดคล้อ งกับคำตัดสินของคณะกรรมการ 98/482/EC สำหรับการเชื่อมต่อเทอร์มินัลเดี่ยว เข้ากับเครือข่ายโทรศัพท์สลับสายสาธารณะ (PSTN) ี่สำหรับประเทศในสหภาพยุโรป อย่างใรก็ตาม เนื่องจากความแตกต่างระหว่าง PSTN แต่ละแห่งในประเทศ ้ต่างๆ การรับรองจึงใม่ใดเป็นการประกันถึงการทำงานที่สำเร็จในจุด ปลายทางของ เครือข่าย PSTN ในทุกๆ จุด ในกรณีที่เกิดปัญหา คุณ ควรติดต่อผู้จำหน่ายอุปกรณ์ ของคุณเป็นอันดับแรก

#### **ภาพรวม**

ในวันที่ 4 สิงหาคม 1998 คำตัดสินของคณะกรรมการแห่งสหภาพยุ โรปเกี่ยวกับ CTR 21 ได้ถูกเผยแพร่ในวารสารอย่างเป็นทางการของ EC CTR 21 ใช้กับอุปกรณ์ เทอร์มินัลที่ไม่ได้เป็นเสียงทุกประเภทที่มี การโทรแบบ DTMF ซึ่งตั้งใจไว้สำหรับ เชื่อมต่อกับระบบ PSTN (เครือข่ายโทรศัพท์สลับสายสาธารณะ) แบบอนาล็อก

CTR 21 (ระเบียบด้านเทคนิคร่วม) สำหรับความต้องการในการเชื่อม ต่อกับเครือข่าย โทรศัพท์สลับสายสาธารณะแบบอนาล็อกของอุปกร ณ์เทอร์มินัล (ไม่รวมอุปกรณ์ เทอร์มินัลที่สนับสนุนบริการโทรศัพท์ที่ เป็นเสียง) ซึ่งการระบุที่อยู่เครือข่าย ทำโดยกา รส่งสัญญาณหลายคว ามถี่แบบดูอัลโทน

### **การประกาศความเข้ากันได้ของเครือข่าย**

ถ้อยแถลงที่สร้างโดยผู้ผลิตไปยังบุคคล และผู้จำหน่ายที่แจ้งให้ทราบ: "การประกาศนี้ จะระบุเครือข่ายซึ่งอุปกรณ์ได้รับการออกแบบมาเพื่อ ให้ทำงานด้วย และเครือข่ายที่มี การแจ้งเตือนว่าอุปกรณ์อาจมีความ ยุ่งยากในการทำงานร่วมกัน"

### **การประกาศความเข้ากันได้ของเครือข่าย**

ถ้อยแถลงที่สร้างโดยผู้ผลิตไปยังผู้ใช้:

"การประกาศนี้ จะระบ<sup>ุ</sup>เครือข่ายซึ่งอปกรณ<sup>์</sup>ใด<sup>้</sup> ร*ั*บการออกแบบมาเพื่ อให้ทำงานด้วย และเครือข่ายที่มีการแจ้งเตือนว่าอุปกรณ์อาจมี ควา มยุ่งยากในการทำงานร่วมกัน"

นอกจากนี้ ผู้ผลิตยังต้องออกถ้อยแถลงเพื่อทำให้ มีความชัดเจนด้วยว่ า ความเข้ากันได้ของเครือข่ายขึ้นอยู่กับการตั้งค่าสวิตช์ทางกา ยภาพและซอฟต์แวร์ นอกจากนี้ ยังแนะนำให้ผู้ใช้ติดต่อผู้จำหน่าย ถ้าต้องการใช้ อปกรณ์กับเครือข่ายอื่น"

จนถึงปัจจุบัน เนื้อหาที่ประกาศของ CETECOM มีการออกการอนุมัติโดยสหภาพ ยุโรปหลายฉบับโดยใช้ CTR 21 ผลลัพธ์คือโมเด็มตัวแรกของยุโรปซึ่งไม่จำเป็นต้อง มีการอนุมัติระเบียบข้อบังคับในประเทศแถบยุโรปแต่ละประเทศ

## **อุปกรณ์ที่ไม่ใช้เสียง**

เครื่องตอบรับโทรศัพท์อัตโนมัติ และโทรศัพท์ที่ส่งเสียงผ่านลำโพงของเครื่อง สามารถมีสิทธิ์ รวมทั้งโมเด็ม, แฟกซ์, เครื่องโทรอัตโนมัติ และระบบการเตือน ไม่รวมอุปกรณ์ซึ่งคุณภาพของเสียงพูดจากปลายทางถึงปลายทางถูก ควบคุมโดย ระเบียบข้อบังคับ (เช่น ตัวเครื่องโทรศัพท์ และในบางประเทศรวมถึงโทรศัพท์ไร้สาย)

### **ตารางนี้แสดงประเทศต่างๆ ที่อยู่ภายใต้มาตรฐาน CTR21**  ้ในขณะน

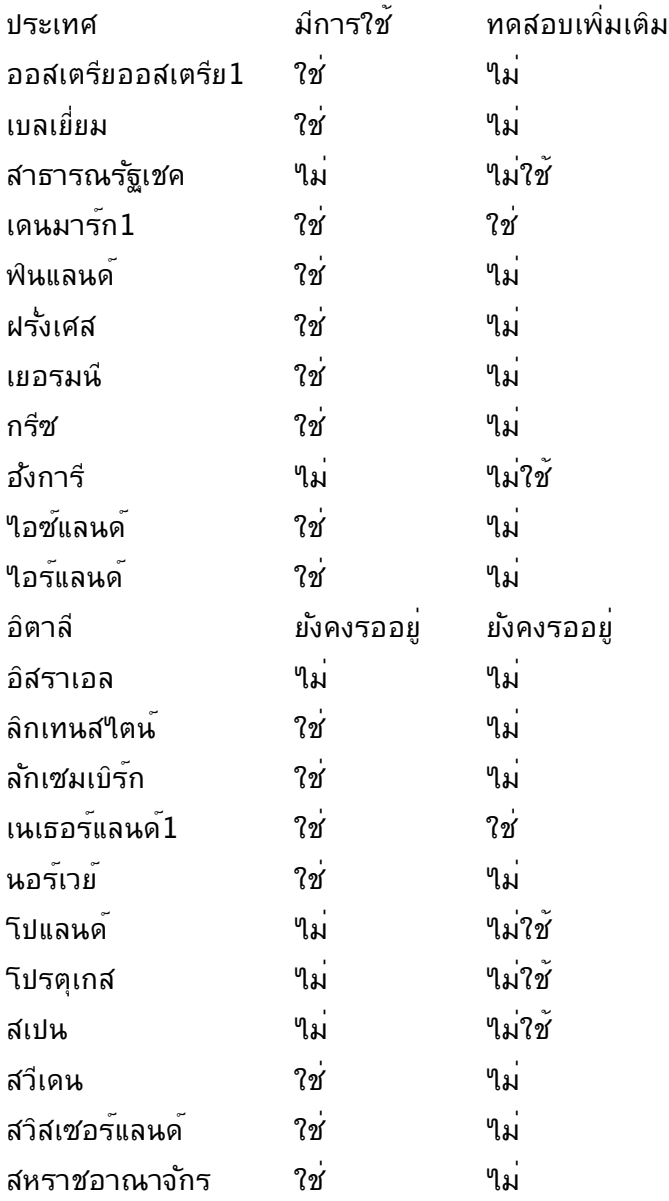

ข้อมูลนี้ถูกคัดลอกมาจาก CETECOM และเตรีย<sup>้</sup>มให<sup>้</sup>โดยใม่มีการร*ั*บผิดชอบใดๆ สำหรับข้อมูลอัปเดตของตารางนี้ คุณสามารถดูข้อมูลได้ที่ http://www.cetecom.de/technologies/ctr\_21.html

1 ใช้ความต้องการในประเทศ

เฉพาะเมื่ออุปกรณ์ใช้การโทรแบบพัลซ์ (ผู้ผลิตอาจ ระบุในคู่มือผู้ใช้ว่ าอุปกรณ์ออกแบบมาเพื่อรองรับการส่งสัญญาณแบบ DTMF เท่านั้น ซึ่งอาจทำให้การทดสอบเพิ่มเติมอื่นๆ เกินความจำเป็น)

ในประเทศเนเธอร์แลนด์ จำเป็นต้องมีการทดสอบเพิ่มเติมสำหรับการ เชื่อมต่อแบบอนุ กรม และความสามารถแสดง ID ผู้โทรเข้า

## **ถ้อยแถลงของคณะกรรมการการสื่อสารกลาง**

อุปกรณ<sub>์</sub>นสอดคลองกบกฎระเบยบ FCC ส่วนท<sub>ี่</sub> 15 การทางานต่องเบน เบตามเงื่อน เขลองขอต่อ เบน:

• อุปกรณ์ต้องไม่ก่อให้เกิดการรบกวนที่เป็นอันตราย และ

• อุปกรณ์ต้องสามารถทนต่อการรบกวนใดๆ ที่ได้รับ รวมทั้งการรบกวนที่อาจก่อให้เกิดการทำงานที่ไม่พึงประสงค์ อุปกรณ์นี้ได้รับการทดสอบ และพบว่าสอดคล้องกับข้อจำกัดของอุปก ้รณ์ดิจิตอลคลาส B ซึ่งเป็นใปตามส่วนที่ 15 ของกฎข้อบังค*ั*บของคณ ะกรรมการการสื่อสารกลาง (FCC) ข้อจำกัดเหล่านี้ได้รับการออกแบ บ เพื่อให้การป้องกันที่เหมาะสมต่อการรบกวนที่เป็นอันตรายในการติ ดตั้งบริเวณที่พักอาศัย อุปกรณ์นี้สร้าง ใช้ และสามารถแผ่พลังงานคว ำมถี่คลื่นวิทยุ และถ้าใม่ใด้ติดตั้งและใช้อย่างเหมาะสมตามที่ระบุในขั้ นตอนการใช้งาน อาจก่อให้เกิดการรบกวนที่เป็นอันตรายต่อการสื่อส ำรวิทยุ อย่างใรก็ตาม ใม่มีการรับประกันว่าการรบกวนจะใม่เกิดขึ้นใ นกรณีที่ติดตั้งอย่างเหมาะสม ถ้าอุปกรณ์นี้ก่อให้เกิดการรบกวนกับบ ริการการสื่อสารต่อวิทยุหรือการรับโทรทัศน์ ซึ่งสามารถทราบได้โด ยการเปิดและปิดอุปกรณ์ คุณควร พยายามแก้ไขการรบกวนโดยใช้วิ ธีดังต่อไปนี้หนึ่งหรือหลายวิธีร่วมกัน:

- ปรับทิศทางหรือเปลี่ยนสถานที่ของเสาอากาศรับสัญญาณ
- เพิ่มระยะห่างระหว่างอุปกรณ์และเครื่องรับสัญญาณ
- เชื่อมต่ออุปกรณ์ลงในเต้าเสียบในวงจรที่แตกต่างจากที่ใช้เสียบเค รื่องรับอยู่
- ปรึกษาตัวแทนจำหน่าย หรือช่างเทคนิควิทยุ/ โทรทัศน์ที่มีประสบการณ์เพื่อขอความช่วยเหลือ

**คำเตือน!** จำเป็นต้องใช้สายไฟชนิดที่มีฉนวนหุ้ม เพื่อให้ข้อจำกัดการแผ่พลังงานตรงตามกฎของ FCC และเพื่อป้องกันการรบกวนต่อการรับสัญญาณวิทยุ และโทรทัศน์ที่อยู่ใกล้เคียง จำเป็นต้องใช้เฉพาะสาย ไฟที่ให้มา ใช้เฉพาะสายเคเบิลที่มีฉนวนหุ้มเพื่อเชื่อมต่ออุปกรณ์ I/O เข้ากับอุปกรณ์นี้ คุณต้องระมัดระวังว่า การเปลี่ยนแปลงหรือดัดแปลงที่ไม่ได้รับการเห็นชอบโดยองค์กรที่มีหน้ าที่รับผิดชอบเรื่องความสอดคล้อง จะทำให้สิทธิ์ในการใช้อุปกรณ์ของผู้ใช้สิ้นสุด

```
(พิมพ์ขึ้นใหม่จาก หลักปฏิบัติของกฎระเบียบกลาง #47, 
ส่วน 15.193, 1993 Washington DC: สำนักทะเบียนกลาง,
 องค์กรเอกสารและบันทึกสำคัญแห่งชาติ, 
สำนักพิมพ์รัฐบาลสหรัฐอเมริกา)
```
## **ถ้อยแถลงข้อควรระวังการสัมผัสถูกความถี่วิทยุของ FCC**

**คำเตือน!** การเปลี่ยนแปลงหรือการดัดแปลงที่ไม่ได้รับการเห็นชอบโด ยองค์กร ที่มีหน้าที่รับผิดชอบเรื่องความสอดคล้อง จะทำให้สิทธิ์ในการใช้งานอปกรณ์นี้ของผ<sup>ู</sup>้ใช้ สิ้นสุด "ผู้ผลิตประกาศว่าอุปกรณ์นี้ถูกจำกัดในแชนเนล 1 ถึง 11 ้ ในความถี่ 2.4GHz โดยเฟิร์มแวร์ที่ระบที่ควบคมในสหร*ั*ฐอเมริกา"

อุปกรณ์นี้สอดคล้องกับข้อจำกัดในการสัมผัสถูกการแผ่รังสี FCC ที่ตั้งขึ้นสำหรับสภาพแวดล้อมที่ไม่มีการควบคุม เพื่อให้สอดคล้องกับข้อกำหนดความสอดคล้องกับการสัมผัสถูก RF ของ FCC, โปรดหลีกเลี่ยงการส้มผัสถกเสาอากาศร*ั*บส่งโดยต<sup>ุ</sup>รงระห ว่างที่กำลังรับส่งข้อมูล ผู้ใช้ต้องปฏิบัติตามขั้นตอนการทำงานเฉพาะ เพื่อให้สอดคล้องกับการสัมผัสถูก RF ในระดับที่พอใจ

## **ประกาศเกี่ยวกับความสอดคล้อง ข้อกำหนด R&TTE (199/5/EC)**

รายการต่อไปนี้มีความสมบูรณ์ และได้รับการพิจารณาว่ามีความเกี่ย วข้อง และเพียงพอ:

- ข้อกำหนดที่สำคัญ ใน [บทความ 3]
- ข้อกำหนดในการป้องกันสำหรับสุขภาพ และความปลอดภัย ใน [บทความ 3.1a]
- การทดสอบความปลอดภัยทางใฟพ้า ที่สอดคล้องกับ [EN 60950]
- ข้อกำหนดในการป้องกัน สำหรับความเข้ากันได้ทางแม่เหล็กไฟ ฟ้า ใน [บทความ 3.1b]
- การทดสอบความเข้ากันได้ทางแม่เหล็กไฟฟ้า ใน [EN 301 489-1] & [EN 301 489-17]
- การใช้คลื่นสเปกตรัมวิทยุอย่างมีประสิทธิภาพ ใน [บทความ 3.2]
- ชุดการทดสอบวิทยุ ที่สอดคล้องกับ [EN 300 328-2]

## **เครื่องหมาย CE**  $\epsilon$

### **เครื่องหมาย CE สำหรับอุปกรณ์ที่ไม่มี LAN ไร้สาย/บลูทูธ**

รุ่นที่ส่งมอบของอุปกรณ์นี้ สอดคล้องกับความต้องการของ ขอกาหนด EEC ที่ 2004/108/EC " ความเขากนใดทางแม่เหล็กใพพา‴ และ 2006/95/EC "ข้อกำหนดแรงดันไฟฟ้าต่ำ"

# CE O

### **เครื่องหมาย CE สำหรับอุปกรณ์ที่มี LAN ไร้สาย/บลูทูธ**

อุปกรณ์นี้สอดคล้องกับความต้องการของข้อกำหนด 1999/5/EC ของรฐสภาและคุณะกรรมการแห่ง สหภาพยุ่วรุบ ตั้งแต่วันที่ 9 มีนาคม 1999 ที่ควบคุมอุปกรณ์วิทยุและการสื่อสารโทรคมนาคม และการรับรู้ถึงความสอดคล้องร่วมกัน

## **ถ้อยแถลงการสัมผัสถูกการแผ่รังสี IC สำหรับแคนาดา**

อุปกรณ์นี้สอดคล้องกับข้อจำกัดในการสัมผัสถูกการแผ่รังสี IC ที่ตั้งขึ้นสำหรับสภาพแวดล้อมที่ใม่มีการควบคุม เพื่อให้สอดคล้องกับ ข้อกำหนดความสอดคล้องกับการสัมผัสถูก RF ของ IC, โปรดหลีกเลี่ ยงการสัมผัสถูกเสาอากาศรับส่งโดยตรงระหว่างที่กำลังรับส่งข้อมูล ผู้ใช้ต้องปฏิบัติตามขั้นตอนการทำงานเฉพาะ เพื่อให้สอดคล้องกับกา รสัมผัสถูก RF ในระดับที่พอใจ

การทำงานต<sup>ั</sup>กงเป็น<sup>ๆ</sup>ปตามเงื่อน<sup>ๆ</sup>ขสองข<sup>ั</sup>อต่อ<sup>ๆ</sup>ปนี้<sup>:</sup>

- อุปกรณ์ต้องไม่ก่อให้เกิดการรบกวน และ
- อุปกรณ์ต้องสามารถทนต่อการรบกวนใดๆ รวมทั้งการรบกวนที่ อาจก่อให้เกิดการทำงานที่ไม่พึงประสงค์ของอุปกรณ์

เพื่อป้องกันการรบกวนทางคลื่นวิทยุต่อบริการที่ได้รับใบอนุญาต (เช่น ระบบดาวเทียมเคลื่อนที่แชนเนลร่วม) อุปกรณ์นี้ตั้งใจให้ใช้ในอาคาร ในบริเวณที่ห่างจากหน้าต่าง เพื่อการป้องกันที่สูงที่สุด อุปกรณ์ (หรือเสาอากาศร*ั*บส่ง) ที่ติดตั้งภายนอกอาคาร ต<sup>ื</sup>อง<sup>เ</sup>ใค<sup>้</sup>รับใบอนุญาต

## **แชนเนลการทำงานไร้สายสำหรับโดเมนต่างๆ**

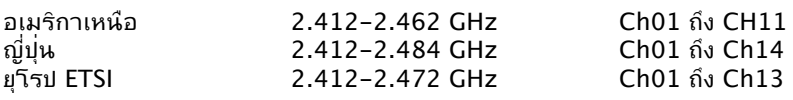

## **แถบความถี่ไร้สายที่ถูกจำกัดของฝรั่งเศส**

บางพื้นที่ของประเทศฝรั่งเศส มีแถบความถี่ที่ถูกจำกัดการใช้งาน พลังงานในอาคารที่ได้รับอนุญาตสูงสุดในกรณีที่เลวร้ายที่สุดคือ:

- 10mW สำหรับแถบ 2.4 GHz ทั้งหมด (2400 MHz–2483.5 MHz)
- 100mW สำหรับความถี่ระหว่าง 2446.5 MHz ถึง 2483.5 MHz

**หมายเหตุ:** แชนเนล 10 ถึง 13 รวมการทำงานในแถบ 2446.6 MHz ถึง 2483.5 MHz

การใช้งานภายนอกอาคาร มีความเป็นไปได้สองสามกรณี: ในที่ดินซึ่งเป็นทรัพย์สินส่วนตัว หรือทรัพย์สินส่วนตัวของบุคคลสาธ ำรณะ การใช้เป็นใปตามกระบวนการที่ใด้รับอนุญาตโดยกระทรวง กลาโหม โดยมีพลังงานที่อนุญาตสูงสุด 100mW ในแถบ 2446.5– 2483.5 MHz ไม่อนุญาตให้ใช้นอกอาคารบริเวณที่ดินสาธารณะ

ในเขตที่แสดงด้านล่าง สำหรับแถบ 2.4 GHz ทั้งหมด:

- พลังงานสูงสุดที่อนุญาตในอาคารคือ 100mW
- พลังงานสูงสุดที่อนุญาตนอกอาคารคือ 10mW

#### เขตซึ่งใช้แถบ 2400–2483.5 MHz ได้รับอนุญาต โดย EIRP ้ (นอาคารนอยกว่า 100mw และนอกอาคารนอยกว่า 10mw:

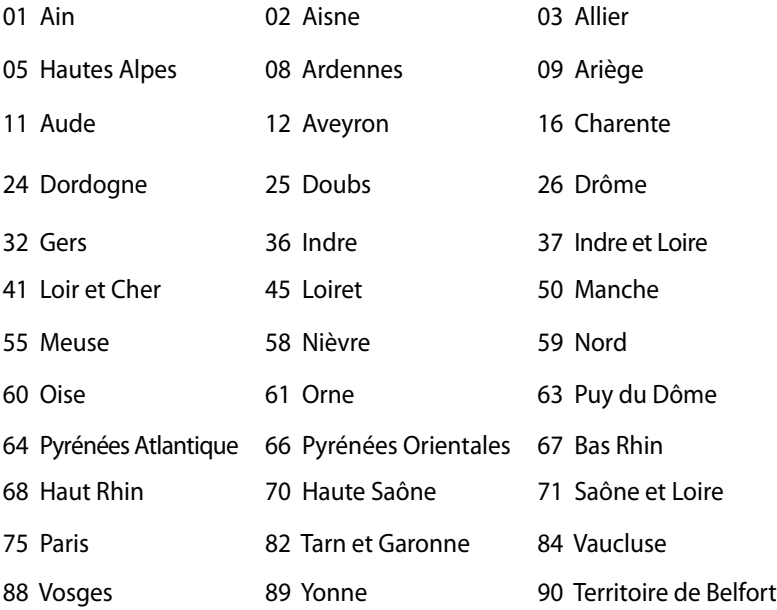

94 Val de Marne

ขอกาหนดนมูกจะมีการเปลี่ยนแปลงเมื่อเวลาผ่านใป ช่วยให้คุณใช้การดู LAN ใรสายในพนที่ภายใน บระเทศฝร<sub>ั่</sub>งเศสใดมากขน สำหรบขอมูลล่าสุด โปรดตรวจสอบกับ ART (www.arcep.fr)

> **หมายเหตุ:** การ์ด WLAN ของคุณรับส่งข้อมูลด้วยพลังงานน้อยกว่า 100mW แต่มากกว่า 10mW

## **ประกาศด้านความปลอดภัยของ UL**

บังคับใช้ UL 1459 ซึ่งครอบคลุมถึงอุปกรณ์การสื่อสารโทรคมนาคม (โทรศัพท์) ที่ออกแบบมาเพื่อ

เชื่อมต่อทางไฟฟ้าไปยังเครือข่ายการสื่อสารโทรคมนาคม ์ซึ่งมีแรงด*ั*นใฟฟ้าในการทำงานถึงพื้นดินใม<sup>่</sup>เกิน 200V peak. 300V peak-to-peak และ 105V rms, และมีการติดตั้ง หรือใช้โดยสอดคล้องกับหลักปฏิบัติทางไฟฟ้าแห่งชาติ (NFPA 70)

เมื่อใช้โมเด็มของโน้ตบุ๊คพีซี คุณต้องปฏิบัติตามข้อควรระวังเพื่อความปลอดภัยพื้นฐานเสมอ เพื่อลดความเสี่ยงที่จะเกิดไฟไหม้, ไฟฟ้าช็อต และการบาดเจ็บต่อร่างกาย ซึ่งมีรายละเอียดดังต่อไปนี้:

- อย่าใช้ โน้ตบุ๊คพีซีใกล้กับน้ำ ตัวอย่างเช่น ใกล้อ่างอาบน้ำ, อ่างล้างหน้า, อ่างล้างจานหรือถังซัก ผ้า, ในใต้ถุนที่เปียก หรือใกล้สระว่ายน้ำ
- อย่าใช้ โน้ตบุ๊คพีซีระหว่างเกิดพายุฝนฟ้าคะนอง อาจมีความเสี่ยงจากการถูกไฟฟ้าช็อตเนื่องจากฟ้าผ่าได้
- อย่าใช้ โน้ตบุ๊คพีซีในบริเวณใกล้กับที่มีแก๊สรั่ว

บังคับใช้ UL 1642 ซึ่งครอบคลุมถึงแบตเตอรี่ลิเธียมหลัก (ใม่สามารถชาร์จใหม่ใด้) และรอง (สามารถชาร์จใหม่ใด้) สำหรับใช้เป็นแหล่งพลังงานในผลิตภัณฑ์ แบตเตอรี่เหล่านี้ประกอบด้วยโลหะลิเธียม หรือลิเธียมอัลลอย หรือลิเธียมอิออม และอาจประกอบด้วยเซลล์เคมีไฟฟ้าหนึ่งเซลล์ หรือสองเซลล์ หรือมากกว่า โดยเชื่อมต่อกันแบบอนุกรม ขนาน หรือทั้งสองอย่าง ซึ่งแปลงพลังงานเคมีไปเป็นพลังงาน ไฟฟ้า โดยปฏิกิริยาเคมีที่ไม่สามารถย้อนกลับได้ หรือสามารถย้อนกลับได้

- อย่า ทิ้งแบตเตอรี่แพคของโน้ตบุ๊คพีซีลงในไฟ เนื่องจากอาจเกิดการระเบิดได้ ตรวจสอบกับหลัก ปฏิบัติในท้องถิ่น สำหรับขั้นตอนการทิ้งแบบพิเศษ เพื่อลดความเสี่ยงของการบาดเจ็บต่อร่างกายเนื่องจากไฟ หรือการระเบิด
- อย่า ใช้อะแดปเตอร์ไฟฟ้า หรือแบตเตอรี่จากอุปกรณ์อื่น เพื่อลดความเสี่ยงของการบาดเจ็บต่อ ร่างกายเนื่องจากไฟ หรือการระเบิด ใช้เฉพาะอะแดปเตอร์ไฟฟ้าหรือแบตเตอรี่ที่ได้รับการรับรอง UL จากผู้ผลิตหรือร้านค้าปลีกที่ได้รับการแต่งตั้งเท่านั้น

## **ข้อกำหนดด้านความปลอดภัยทางไฟฟ้า**

ุ ผลิตภ*ัณ*ฑ์ที่ใช้กระแสใฟฟ้าสูงถึง 6A และมีน้ำหนักมากกว<sup>่</sup>า 3 กก.<br>ต้องใช้สายใฟที่ใด้รับการร*ั*บรองที่มากกว่า หรือเท่ากับ: H05VV–F, 3G, 0.75mm2 หรือ H05VV-F, 2G, 0.75mm2

## **ประกาศเครื่องรับสัญญาณ TV**

บันทึกถึงผู้ติดตั้งระบบ CATV—ระบบกระจายสายเคเบิลควรได้รับก ารต่อสายดิน (กราวด์) ตาม มาตรฐาน ANSI/NFPA 70 รัฐบัญญัติ National Electrical Code (NEC) โดยเฉพาะ Section 820.93 เรื่องการต่อสายดินของชีลด์ ตัวนำของสายโคแอกเซียล โดยการติดตั้งควรเชื่อมยึดสกรีนของสาย โคแอกเซียลเข้ากับสายดินที่ทางเข้าอาคาร

## **REACH**

เราเผยแพร่สารเคมีที่ใช้ในผลิตภัณฑ์ของเราซึ่งสอดคล้องกับเฟรมเวิ ร์กของข้อบังคับ REACH (การ ลงทะเบียน, การประเมิน, การอนุมัติ และข้อจำกัดของสารเคมี) ไว้ที่เว็บไซต์ ASUS REACH ที่ http://csr.asus.com/english/REACH.htm.

## **ข้อควรระวังของชาวนอร์ดิก (สำหรับโน้ตบุ๊คที่ใช้แบตเตอรี่ลิเธียมอิออน)**

CAUTION! Danger of explosion if battery is incorrectly replaced. Replace only with the same or equivalent type recommended by the manufacturer. Dispose of used batteries according to the manufacturer's instructions. (English)

ATTENZIONE! Rischio di esplosione della batteria se sostituita in modo errato. Sostituire la batteria con un una di tipo uguale o equivalente consigliata dalla fabbrica. Non disperdere le batterie nell'ambiente. (Italian) VORSICHT! Explosionsgefahr bei unsachgemäßen Austausch der Batterie. Ersatz nur durch denselben oder einem vom Hersteller empfohlenem ähnlichen Typ. Entsorgung gebrauchter Batterien nach Angaben des Herstellers. (German)

ADVARSELI! Lithiumbatteri - Eksplosionsfare ved fejlagtig håndtering. Udskiftning må kun ske med batteri af samme fabrikat og type. Levér det brugte batteri tilbage til leverandøren. (Danish)

VARNING! Explosionsfara vid felaktigt batteribyte. Använd samma batterityp eller en ekvivalent typ som rekommenderas av apparattillverkaren. Kassera använt batteri enligt fabrikantens instruktion. (Swedish)

VAROITUS! Paristo voi räjähtää, jos se on virheellisesti asennettu. Vaihda paristo ainoastaan laitevalmistajan sousittelemaan tyyppiin. Hävitä käytetty paristo valmistagan ohjeiden mukaisesti. (Finnish)

ATTENTION! Il y a danger d'explosion s'il y a remplacement incorrect de la batterie. Remplacer uniquement avec une batterie du mêre type ou d'un type équivalent recommandé par le constructeur. Mettre au rebut les batteries usagées conformément aux instructions du fabricant. (French)

ADVARSEL! Eksplosjonsfare ved feilaktig skifte av batteri. Benytt samme batteritype eller en tilsvarende type anbefalt av apparatfabrikanten. Brukte batterier kasseres i henhold til fabrikantens instruksjoner. (Norwegian)

標準品以外の使用は、危険の元になります。交換品を使用する場合、製造者 に指定されるものを使って下さい。製造者の指示に従って処理して下さい。

(Japanese)

ВНИМАНИЕ! При замене аккумулятора на аккумулятор иного типа возможно его возгорание. Утилизируйте аккумулятор в соответствии с инструкциями производителя. (Russian)

## **ข้อมูลด้านความปลอดภัยเกี่ยวกับออปติคัลไดรฟ ข้อมูลความปลอดภัยจากเลเซอร์**

**คำเตือนเพื่อความปลอดภัยของ CD-ROM ไดรฟ์**

#### **ผลิตภัณฑ์เลเซอร์ คลาส 1**

**คำเตือน!** เพื่อป้องกันการสัมผัสถูกเลเซอร์ของออปติคัลไดรฟ์ อย่าพย ายามถอดชิ้นส่วน หรือซ่อมแซมออปติคัลไดรฟ์ด้วยตัวเอง เพื่อความป ลอดภัยของคุณ ให้ติดต่อช่างเทคนิคมืออาชีพเพื่อขอความช่วยเหลือ

### **ป้ายเตือนการซ่อมแซม**

**คำเตือน!** เมื่อเปิดจะมีการแผ่รังสีของเลเซอร์ที่มองไม่เห็น อย่ามองไป ที่ลำแสง หรือดู อุปกรณ์ออปติคัลโดยตรง

### **ข้อบังคับ CDRH**

ศูนย์กลางสำหรับอุปกรณ์ และสุขภาพเกี่ยวกับรังสี (CDRH) ขององค์การอาหารและยา สหรัฐอเมริกา ได้ออกกฎข้อบังคับสำหรับผลิตภัณฑ์เลเซอร์ตั้งแต่วันที่ 2 สิงหาคม 1976 กฎข้อบังคับเหล่านี้ ใช้กับ ผลิตภัณฑ์เลเซอร์ที่ผลิตตั้งแต่วันที่ 1 สิงหาคม 1976 ซึ่งผลิตภัณฑ์ที่จำหน่ายในสหรัฐอเมริกาต้อง มีคุณสมบัติสอดคล้องกับกฎระเบียบนี้

**คำเตือน!** การใช้ตัวควบคุม หรือการปรับแต่ง หรือกระบวนการอื่น ที่นอกเหนือจากที่ระบุไว้ใน คู่มือการติดตั้งผลิตภัณฑ์เลเซอร์ อาจเป็นผลให้เกิดการสัมผัสถูกรังสีที่เป็นอันตรายได

### **ประกาศผลิตภัณฑ์ของ Macrovision Corporation**

ผลิตภัณฑ์นี้ใช้เทคโนโลยีการป้องกันด้านลิขสิทธิ์ ซึ่งได้รับการป้องกั นโดยวิธีที่มีการระบุในสิทธิบัตรของ สหรัฐอเมริกาบางฉบับ และสิทธิ์ ในทรัพย์สินทางปัญญาอื่น ที่เป็นของ Macrovision Corporation และ เจ้าของสิทธิ์อื่นๆ การใช้เทคโนโลยีการป้องกันด้านลิขสิทธิ์นี้ ต้องได้รับอนุญาตจาก Macrovision Corporation และตั้งใจให้ใช้ภายในบ้าน และใช้ในการรับชมที่จำกัดอื่นๆ เท่านั้น ถ้าไม่ได้รับอนุญาต จาก Macrovision Corporation ห้ามไม่ให้ทำกระบวนการวิศวกรรมย้อนกลับ หรือถอดชิ้นส่วนใดๆ

### **การอนุมัติ CTR 21 (สำหรับโน้ตบุ๊ค PC ที่มีโมเด็มในตัว)**

**Danish** »Udstyret er i henhold til Rådets beslutning 98/482/EF EU-godkendt til at blive opkoblet på de offentlige telefonnet som enkeltforbundet terminal. På grund af forskelle mellem de offentlige onentuge teetonnet som entertuoromate terminat. På gunta at ovskette intertain til omkringe telefonnet i de forskellige lande giver godkendelsen dog ikke i sig selv ubetinget garanti for, at udstyret kan fungere korrekt på

I tilfælde af problemer bør De i første omgang henvende Dem til leverandøren af udstyret.«

**Dutch** "Dit apparaat is goedgekeurd volgens Beschikking 98/482/EG van de Raad voor de pan-Europese state and the performance of the performance of the performance of the contract of the contract and an enkeloudige eindapparatuur op het openbare geschakelde telefoonnetwerk (PSTN).<br>Gezien de verschillen tussen de individu keuring op zichzelf geen onvoorwaardelijke garantie voor een succesvolle werking op elk PSTN-netwerkaansluitpunt.

Neem bij problemen in eerste instantie contact op met de leverancier van het apparaat.".

'The equipment has been approved in accordance with Council Decision 98/482/EC for pan-European **English** Fine equipment has been to the public switched telephone network (PSTN). However, due to<br>single terminal connection to the public switched telephone network (PSTN). However, due to<br>differences between the individual PSTNs itself, give an unconditional assurance of successful operation on every PSTN network termination point.

In the event of problems, you should contact your equipment supplier in the first instance.'

**Finnish** "Tämä laite on hyväksytty neuvoston päätöksen 98/482/EY mukaisesti liitettäväksi yksittäisenä laitteena vleiseen kytkentäiseen puhelinverkkoon (PSTN) EU:n jäsenvaltioissa. Eri maiden vleisten kytkentäisten puhelinverkkojen välillä on kuitenkin eroja, joten hyväksyntä ei sellaisenaan takaa häiriötöntä toimintaa kaikkien yleisten kytkentäisten puhelinverkkojen liityntäpisteissä.

Ongelmien ilmetessä ottakaa viipymättä yhteyttä laitteen toimittajaan."

«Cet équipement a reçu l'agrément, conformément à la décision 98/482/CE du Conseil, concernant la **French** Connexion paneuropéenne de terminal unique aux réseaux téléphoniques publics commutés (RTPC).<br>Toutefois, comme il existe des différences d'un pays à l'autre entre les RTPC, l'agrément en soi ne constitue pas une garantie absolue de fonctionnement optimal à chaque point de terminaison du réseau RTPC.

En cas de problème, vous devez contacter en premier lieu votre fournisseur.»

"Dieses Gerät wurde gemäß der Entscheidung 98/482/EG des Rates europaweit zur Anschaltung als **German** einzelne Endeinrichtung an das öffentliche Fernsprechnetz zugelassen. Aufgrund der zwischen den öffentlichen Fernsprechnetzen verschiedener Staaten bestehenden Unterschiede stellt diese Zulassung an sich jedoch keine unbedingte Gewähr für einen erfolgreichen Betrieb des Geräts an jedem Netzabschlußnunkt dar

Falls beim Betrieb Probleme auftreten, sollten Sie sich zunächst an ihren Fachhändler wenden."

«Ο εξοπλισμός έχει εγκριθεί για πανευρωπαϊκή σύνδεση μεμονωμέου τερματικού με το δημόσιο<br>τηλεφωνικό δίκτυο μετανωνής (PSTN), σύμφωνα με την απόφαση 98/482/ΕΚ του Συμβουλίου· ωστόσο, **Greek** επειδή υπάρχουν διαφορές μεταξύ των επιμέρους PSTN που παρέχονται σε διάφορες χώρες, η έγκριση δεν παρέγει αφ' εαυτής ανεπιφύλακτη εξασφάλιση επιτυχούς λειτουργίας σε κάθε σημείο απόληξης του δικτύου PSTN.

> Εάν ανακύψουν προβλήματα, θα πρέπει κατ' αρχάς να απευθύνεστε στον προμηθευτή του εξοπλισμού  $\sigma$ ας.»

**Italian** «La presente apparecchiatura terminale è stata approvata in conformità della decisione 98/482/CE del Consiglio per la connessione paneuropea come terminale singolo ad una rete analogica PSTN. A causa delle differenze tra le reti dei differenti paesi, l'approvazione non garantisce però di per sé il funzionamento corretto in tutti i punti di terminazione di rete PSTN.

In caso di problemi contattare in primo luogo il fornitore del prodotto.»

«Este equipamento foi aprovado para ligação pan-europeia de um único terminal à rede telefónica **Portuguese**pública comutada (RTPC) nos termos da Decisão 98/482/CE. No entanto, devido às diferencas existentes entre as RTPC dos diversos países, a aprovação não garante incondicionalmente, por si só, um funcionamento correcto em todos os pontos terminais da rede da RTPC.

> Em caso de problemas, deve entrar-se em contacto, em primeiro lugar, com o fornecedor do equipamento.»

«Este equipo ha sido homologado de conformidad con la Decisión 98/482/CE del Consejo para la conexión paneuropea de un terminal simple a la red telefónica pública conmutada (RTPC). No **Spanish** obstante, a la vista de las diferencias que existen entre las RTPC que se ofrecen en diferentes países, la homologación no constituye por sí sola una garantía incondicional de funcionamiento satisfactorio en todos los puntos de terminación de la red de una RTPC. En caso de surgir algún problema, procede ponerse en contacto en primer lugar con el proveedor del  $e$ quino »

"Utrustningen har godkänts i enlighet med rådets beslut 98/482/EG för alleuropeisk anslutning som<br>enskild terminal till det allmänt tillgängliga kopplade telenätet (PSTN). På grund av de skillnader som **Swedish**finns mellan telenätet i olika länder utgör godkännandet emellertid inte i sig självt en absolut garanti för att utrustningen kommer att fungera tillfredsställande vid varje telenätsanslutningspunkt.

Om problem uppstår bör ni i första hand kontakta leverantören av utrustningen."

## **ผลิตภัณฑ์ที่สอดคล้องกับมาตรฐาน ENERGY STAR**

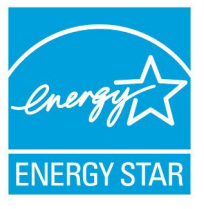

ENERGY STAR เป็นโครงการที่ทำงานร่วมกันระห ว่างตัวแทนการปกป้องสิ่งแวดล้อมของสหรัฐอเมริก า และกระทรวงพลังงานของสหรัฐอเมริกา เพื่อช่วย พวกเราทุกคนประหยัดเงิน และป้องกันสิ่งแวดล้อม ด้วยการใช้ผลิตภัณฑ์และหลักปฏิบัติที่มีประสิทธิภา พด้านพลังงาน

ผลิตภัณฑ์ ASUS ทุกรุ่นที่มีโลโก้ ENERGY STAR สอดคล้องกับมาต รฐาน ENERGY STAR และตามค่าเริ่มต้นจะมีการเปิดคุณสมบัติการ ้จัดการพลังงาน"ำ สำหรับข้อมูลอย่างละเอียดเกี่ยวกับการจัดการพลัง งาน และประโยชน์ที่ได้กับสิ่งแวดล้อม จอภาพและคอมพิวเตอร์จะเข้ าสู่โหมดสลีปโดยอัตโนมัติหลังจากที่ผู้ใช้ ไม่มีกิจกรรมใดๆ เป็นเวลา 15 และ 30 นาที ี ในการปลุกคอมพิวเตอร์ของคุณ คลิกเมาส์ หรือก ดปุ่มใดๆ บนแป้นพิมพ์

าบรดเยยมชมท <u>http://www.energy.gov/powermanagement</u> นอกจากน<sub>ี้</sub> โปรดเยยมชมท <u>http://www.energystar.gov</u> สาหร<sub>ั</sub>บข อมูลอย่างละเอยดเกยวกบาครงการรวมมอ ENERGY STAR

**หมายเหตุ:** Energy Star ไม่ได้รับการสนับสนุนบนผลิตภัณฑ์ที่ใช้ Freedos และ Linux

### **ฉลาก Eco ของสหภาพยุโรป**

โน้ตบุ๊คพีซีนี้ได้รับรางวัลฉลาก EU Flower ซึ่งหมายความว่าผลิตภัณ ฑ์นี้มีคุณลักษณะดังต่อไปนี้:

- 1. การสิ้นเปลืองพลังงานลดลงระหว่างที่ใช้และในโหมดสแตนด์บาย
- 2. มีการจำกัดการใช้โลหะหนักที่เป็นพิษ
- 3. มีการจำกัดการใช้สารที่เป็นอันตรายต่อสิ่งแวดล้อมและสุขภาพ
- 4. การลดการใช้ทรัพยากรธรรมชาติโดยการส่งเสริมการรีใชเคิล
- 5. ออกแบบมาสำหรับการอัปเกรดที่ง่าย และอายุการใช้งานที่ยาวน ำน ด้วยการใช้อะใหล่ที่ทำงานร่วมกันใด เช่น แบตเตอรี่ เพาเวอ ร์ซัพพลาย แป้นพิมพ์ หน่วยความจำ และในบางเครื่องก็มี CD ไดรฟ์ หรือ DVD ไดรฟ์
- 6. ของเสียที่เป็นของแข็งลดลง ผ่านนโยบายการนำกลับคืน

ี่สำหร*ั*บข้อมูลเพิ่มเติมเกี่ยวก*ั*บฉลาก EU Flower, โปรดเยี่ยมชมเว็บใ ซต์ฉลาก Eco ของสหภาพยุโรปที่ http://www.ecolabel.eu.

## **การป้องกันการสูญเสียการได้ยิน**

เพื่อป้องกันความเสียหายของระบบรับฟังที่อาจเป็นไปได้ อย่าฟังด้วยระดับเสียงที่สูงเป็นระยะเวลานาน

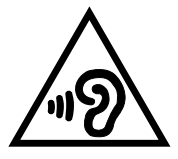

### **การประกาศและความสอดคล้องกับระเบียบข้อบังคั บด้านสิ่งแวดล้อมของโลก**

ASUS ดำเนินการตามแนวคิดการออกแบบสีเขียว เพื่อออกแบบและผ ลิตผลิตภัณฑ์ของเรา และทำให้มั่นใจว่าแต่ละสถานะของรอบชีวิตผลิ ตภัณฑ์ของผลิตภัณฑ์ ASUS นั้นสอดคล้องกับระเบียบข้อบังคับด้านสิ่ งแวดล้อมของโลก นอกจากนี้ ASUS ยังเปิดเผยข้อมูลที่เกี่ยวข้องกับข้ อกำหนดของระเบียบข้อบังคับด้วย

โปรดดูที่ http://csr.asus.com/english/Compliance.htm สำห รบการเบิดเผยขอมูลเกี่ยวกับความสอดคล้องกับขอกาหนดของระเบีย บข้อบังคับของ ASUS:

**การประกาศเกี่ยวกับวัสดุ JIS-C-0950 ของญี่ปุ่น EU REACH SVHC**

**RoHS ของเกาหลี**

**กฎหมายพลังงานของสวิส**

## **การรีไซเคิลของ ASUS /**

โปรแกรมการรีไซเคิลและนำกลับของ ASUS มาจากความมุ่งมั่นของ เราในการสร้างมาตรฐานสูงสุดสำหรับการปกป้องสิ่งแวดล้อมของเรา ้เราเชื่อว่าการให้ทางแก้ปัญหาแก่ลูกค้าของเรา จะทำให้สามารถรีใช เคิลผลิตภัณฑ์ แบตเตอรี่ และชิ้นส่วนอื่นๆ รวมทั้งวัสดุบรรจุหีบห่อข องเราอย่างมีความรับผิดชอบ โปรดไปที่ http://csr.asus.com/ english/Takeback.htm สำหรับข้อมูลในการรีไซเคิลอย่างละเอียด ในภูมิภาคต่างๆ

## **ประกาศเกี่ยวกับการเคลือบ**

**สำคัญ!** เพื่อคุณสมบัติในการเป็นฉนวนใฟพ้า และให้มีความปลอดภัยเกี่ยวกับไฟฟ้า มีการเคลือบเพื่อป้องกันตัวเครื่องของโน้ตบุ๊ค PC ยกเว้นที่ด้านข้างซึ่งมีพอร์ต IO ต่างๆ อยู่์

#### **EC Declaration of Conformity**

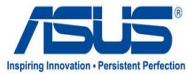

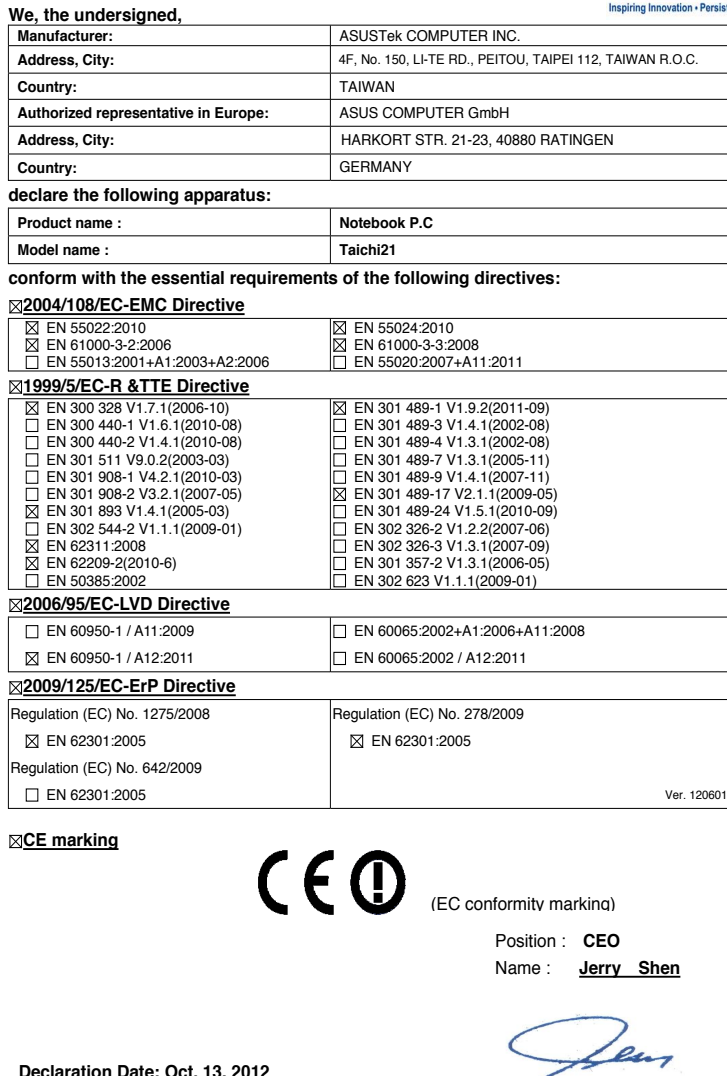

**Declaration Date: Oct. 13, 2012 Year to begin affixing CE marking:2012** 

Signature : **\_\_\_\_\_\_\_\_\_\_**